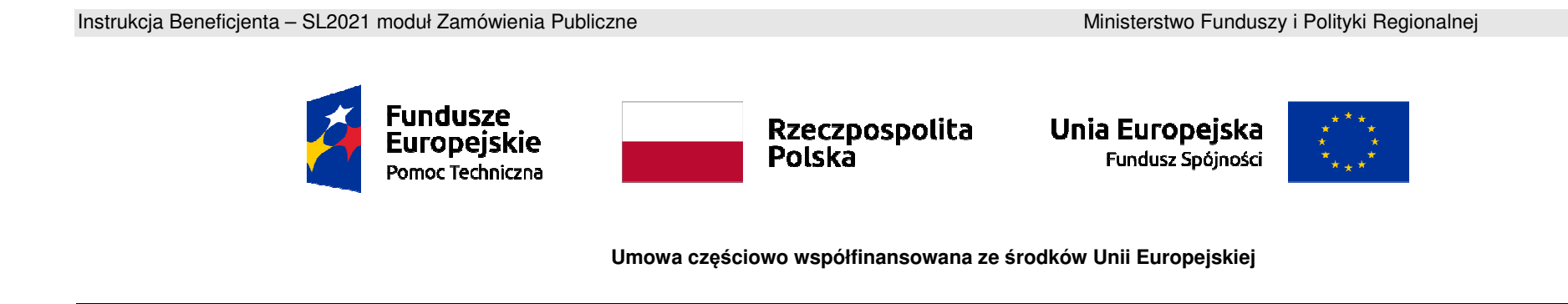

# **Instrukcja Beneficjenta**

## **SL2021 – Zamówienia Publiczne**

### Spis treści

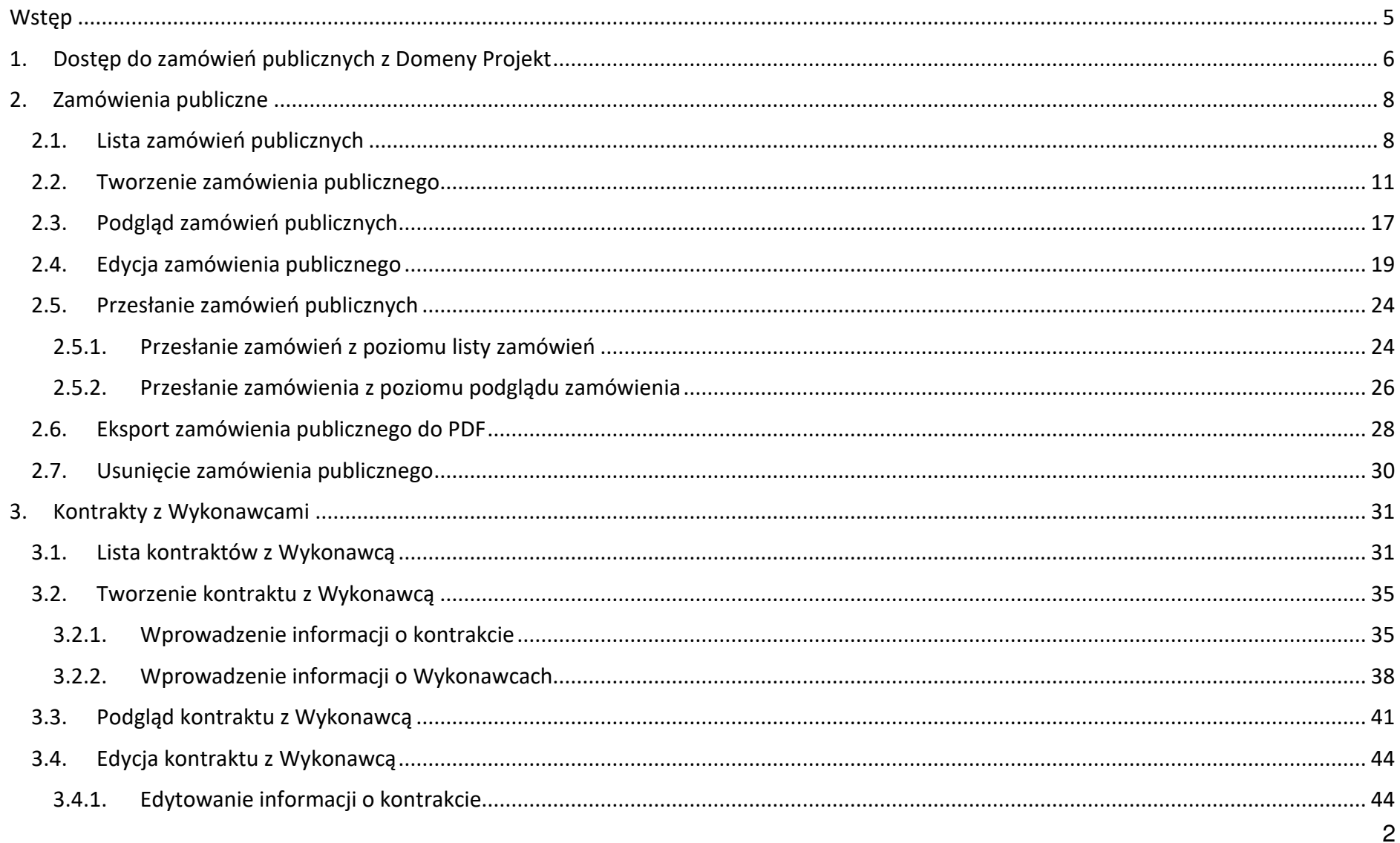

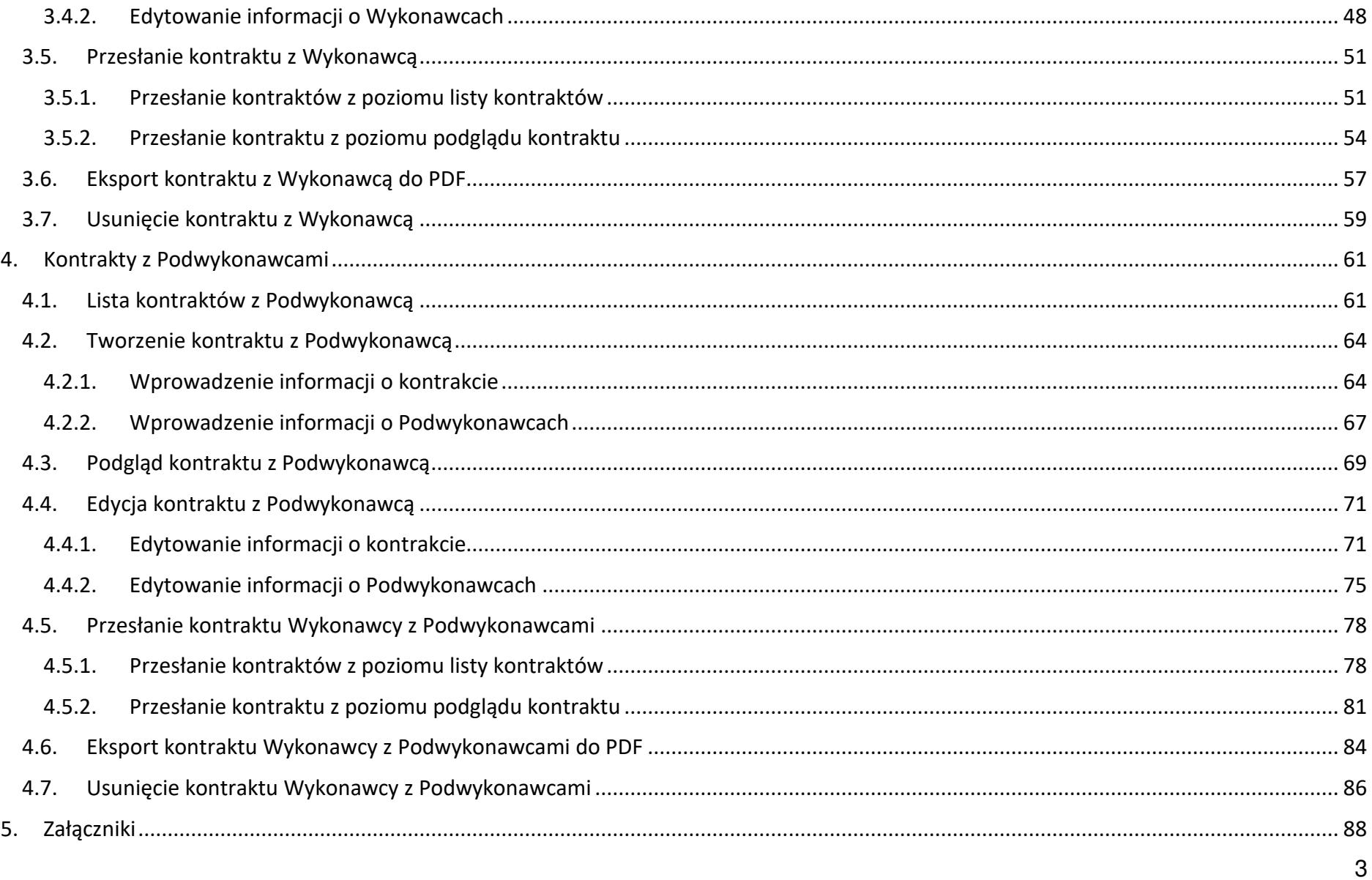

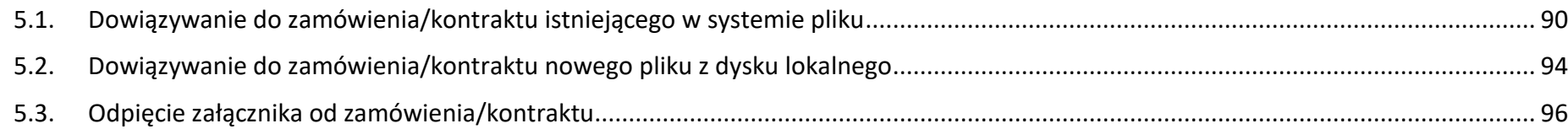

Instrukcja Beneficjenta **Instrukcja Beneficjenta Australia Benefici**enta Ministerstwo Funduszy i Polityki Regionalnej<br>SL2021 - moduł Zamówienia Publiczne

#### **Wstęp**

Zamówienia publiczne to moduł aplikacji SL2021 umożliwiający gromadzenie danych dotyczących zamówień publicznych w ramach realizowanego projektu oraz zawartych w ramach tych zamówień kontraktów z Wykonawcami i Podwykonawcami.

Funkcjonalność ta dotyczy zamówień realizowanych w oparciu o Prawo zamówień publicznych, a także innych ustaw, które majązastosowanie. Funkcjonalność nie dotyczy postępowań dokumentowanych w Bazie konkurencyjności.

Jeśli jesteś zobowiązany/a do stosowania Prawa Zamówień Publicznych, a wartość zamówień i konkursów przekracza próg 30 000 EUR (zgodnie z art. 4 ust. 8 ustawy Prawo zamówień publicznych (Dz.U. 2004 nr 19 poz. 177 z późniejszymi zmianami)), to za pomocą tej funkcjonalności przekażesz informacje o wszystkich przetargach niezależnie od trybu ich ogłoszenia (przetarg nieograniczony, negocjacje bez ogłoszenia, zamówienia z wolnej ręki, itd.).

Przy pomocy tego modułu przekażesz również informacje o zamówieniach publicznych udzielanych na podstawie innych ustaw niżPZP oraz zamówieniach poniżej progu unijnego. Informacje powinny zostać wprowadzone do modułu niezwłocznie po rozstrzygnięciu postępowania przetargowego i zawarciu umowy z Wykonawcą i Podwykonawcą.

W instrukcji będą zastosowane zamiennie pojęcia: SL2021, system, aplikacja.

Menu akcji, o którym mowa w dalszej części instrukcji reprezentowane jest w aplikacji przez ikonę:

SL2021 - moduł Zamówienia Publiczne

Instrukcja Beneficjenta **Instrukcja Beneficjenta** Publiczne Ministerstwo Funduszy i Polityki Regionalnej<br>SL2021 - moduł Zamówienia Publiczne **Ministerstwo Funduszy i Polityki Regionalnej** 

#### **1. Dostęp do zamówień publicznych z Domeny Projekt**

Moduł "Zamówienia publiczne" jest dostępny dla projektów o statusie "Umowa podpisana", "Zakończony" i "Umowa rozwiązana". Możesz przejść do ekranu zamówień publicznych na dwa sposoby:

1) Z **Listy projektów** rozwiń menu akcji znajdujące się na belce z numerem wybranego projektu, a następnie wybierz pozycję**Zamówienia publiczne**.

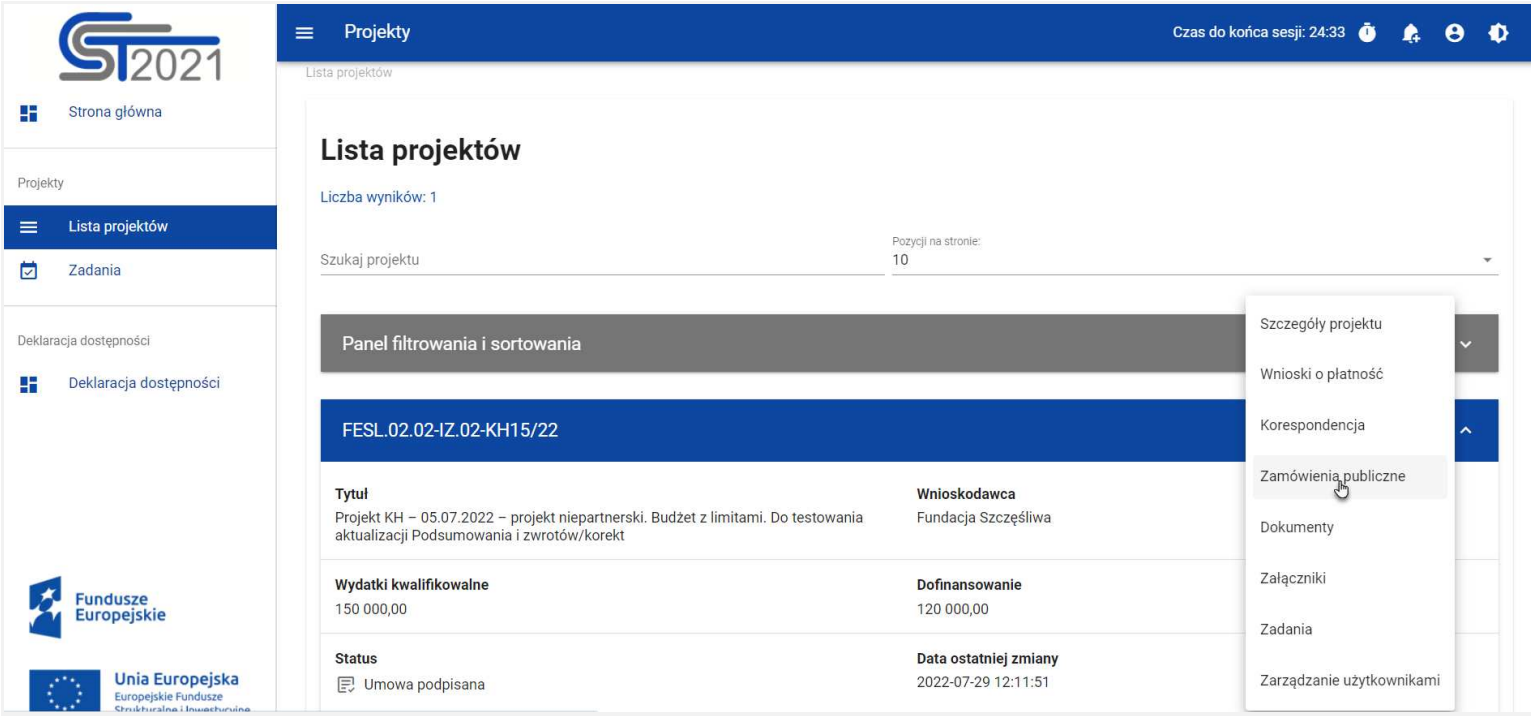

**Przej***ś***cie do zamówie***ń* **publicznych z listy projektów**

2) Na ekranie **Szczegółów projektu** rozwiń menu **Realizacja projektu**, a następnie wybierz z listy pozycję **Zamówienia** 

#### **publiczne**.

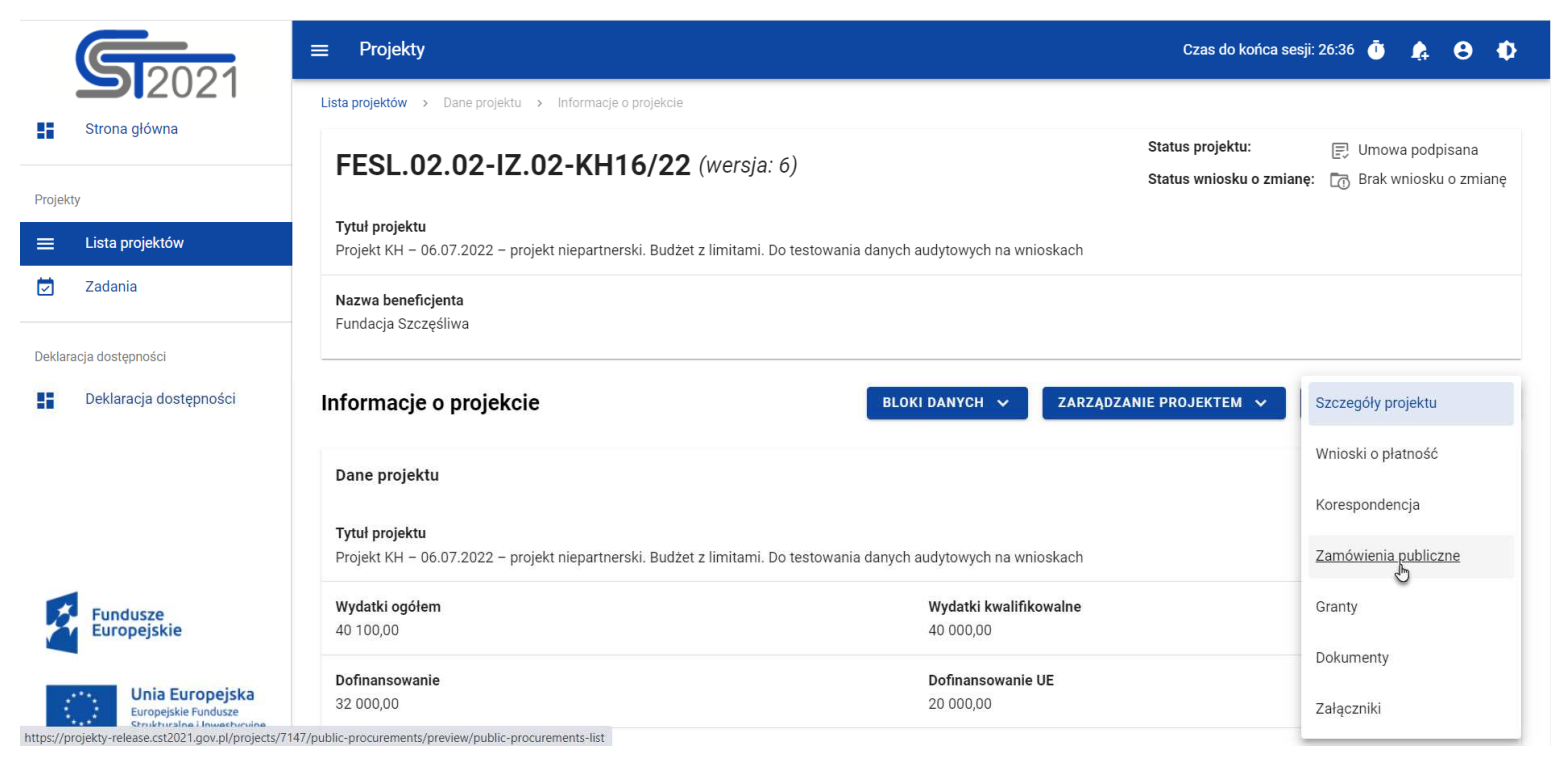

**Przej***ś***cie do zamówie***ń* **publicznych ze szczegółów projektu** 

Wybór pozycji **Zamówienia publiczne** przekieruje Cię do listy zamówień w projekcie.

#### **2. Zamówienia publiczne**

#### **2.1. Lista zamówień publicznych**

Po przejściu do modułu **Zamówienia publiczne** system wyświetli listę zamówień w danym projekcie z podstawowymi informacjami o zamówieniu: numerze ogłoszenia o zamówieniu, nazwie zamówienia, nazwie zamawiającego, rodzaju zamówienia, jego statusie, wartości, dacie utworzenia oraz dacie ogłoszenia.

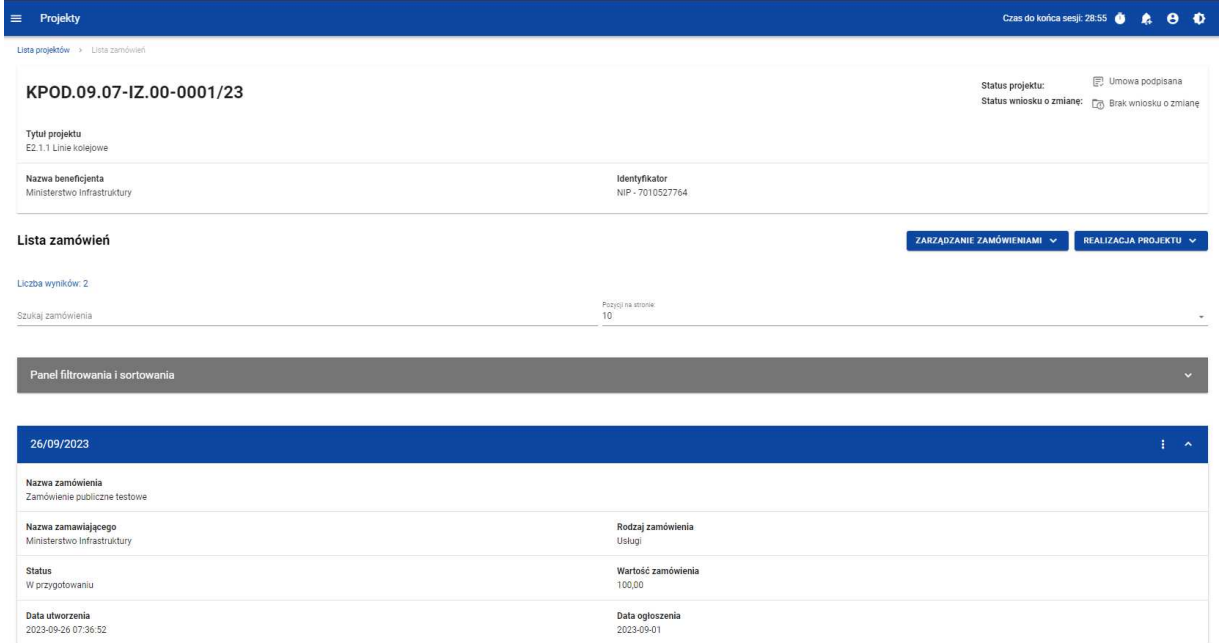

**Lista zamówie***ń* **publicznych** 

Z listy zamówień masz możliwość wyeksportowania zamówienia do PDF, usunięcia zamówienia, a także przejścia do jego podglądu czy edycji. W tym celu należy wybrać menu akcji widoczne na belce z numerem ogłoszenia o zamówieniu. Rozwiniesz wtedy listę, na której w zależności od statusu zamówienia, zobaczysz powyżej wymienione funkcje.

Ponadto, z poziomu listy zamówień możesz utworzyć nowe zamówienie, a także przesłać wiele wybranych zamówień z listy, co zostało szczegółowo opisane w późniejszych rozdziałach niniejszej instrukcji.

Zamówienia wyświetlane na liście mogą być odpowiednio sortowane (z dodatkową możliwością określenia rosnąco czy malejąco) i filtrowane wedle określonych kryteriów. Przy filtrowaniu, w pierwszej kolejności wskaż z listy wyboru po jakim polu ma nastąpićfiltrowanie, następnie określ warunek (np. równe, zawiera, większe, mniejsze) oraz wskaż wartość, dla której ma nastąpićwyszukanie.

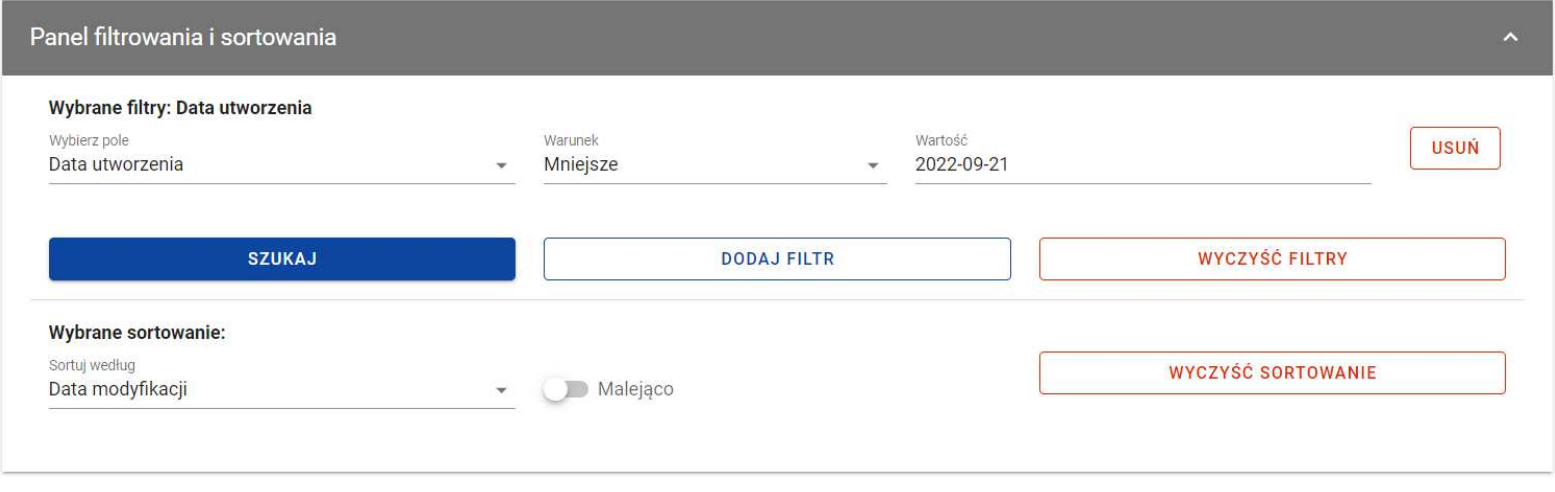

**Okno z panelem filtrowania** 

**Uwaga!** W przypadku pól tekstowych wyszukiwanie odbywa się bez rozróżniania wielkości liter.

Dodatkowo, masz możliwość filtrowania zamówień na liście po kilku polach lub po kilku oddzielnych warunkach dla jednego pola. W tym celu należy w pełni uzupełnić pierwszy warunek, a następnie wybrać przycisk **Dodaj filtr**, który pojawi się po uzupełnieniu wszystkich pól dla poprzedniego warunku.

W przypadku rezygnacji z filtrowania po dodanym polu, masz możliwość jego usunięcia, poprzez wybranie przycisku **Usu***ń*znajdującego się przy danym warunku. Oprócz tego, masz również możliwość usunięcia wszystkich dodanych pozycji w filtrze, poprzez wybranie przycisku **Wyczy***ść* **filtry**.

Jeżeli w panelu filtrowania zostały wskazane wszystkie pola, po których ma zostać przefiltrowana lista zamówień, wybierz przycisk **Szukaj**, który jest uaktywniany po uzupełnieniu wszystkich pól dla warunku pierwszego. System wyświetli na liście zamówienia zgodne z podanymi warunkami ograniczającymi.

#### **2.2. Tworzenie zamówienia publicznego**

Tworzenie zamówienia publicznego jest dostępne dla projektów od statusu "Umowa podpisana". Żeby rozpocząć tworzenie zamówienia, wybierz menu **Zarz***ą***dzanie zamówieniami**, znajdujące się na liście zamówień nad panelem filtrowania i sortowania, a następnie wybierz pozycję **Utwórz zamówienie**. System wyświetli pusty szablon do wypełnienia:

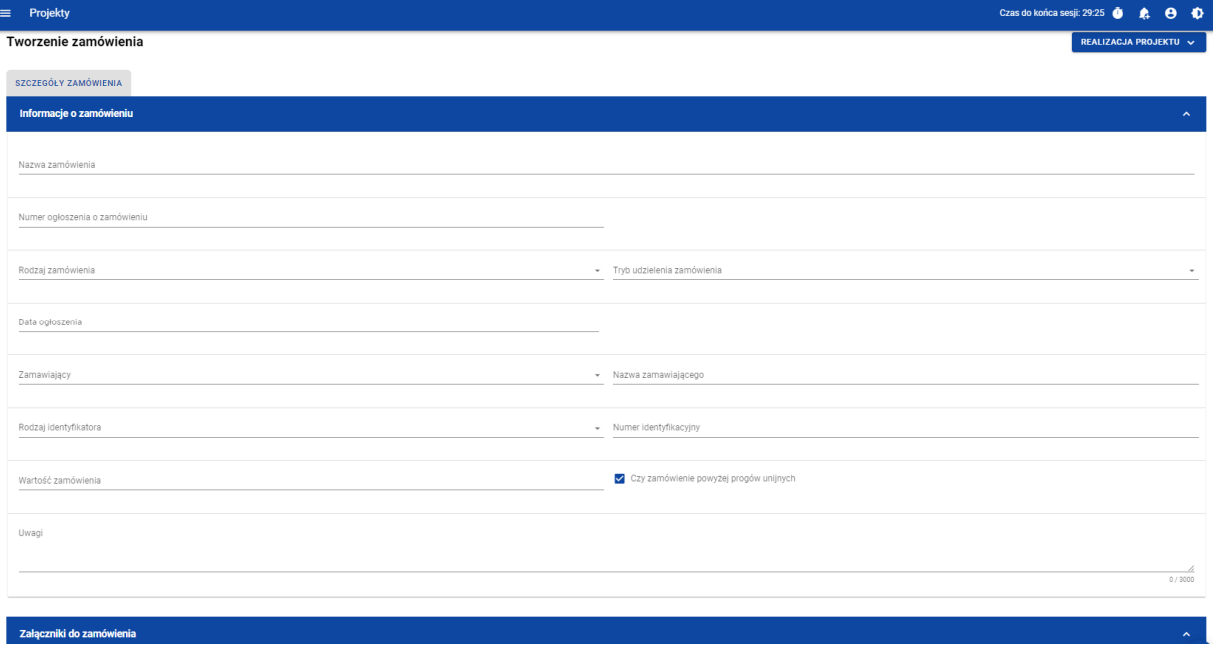

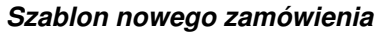

Szablon zamówienia zawiera następujące pola do wypełnienia:

• **Nazwa zamówienia** – pole tekstowe służące do wprowadzenia nazwy wprowadzanego zamówienia. Dopuszczalna liczba znaków w polu wynosi 250 (pole obowiązkowe);

- • **Numer ogłoszenia o zamówieniu** – pole tekstowe służące do wprowadzenia unikalnego w ramach projektu numeru ogłoszenia w Biuletynie Zamówień Publicznych, a w przypadku zamówień powyżej progów unijnych w Dzienniku Urzędowym Unii Europejskiej. W pozostałych przypadkach należy wprowadzić znak sprawy figurujący w protokole postępowania, zgodnie z przyjętym formatem. Dopuszczalna liczba znaków w polu wynosi 500 (pole obowiązkowe);
- **Rodzaj zamówienia** lista jednokrotnego wyboru służąca do określenia rodzaju zamówienia. Pozycje na liście s<sup>ą</sup>uzupełniane na podstawie wartości ze słownika Rodzaj zamówienia (pole obowiązkowe);
- **Tryb udzielenia zamówienia** lista jednokrotnego wyboru służąca do określenia trybu udzielenia zamówienia. Pozycje na liście są uzupełniane na podstawie wartości ze słownika Tryb udzielenia zamówienia (pole obowiązkowe);
- • **Data ogłoszenia** – pole typu data służące do wpisania bądź wybrania z kalendarza daty ogłoszenia zamówienia publicznego (pole obowiązkowe);
- **Zamawiaj***ą***cy** lista jednokrotnego wyboru służąca do określenia Zamawiającego (pole obowiązkowe). Dla tego pola s<sup>ą</sup>możliwe do wyboru pozycje:
	- <sup>o</sup> "Beneficjent",
	- $\circ$  "Realizator" (jeśli projekt przewiduje udział realizatorów),
	- <sup>o</sup> "Grantobiorca" (jeśli projekt przewiduje udział grantobiorców),
	- $\circ$  "Inny podmiot";
- • **Nazwa zamawiaj***ą***cego** – pole służące do wprowadzenia danych o nazwie zamawiającego (pole obowiązkowe), uzupełniane w zależności od wartości wybranej w polu **Zamawiaj***ą***cy**:
	- o Dla wartości "Beneficjent", pole jest uzupełniane automatycznie danymi beneficjenta z karty projektu
	- o Dla wartości "Realizator", wyświetla się lista jednokrotnego wyboru realizatorów wskazanych na karcie projektu (jeżeli uzupełniający dane jest użytkownikiem uprawnionym z ramienia Beneficjenta) lub pole jest uzupełniane

automatycznie danymi podmiotu, którego reprezentuje użytkownik (jeżeli użytkownik uzupełniający dane jest użytkownikiem uprawnionym z ramienia Realizatora),

- o Dla pola "Grantobiorca", wyświetla się lista jednokrotnego wyboru nazwy grantobiorcy wraz z numerem umowy grantowej zarejestrowanych w projekcie w module **Granty**,
- o Dla wartości "Inny podmiot", jest to pole tekstowe do ręcznego uzupełnienia. Dopuszczalna liczba znaków w polu wynosi 255;
- • **Rodzaj identyfikatora zamawiaj***ą***cego** – pole służące do wprowadzenia danych o identyfikatorze zamawiającego (pole obowiązkowe), uzupełniane w zależności od wartości wybranej w polu **Zamawiaj***ą***cy**:
	- $\circ$  Dla wartości "Beneficjent", pole jest uzupełniane automatycznie danymi beneficjenta z karty projektu,
	- o Dla wartości "Realizator", pole jest uzupełniane automatycznie danymi realizatora, który został wybrany w polu **Nazwa zamawiaj***ą***cego**,
	- o Dla pola "Grantobiorca", pole jest uzupełniane automatycznie danymi grantobiorcy, który został wybrany w polu **Nazwa zamawiaj***ą***cego**,
	- o Dla wartości "Inny podmiot", jest to lista jednokrotnego wyboru wartości: NIP, PESEL, Numer zagraniczny;
- • **Numer identyfikatora zamawiaj***ą***cego** – pole służące do wprowadzenia danych o numerze identyfikacyjnym zamawiającego (pole obowiązkowe), uzupełniane w zależności od wartości wybranej w polu **Zamawiaj***ą***cy**:
	- o Dla wartości "Beneficjent", pole jest uzupełniane automatycznie danymi beneficjenta z karty projektu,
	- o Dla wartości "Realizator", pole jest uzupełniane automatycznie danymi realizatora, który został wybrany w polu **Nazwa zamawiaj***ą***cego**,
	- o Dla pola "Grantobiorca", pole jest uzupełniane automatycznie danymi grantobiorcy, który został wybrany w polu **Nazwa zamawiaj***ą***cego**,
- $\circ$  Dla wartości "Inny podmiot", jest to:
	- Dla wartości "NIP" pole ograniczone do 10 znaków numerycznych,
	- Dla wartości "PESEL" pole ograniczone do 11 znaków numerycznych,
	- Dla wartości "Numer zagraniczny" pole tekstowe o limicie 25 znaków;
- • **Warto***ść* **zamówienia** – pole numeryczne służące do określenia szacunkowej wartości danego zamówienia (pole obowiązkowe).
- **Czy zamówienie powy***ż***ej progów unijnych**  pole typu Tak/Nie wskazujące, czy wartość zamówienia przekracza progi unijne określone w Dyrektywie Parlamentu Europejskiego i Rady 2014/24/UE z dnia 26 lutego 2014 r. w sprawie zamówieńpublicznych. Domyślnie pole jest zaznaczone (pole obowiązkowe).
- **Uwagi**  pole tekstowe służące do wprowadzenia dodatkowych informacji/uwag odnośnie wprowadzanego zamówienia. Dopuszczalna liczba znaków w polu wynosi 3000 (pole nieobowiązkowe).

Dodatkowo, masz możliwość dowiązania do zamówienia publicznego załączników, poprzez wybranie menu akcji przy nagłówku kafelka **Zał***ą***czniki do zamówienia**.

System wyświetli listę, na której dostępna będzie funkcja **Dodaj zał***ą***cznik**. Dowiązywanie i odpinanie załączników zostało szczegółowo opisane w rozdziale "Załączniki".

**Uwaga!** Dodawanie załączników do zamówienia publicznego nie jest obowiązkowe.

Żeby zapisać dane, wybierz przycisk **Zapisz**. System zweryfikuje poprawność danych. Jeśli dane są prawidłowe i zostały uzupełnione wszystkie pola obowiązkowe, system wyświetli komunikat potwierdzający zapis.

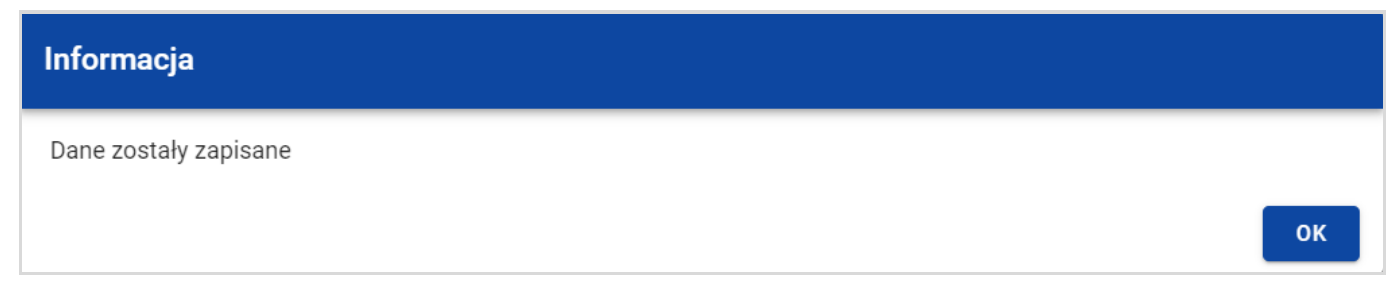

**Komunikat potwierdzaj***ą***cy zapisanie danych**

Natomiast, gdy zamówienie nie spełnia walidacji, system wycofa Cię na edytowalną kartę zamówienia, gdzie pola, które nie spełniły walidacji będą podświetlone na czerwono z odpowiednimi komunikatami.

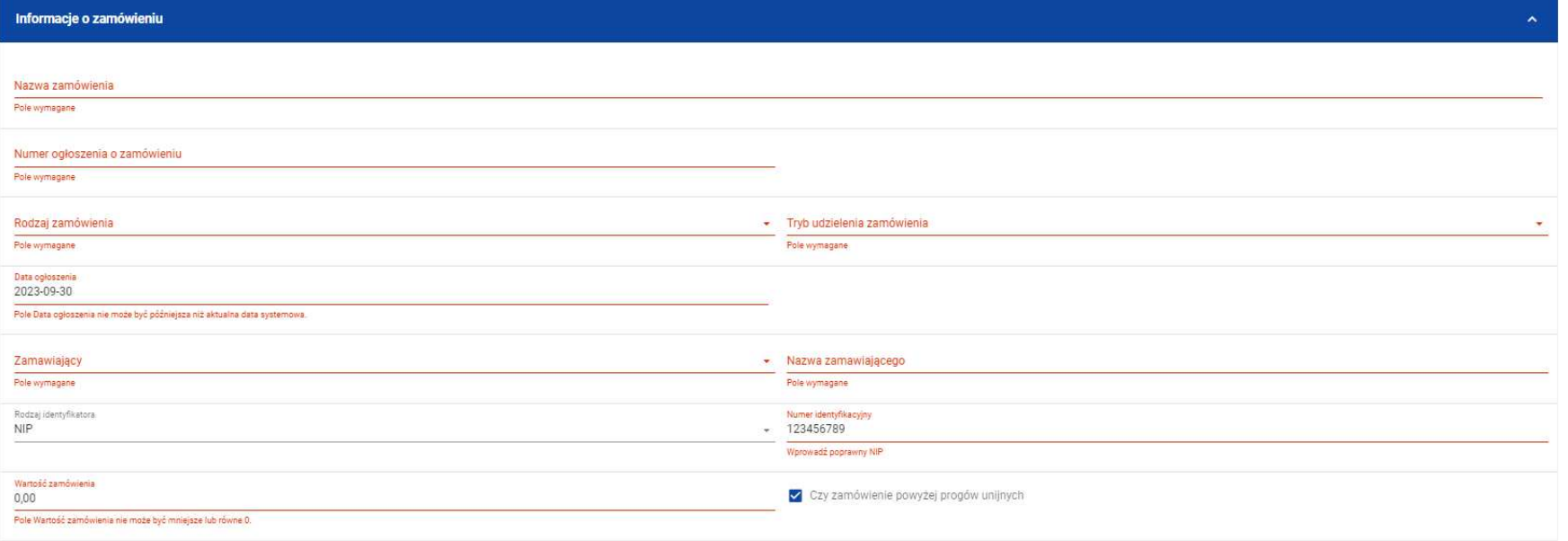

**Przykład komunikatów walidacyjnych** 

Masz możliwość anulowania tworzenia nowego zamówienia, rezygnując tym samym z jego zapisu. Aby tego dokonać, wybierz przycisk **Anuluj**. System wyświetli komunikat ostrzegający o utracie danych po opuszczeniu formularza zamówienia.

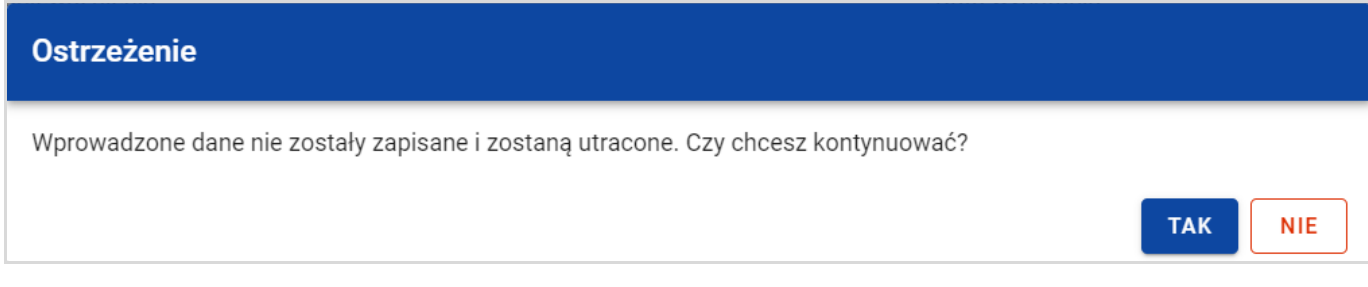

**Komunikat ostrzegaj***ą***cy przed utrat***ą* **danych** 

Po potwierdzeniu chęci opuszczenia szablonu, system przeniesie Cię do **Listy zamówie***ń*.

#### **2.3. Podgląd zamówień publicznych**

Masz możliwość podglądu szczegółów każdego zamówienia.

W tym celu, z listy zamówień wybierz menu akcji widoczne na belce z numerem ogłoszenia o zamówieniu, a następnie wybierz pozycję **Podgl***ą***d zamówienia**. System przekieruje Cię do ekranu podglądu zamówienia.

Na zakładce **Szczegóły zamówienia** masz możliwość zweryfikowania informacji o zamówieniu. Oprócz pól uzupełnianych podczas tworzenia zamówienia, system wyświetla dodatkowe pola:

- **Status** pole przedstawiające status zamówienia,
- **Data przesłania** pole przedstawiające datę przesłania zamówienia do instytucji,
- **Data uniewa***ż***nienia** pole przedstawiające datę unieważnienia zamówienia przez instytucję,
- •**Data wycofania** – pole przedstawiające datę wycofania zamówienia przez instytucję.

W sekcji **Informacje o zamówieniu** oprócz szczegółowych danych odnośnie zamówienia system wyświetla także dane audytowe, zawierające informacje:

- Kto utworzył zamówienie publiczne,
- Datę utworzenia zamówienia publicznego,
- Kto modyfikował zamówienie publiczne,
- Datę modyfikacji zamówienia publicznego.

Ostatnim elementem w powyższej zakładce są **Zał***ą***czniki.** W kafelku wyświetlane są informacje o plikach dowiązanych do wybranego zamówienia. Prezentowane są one w formie listy z następującymi kolumnami:

- Liczba porządkowa,
- Nazwa załącznika,
- Typ załącznika.

Przy każdym załączniku znajduje się ikona trzech kropek, w której znajduje się rozwijane menu. Po jego wybraniu, wyświetlają siędostępne akcje dla danego załącznika, w tym funkcja **Pobierz zał***ą***cznik**, umożliwiająca pobranie pliku na dysk lokalny.

Druga zakładka **Kontrakty z Wykonawcami** przedstawia listę kontraktów z Wykonawcami dodanych do zamówienia – szczegółowe informacje odnośnie tej zakładki zostały opisane w rozdziale "Lista kontraktów z Wykonawcą".

SL2021 - moduł Zamówienia Publiczne

Instrukcja Beneficjenta Ministerstwo Funduszy i Polityki Regionalnej<br>SL2021 - moduł Zamówienia Publiczne Ministerstwo Funduszy i Polityki Regionalnej

#### **2.4. Edycja zamówienia publicznego**

Możesz edytować zamówienie o statusie "W przygotowaniu" lub "Wycofane" z wyjątkiem pól uzupełnianych automatycznie przez system.

Przejście do edycji zamówienia jest możliwe na dwa sposoby:

1) Z **Listy zamówie***ń***,** wybierz menu akcji znajdujące się przy numerze ogłoszenia o zamówieniu, a następnie wybierz pozycję**Edytuj zamówienie**.

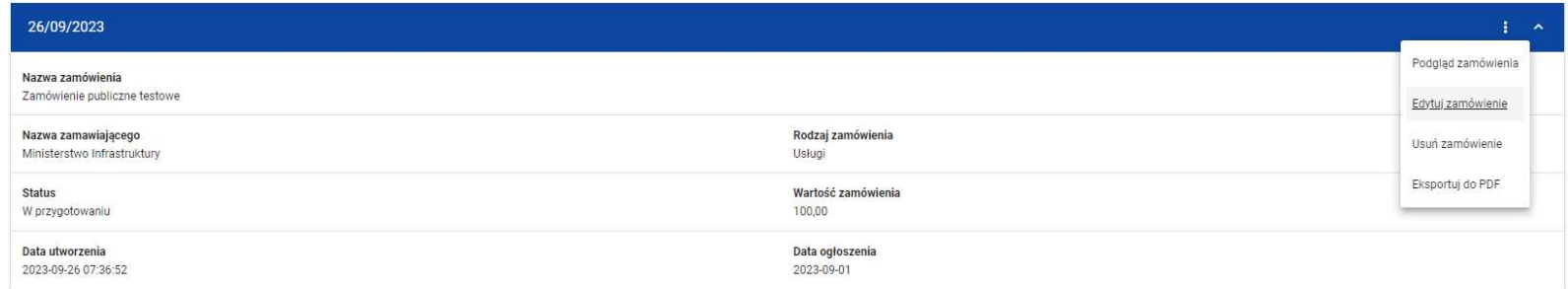

**Przej***ś***cie do edycji zamówie***ń* **publicznych z listy zamówie***ń*

2) Z podglądu zamówienia z zakładki **Szczegóły zamówienia**, rozwiń menu **Zarz***ą***dzanie zamówieniem**, a następnie wybierz **Edytuj zamówienie**.

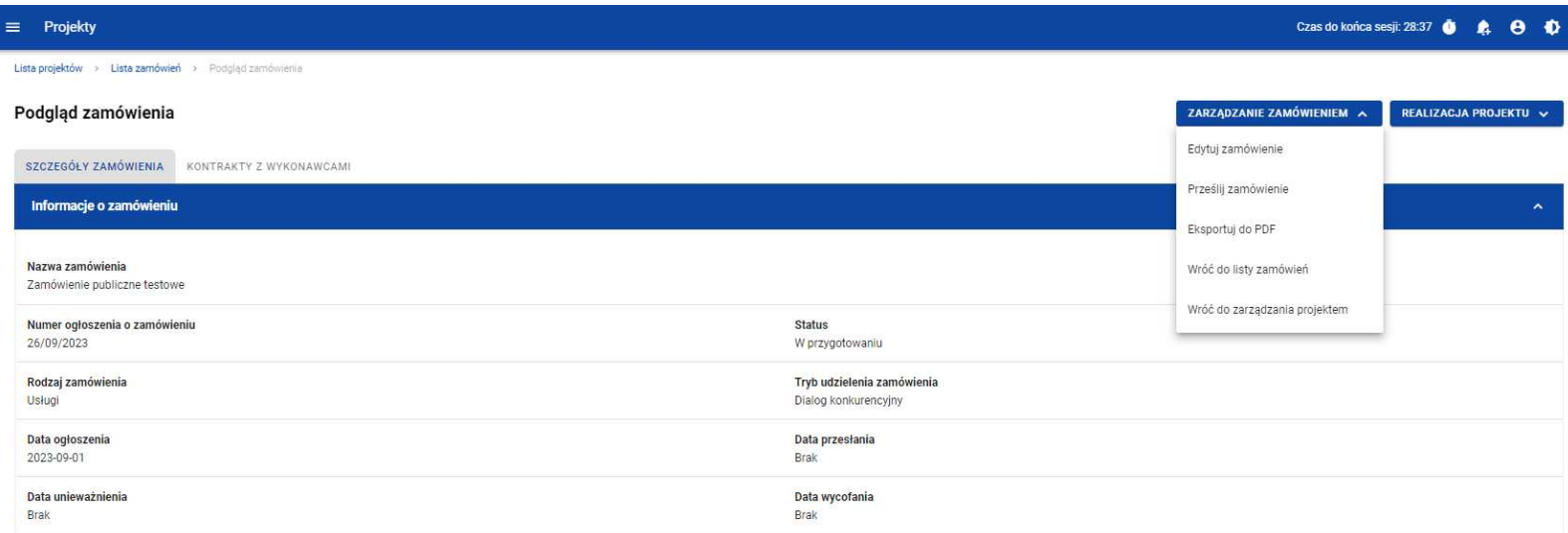

**Przej***ś***cie do edycji zamówie***ń* **publicznych ze szczegółów zamówienia** 

Wybór funkcji **Edytuj zamówienie** domyślnie przekieruje Cię do okna edycji zamówienia:

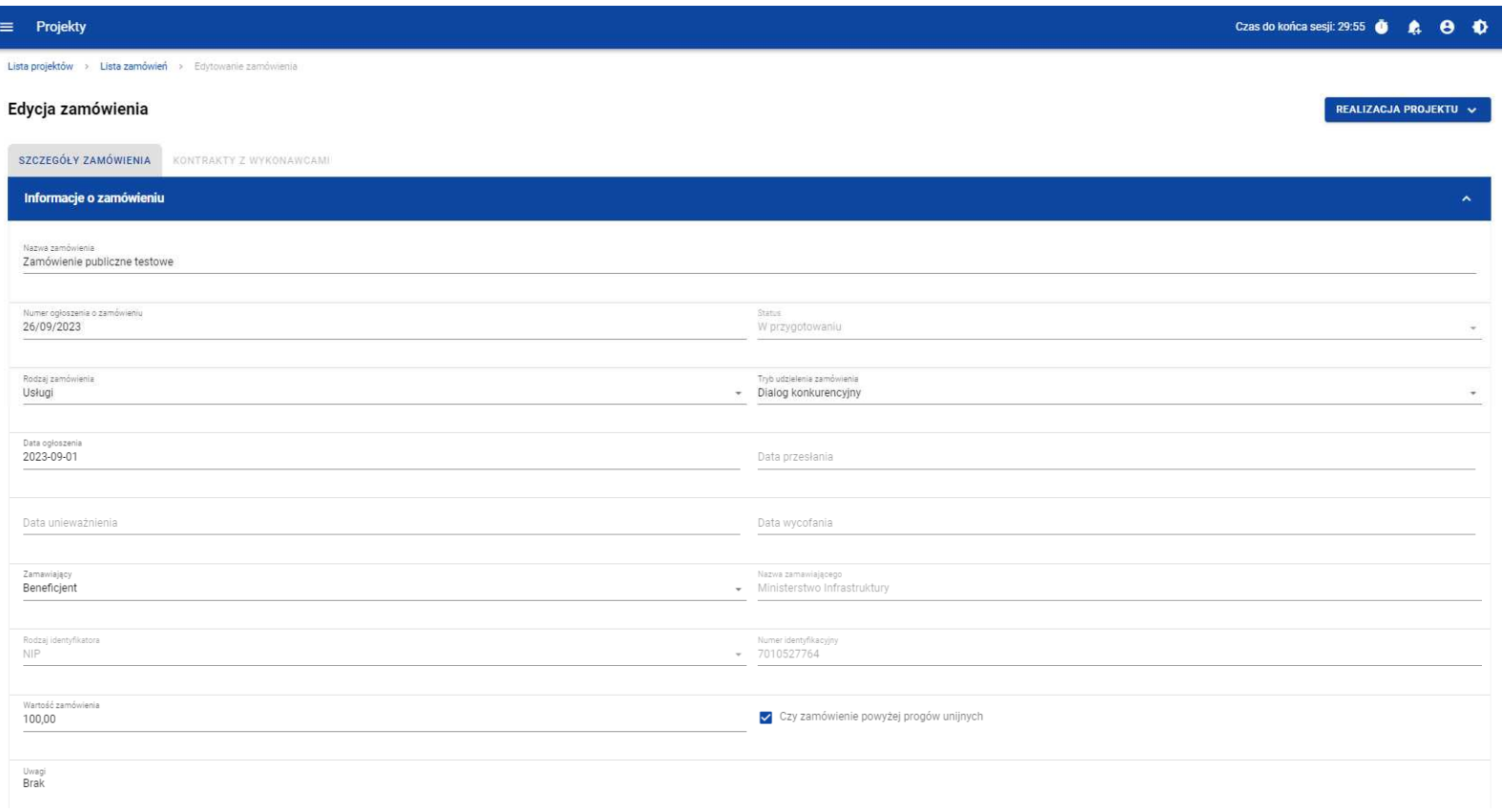

#### **Okno edycji zamówienia**

**Uwaga!** W momencie edycji zamówienia pozostałe zakładki zostają zablokowane do momentu zapisania wprowadzonych danych bądź ich anulowania.

Do edycji dostępne są następujące pola:

- Nazwa zamówienia,
- Numer ogłoszenia o zamówieniu,
- Rodzaj zamówienia,
- Tryb udzielenia zamówienia,
- Data ogłoszenia,
- Zamawiający,
- Nazwa zamawiającego,
- Rodzaj identyfikatora zamawiającego (w przypadku, gdy w polu "Zamawiający" wybrano pozycję "Inny podmiot"),
- Numer identyfikatora zamawiającego (w przypadku, gdy w polu "Zamawiający" wybrano pozycję "Inny podmiot"),
- Wartość zamówienia,
- Czy zamówienie powyżej progów unijnych,
- Uwagi.

Masz możliwość usunięcia lub dowiązania załączników. Dowiązywanie i odpinanie plików do zamówień zostało szczegółowo opisane w rozdziale "Załączniki".

Celem zapisania zmian, wybierz przycisk **Zapisz**. System weryfikuje reguły biznesowe i w przypadku ich spełnienia na ekranie zostanie wyświetlony komunikat o treści "Dane zostały zapisane", a zamówienie zostanie zaktualizowane.

Natomiast gdy zamówienie nie spełnia walidacji, system wycofa Cię na edytowalną kartę zamówienia, gdzie pola, które nie spełniły walidacji będą podświetlone na czerwono z odpowiednimi komunikatami.

Masz również możliwość anulowania modyfikowania zamówienia. Aby tego dokonać, wybierz przycisk **Anuluj**. System wyświetli komunikat ostrzegający o możliwości utracenia danych po opuszczeniu formularza edycji zamówienia. Po potwierdzeniu chęci opuszczenia szablonu, system wycofa Cię na podgląd karty zamówienia publicznego.

#### **2.5. Przesłanie zamówień publicznych**

#### **2.5.1. Przesłanie zamówień z poziomu listy zamówień**

Możesz przesłać jednoczenie kilka zamówień publicznych do instytucji. W tym celu, wybierz menu **Zarz***ą***dzanie zamówieniami**, znajdujący się nad panelem filtrowania i sortowania listy zamówień, a następnie wybierz funkcję **Prze***ś***lij zamówienia.**  System wyświetli listę zamówień publicznych posiadających status "W przygotowaniu" bądź "Wycofane", które mogą zostać przesłane do instytucji.

Możesz zaznaczyć wszystkie pozycji na wyświetlanej stronie poprzez zaznaczenie checkboxa **Wybierz wszystkie pozycje na stronie**. Możesz również wybrać pojedyncze pozycje poprzez zaznaczenie checkboxa przy konkretnym numerze ogłoszenia o zamówieniu.

Po wybraniu zamówień, które mają zostać przesłane do instytucji, wybierz przycisk **Prze***ś***lij**. System wyświetli ostrzegający komunikat o zablokowaniu przesłanych zamówień do edycji i usunięcia.

Możesz potwierdzić chęć przesłania zamówień wybierając **TAK** lub anulować proces wybierając **NIE**.

Po potwierdzeniu, system wyświetli komunikat pozytywnie kończący proces, natomiast anulowanie procesu spowoduje powrót do listy zamówień.

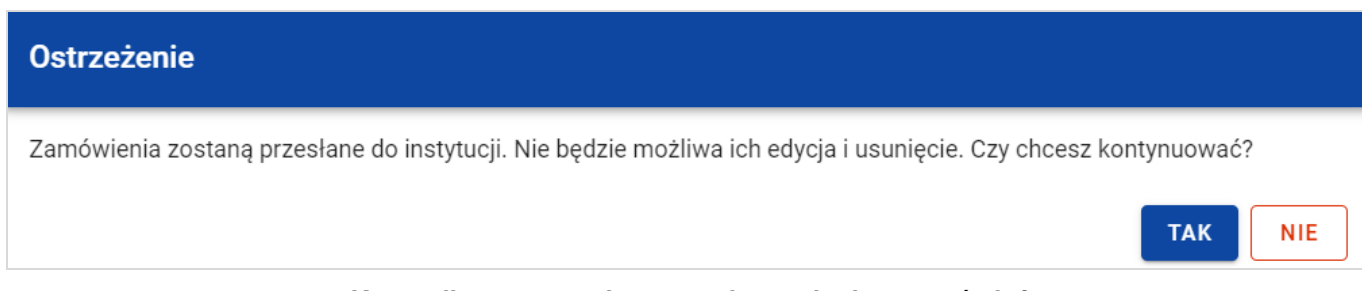

#### **Komunikat ostrzegaj***ą***cy przed przesłaniem zamówie***ń*

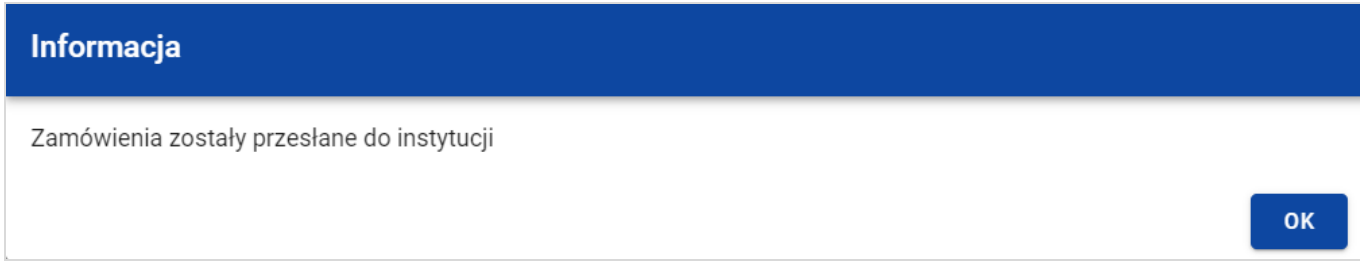

#### **Komunikat potwierdzaj***ą***cy przesłanie zamówie***ń*

Przesłanie zamówienia publicznego skutkuje:

- Zablokowaniem możliwości edycji zamówienia;
- Zmianą statusu zamówienia z "W przygotowaniu" / "Wycofane" na "Przesłane";
- Automatycznym uzupełnieniem pola **Data przesłania** bieżą<sup>c</sup>ą datą systemową;
- Odblokowaniem możliwości dodania kontraktu z Wykonawcą do zamówienia.

W przypadku gdy chcesz zrezygnować z przesłania zamówień, to należy wybrać przycisk **Anuluj**. Wskutek tego, system powróci do listy zamówień.

#### **2.5.2. Przesłanie zamówienia z poziomu podglądu zamówienia**

Możesz przesłać zamówienia o statusie "W przygotowaniu" lub "Wycofane" z poziomu podglądu zamówienia. W tym celu wybierz menu **Zarz***ą***dzanie zamówieniem**, wyświetlane w górnej części ekranu po wyborze zakładki **Szczegóły zamówienia**. Następnie wybierz funkcję **Prze***ś***lij zamówienie.** 

System wyświetli komunikat ostrzegający o zablokowaniu możliwości edycji i usunięcia zamówienia po jego przesłaniu. Możesz potwierdzić chęć przesłania zamówienia wybierając **TAK** lub anulować proces wybierając **NIE**.

Po potwierdzeniu, system wyświetli komunikat pozytywnie kończący proces, natomiast anulowanie procesu spowoduje powrót do karty szczegółów zamówienia.

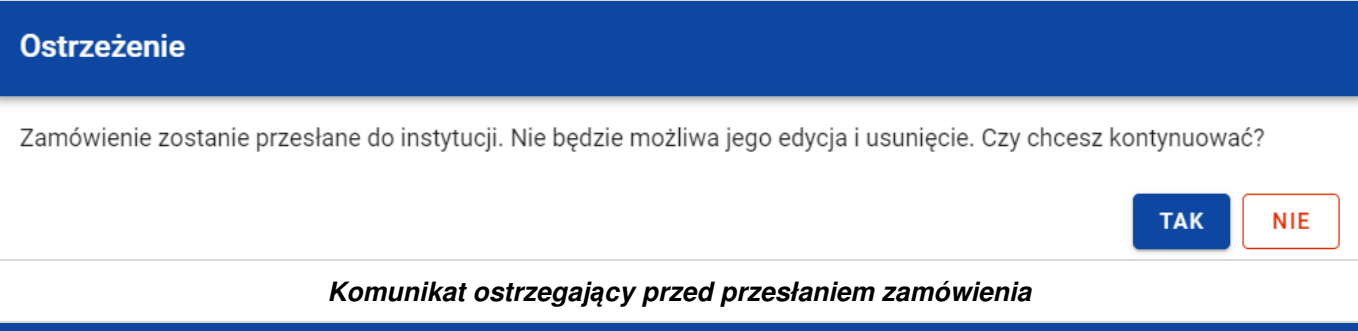

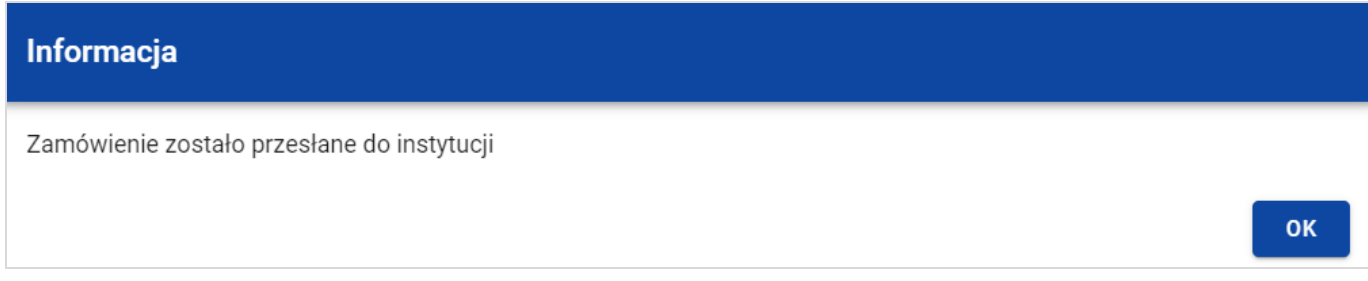

**Komunikat potwierdzaj***ą***cy przesłanie zamówienia** 

Przesłanie zamówienia publicznego skutkuje:

- Zablokowaniem możliwości edycji zamówienia;
- Zmianą statusu zamówienia z "W przygotowaniu" /"Wycofane" na "Przesłane";
- Automatycznym uzupełnieniem pola **Data przesłania** bieżą<sup>c</sup>ą datą systemową;
- Odblokowaniem możliwości dodania kontraktu z Wykonawcą do zamówienia publicznego.

SL2021 - moduł Zamówienia Publiczne

Instrukcja Beneficjenta **Instrukcja Beneficjenta Publiczne**<br>SL2021 - moduł Zamówienia Publiczne **Ministerstwo Funduszy i Polityki Regionalnej**<br>Wersja 1.7 10.05.2024

#### **2.6. Eksport zamówienia publicznego do PDF**

Możesz wyeksportować dane zamówienia publicznego do pliku PDF niezależnie od jego statusu.

Jest to możliwe na dwa sposoby:

1) Z **Listy zamówie***ń***,** z menu akcji znajdującego się przy numerze ogłoszenia o zamówieniu wybierz funkcję **Eksportuj do** 

**PDF**.

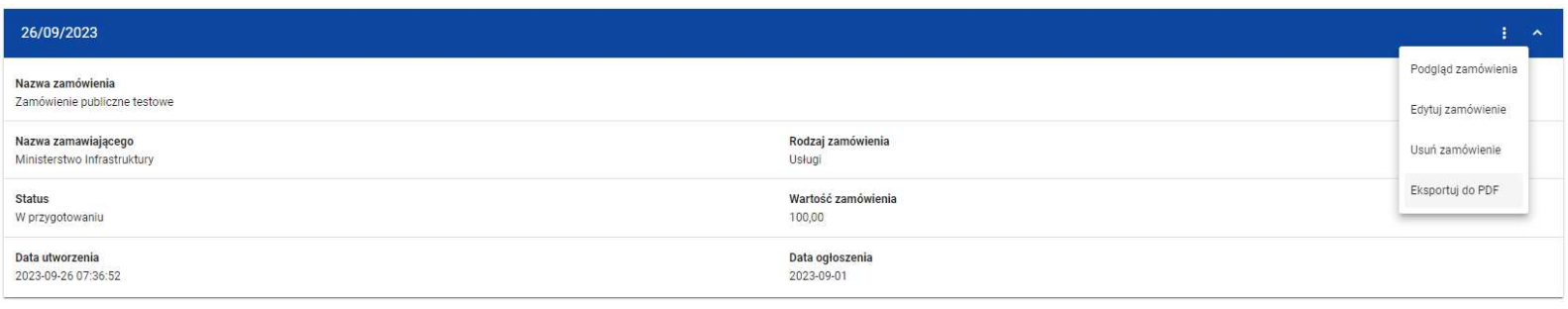

**Przej***ś***cie do eksportu zamówienia do PDF z listy zamówie***ń*

2) W podglądzie zamówienia na zakładce **Szczegóły zamówienia**, rozwiń menu **Zarz***ą***dzanie zamówieniem**, a następnie wybierz funkcję **Eksportuj do PDF**.

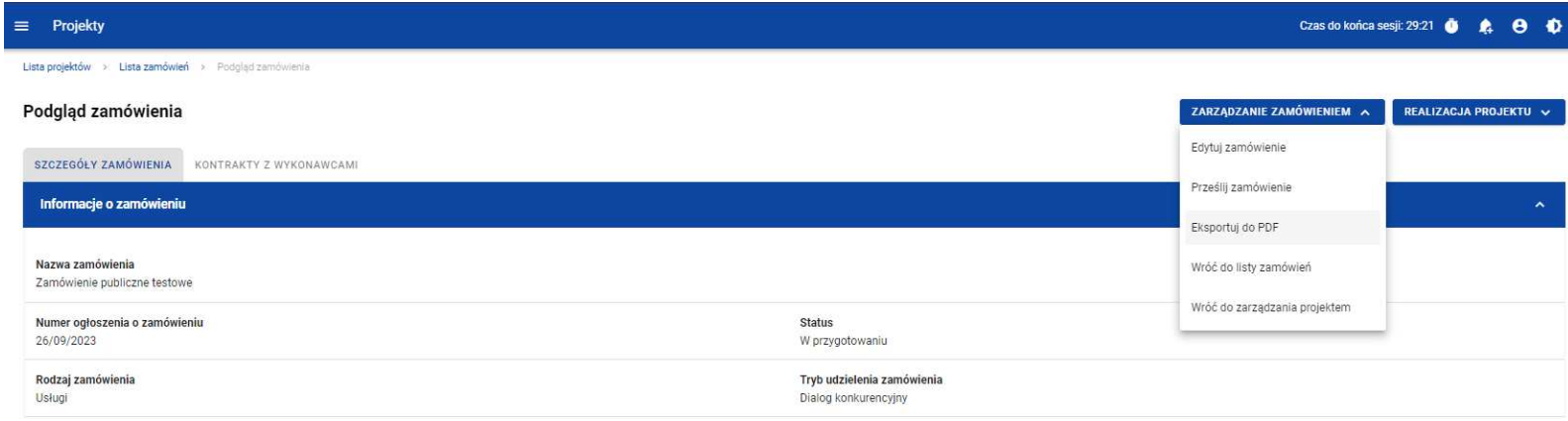

**Przej***ś***cie do eksportu zamówienia do PDF ze szczegółów zamówienia** 

System rozpocznie pobieranie pliku, który zawiera następujące informacje o zamówieniu:

- Numer projektu,
- Nazwa Beneficjenta,
- Tytuł projektu,
- Informacje o zamówieniu,
- Informacje o kontraktach z Wykonawcami,
- Załączniki do zamówienia.

SL2021 - moduł Zamówienia Publiczne

Instrukcja Beneficjenta Ministerstwo Funduszy i Polityki Regionalnej<br>SL2021 - moduł Zamówienia Publiczne Ministerstwo Funduszy i Polityki Regionalnej

#### **2.7. Usunięcie zamówienia publicznego**

Żeby usunąć zamówienie o statusie "W przygotowaniu" lub "Wycofane", w menu akcji widocznym przy numerze ogłoszenia o zamówieniu, wybierz funkcję **Usu***ń* **zamówienie**.

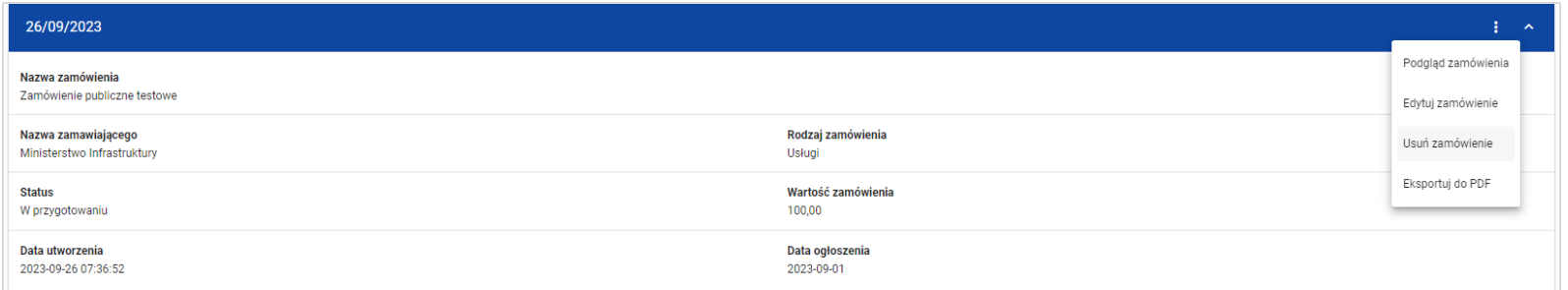

**Funkcja Usu***ń* **zamówienie** 

System wyświetli komunikat ostrzegający. Możesz potwierdzić chęć usunięcia zamówienia wybierając przycisk **TAK** lub anulowaćproces przyciskiem **NIE**. Po potwierdzeniu usunięcia, system wyświetli komunikat pozytywnie kończący proces, natomiast anulowanie procesu spowoduje powrót do listy zamówień.

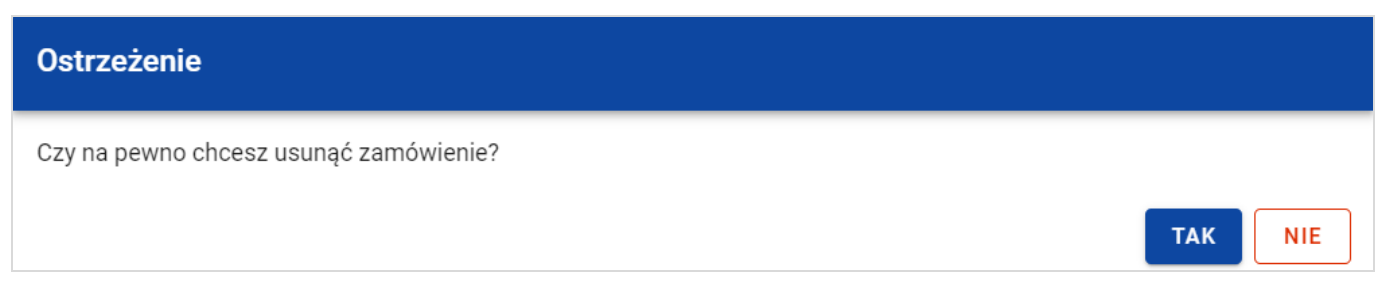

**Komunikat ostrzegaj***ą***cy przed usuni***ę***ciem zamówienia** 

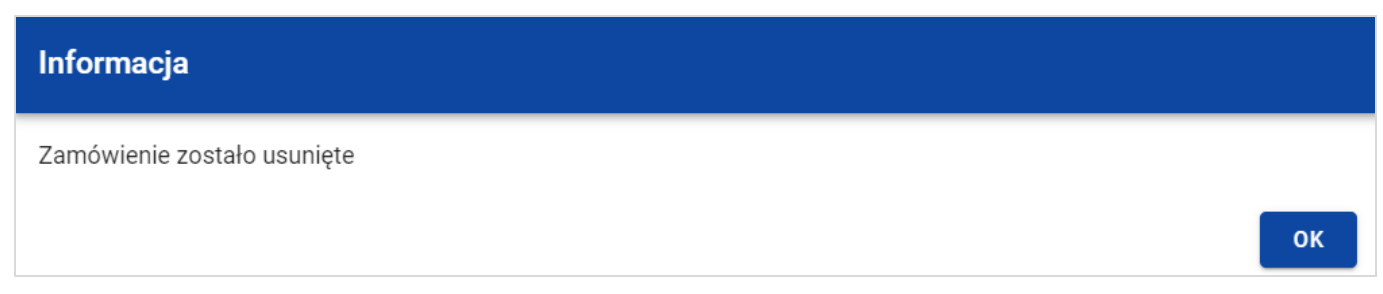

**Komunikat potwierdzaj***ą***cy usuni***ę***cie zamówienia** 

**Uwaga!** Nie ma możliwości usunięcia zamówienia z dodanym kontraktem. W przypadku wyboru funkcji **Usu***ń* **zamówienie** przy zamówieniu z przypisanym kontraktem, system wyświetli komunikat o treści "Dla danego zamówienia zostały wprowadzone Informacje o kontrakcie. Aby mo*ż*liwe było usuni*ę*cie zamówienia nale*ż*y wcze*ś*niej usun*ąć* dane o kontrakcie przypisane do tego zamówienia".

#### **3. Kontrakty z Wykonawcami**

#### **3.1. Lista kontraktów z Wykonawcą**

W podglądzie szczegółów zamówienia, po przejściu do zakładki **Kontrakty z Wykonawcami** system wyświetla listę kontraktów do danego zamówienia. Dla każdej pozycji na liście prezentowane są podstawowe informacje, do których zalicza się: numer kontraktu, nazwa Wykonawcy, informacja czy kontrakt zawiera kontrakty z Podwykonawcami, status, wartość kontraktu, data utworzenia oraz data podpisania.

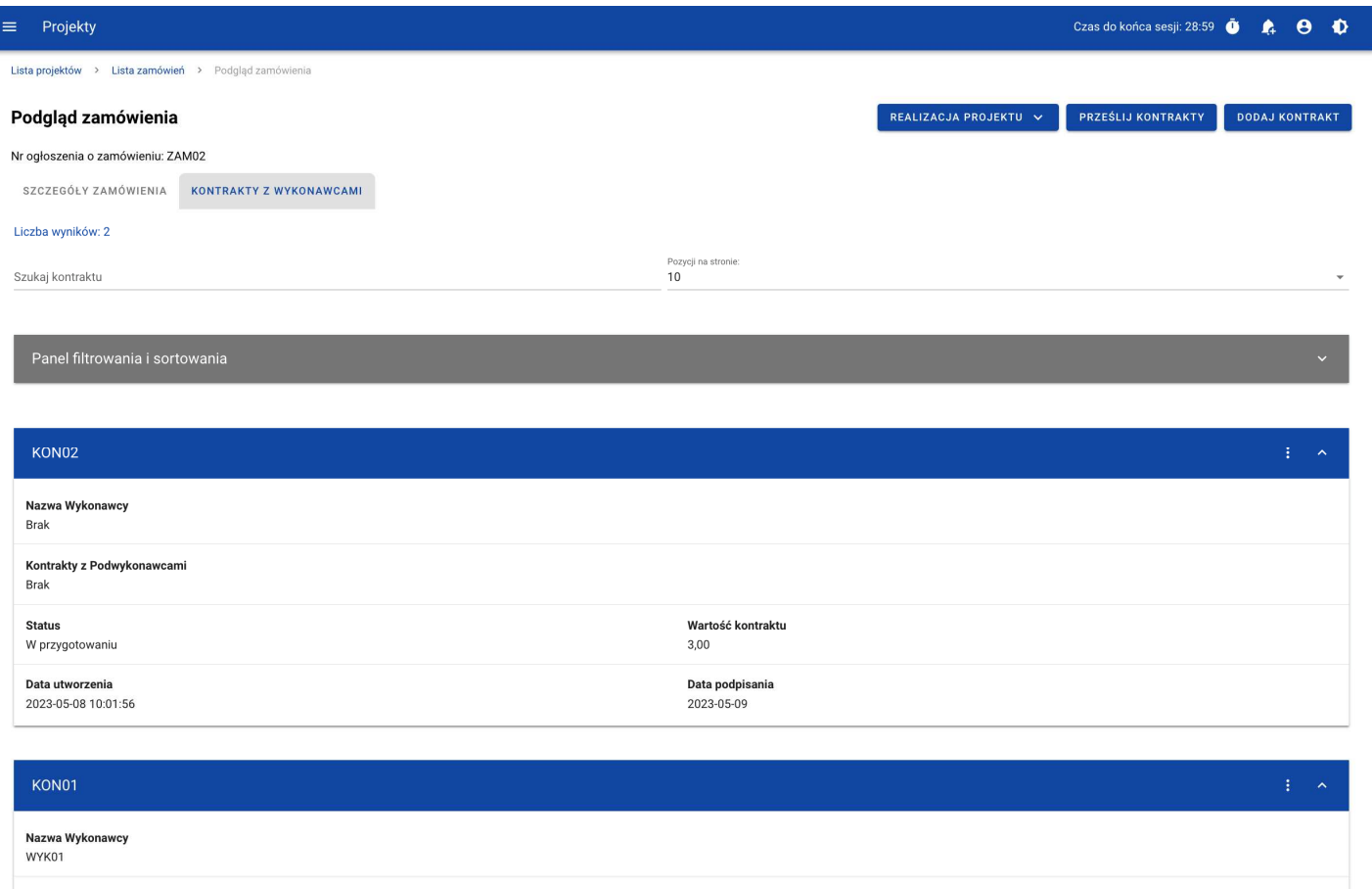

#### **Lista kontraktów z Wykonawcami**

Z poziomu listy kontraktów masz możliwość wyeksportowania kontraktu do PDF, usunięcia kontraktu, a także przejścia do jego podglądu czy edycji. W tym celu, przejdź do kontraktu i wybierz menu akcji widoczne przy jego numerze. Wówczas aplikacja wyświetli listę, na której dostępne będą funkcje wymienione powyżej.

Ponadto, z poziomu listy kontraktów możesz utworzyć nowy kontrakt z Wykonawcą, a także przesłać wybrane kontrakty z listy, co zostało szczegółowo opisane w późniejszych rozdziałach.

Kontrakty wyświetlane na liście mogą być odpowiednio sortowane (z dodatkową możliwością określenia rosnąco czy malejąco) i filtrowane wedle określonych kryteriów. Przy filtrowaniu, w pierwszej kolejności wskaż z listy wyboru po jakim polu ma nastąpićfiltrowanie, następnie określi warunek (np. równe, zawiera, większe, mniejsze) oraz wskaż wartość, dla której ma nastąpićwyszukanie.

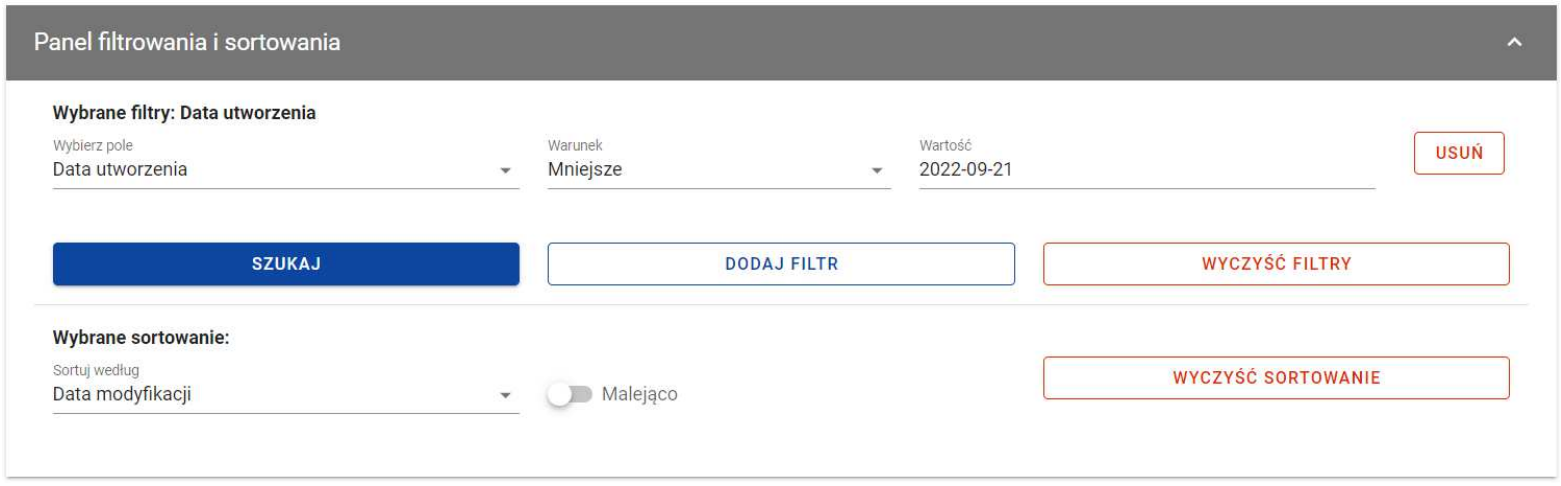

#### **Okno z panelem filtrowania**

**Uwaga!** W przypadku pól tekstowych wyszukiwanie odbywa się bez rozróżniania wielkości liter.

Dodatkowo, masz możliwość filtrowania kontraktów na liście po kilku polach lub po kilku oddzielnych warunkach dla jednego pola. W tym celu, w pełni uzupełnij pierwszy warunek, a następnie wybierz funkcję **Dodaj filtr**, który pojawi się po uzupełnieniu wszystkich pól dla poprzedniego warunku. W przypadku rezygnacji z filtrowania po dodanym polu, masz możliwość jego usunięcia, poprzez wybranie funkcji **Usu***ń* znajdującej się przy danym warunku. Oprócz tego, masz również możliwość usunięcia wszystkich dodanych pozycji w filtrze, poprzez wybranie funkcji **Wyczy***ść* **filtry**.

Jeżeli w panelu filtrowania zostały wskazane wszystkie pola, po których ma zostać przefiltrowana lista kontraktów, to wybierz funkcję **Szukaj**, która jest uaktywniana po uzupełnieniu wszystkich pól dla warunku pierwszego. Po jej wybraniu, system wyświetli na liście kontrakty zgodne z podanymi warunkami.

#### **3.2. Tworzenie kontraktu z Wykonawcą**

#### **3.2.1. Wprowadzenie informacji o kontrakcie**

System umożliwia utworzenie kontraktów w ramach zamówienia, które przynajmniej raz posiadało status "Przesłane" (z wyjątkiem zamówień unieważnionych). W celu rozpoczęcia tworzenia kontraktu, wybierz funkcję **Dodaj kontrakt**, znajdującą się w górnej części ekranu po przejściu do zakładki **Kontrakty z Wykonawcami**. System wyświetli pusty szablon do wypełnienia, a na dole ekranu pojawią się przyciski *Zapisz, Anuluj.* Nowoutworzony kontrakt przyjmuje status "W przygotowaniu", dopóki go nie prześlesz lub nie usuniesz.

Szablon kontraktu z Wykonawcą zawiera następujące pola do wypełnienia:

- **Numer kontraktu**  pole tekstowe służące do wprowadzenia unikalnego w ramach projektu numeru kontraktu (umowy). Dopuszczalna liczba znaków w polu wynosi 250 (pole obowiązkowe);
- **Warto***ść* **kontraktu** pole numeryczne służące do wskazania kwoty brutto wynagrodzenia wykonawcy/wykonawców z danego kontraktu (umowy) (pole obowiązkowe);
- **Data podpisania** pole typu data służące do wpisania bądź wybrania z kalendarza daty podpisania kontraktu (umowy) (pole obowiązkowe);
- **Uwagi**  pole tekstowe służące do wprowadzenia dodatkowych informacji/uwag odnośnie wprowadzanego kontraktu z Wykonawcą. Dopuszczalna liczba znaków w polu wynosi 3000 (pole nieobowiązkowe).

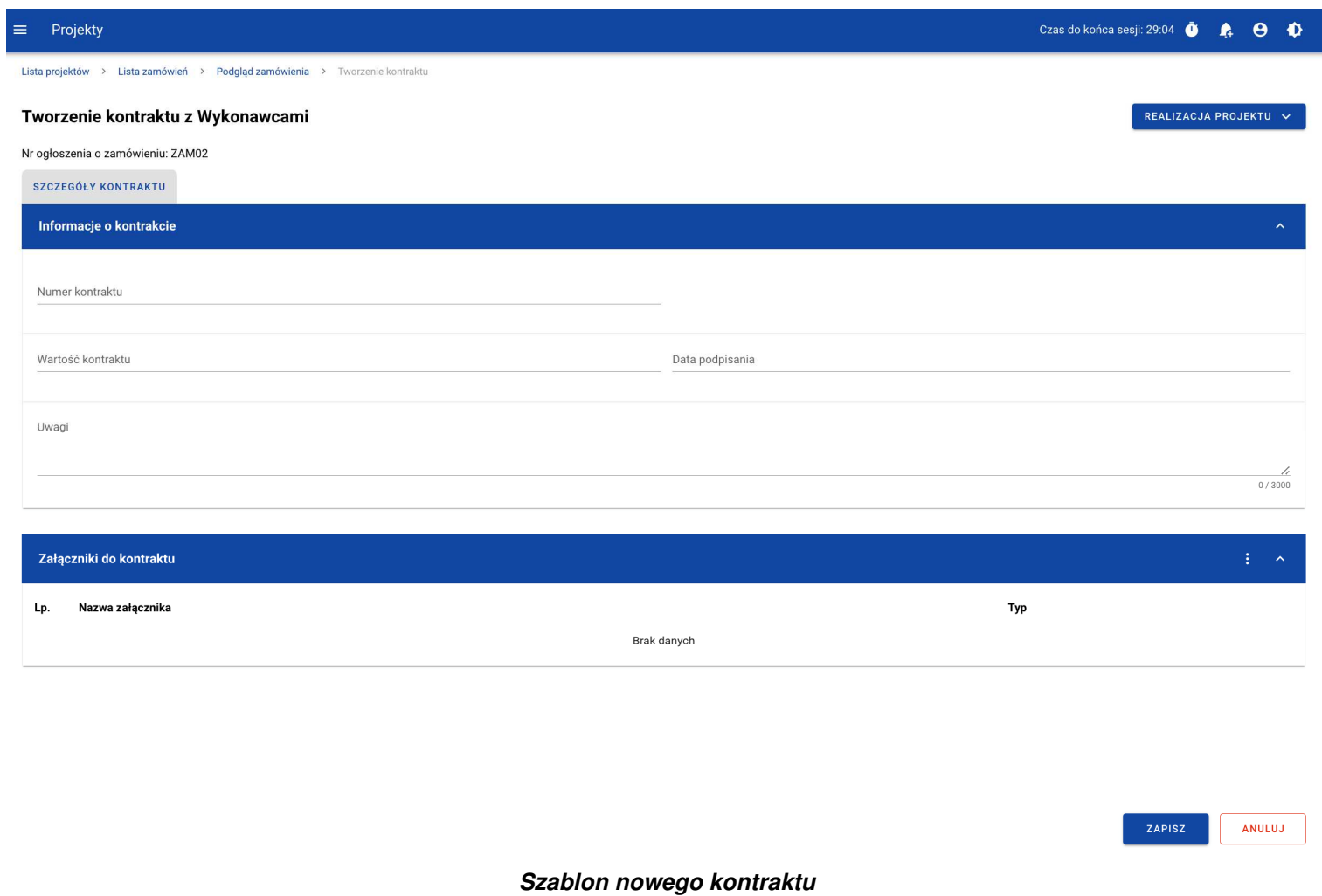

**Uwaga!** Możesz wprowadzić maksymalnie 500 kontraktów z Wykonawcą w ramach jednego zamówienia.
Dodatkowo, możesz dowiązać do kontraktu załączniki. W tym celu wybierz menu akcji przy nagłówku kafelka **Zał***ą***czniki do kontraktu**. Wówczas system wyświetli listę, na której dostępna będzie funkcja **Dodaj zał***ą***cznik.** Dowiązywanie i odpinanie załączników zostało szczegółowo opisane w rozdziale "Załączniki".

**Uwaga!** Dodawanie załączników do kontraktu z Wykonawcą nie jest obowiązkowe.

Po wprowadzeniu danych, w celu ich zapisania, wybierz funkcję **Zapisz**. System zweryfikuje, czy dane spełniły walidacje. W przypadku ich spełnienia, system wyświetli komunikat o treści "Dane zostały zapisane" i kontrakt z Wykonawcą zostanie zapisany.

Natomiast, gdy kontrakt nie spełnia walidacji systemowych, to system wycofuje Użytkownika na edytowalną kartę kontraktu, na której pola, które nie spełniły walidacji są wyświetlone na czerwono z odpowiednimi komunikatami.

| Informacje o kontrakcie                                                                        | $\lambda$                        |
|------------------------------------------------------------------------------------------------|----------------------------------|
| Numer kontraktu<br>$\sim$<br>Pole Numer kontraktu nie może zawierać samych znaków specjalnych. |                                  |
| Wartość kontraktu<br>Pole wymagane                                                             | Data podpisania<br>Pole wymagane |
| Uwagi                                                                                          |                                  |
|                                                                                                | 10<br>0/3000                     |

**Komunikaty o wymagalno***ś***ci pól**

Możesz w każdym momencie anulować tworzenie nowego kontraktu, rezygnując tym samym z jego przesłania, jak i zapisu. Aby tego dokonać, wybierz funkcję **Anuluj**. System wyświetli komunikat ostrzegający o możliwości utracenia danych po opuszczeniu formularza kontraktu. Jeśli potwierdzisz chęć opuszczenia szablonu, system wycofa Cię do Listy kontraktów.

#### **3.2.2. Wprowadzenie informacji o Wykonawcach**

Po utworzeniu kontraktu, możesz wprowadzić dane o Wykonawcach kontaktu. W tym celu, przejdź do zakładki **Wykonawcy kontraktu** i wybierz funkcję **Dodaj Wykonawc***ę*, znajdującą się w górnej części ekranu. System wyświetli okno typu pop-up z szablonem przeznaczonym do wprowadzenia informacji o nowym Wykonawcy.

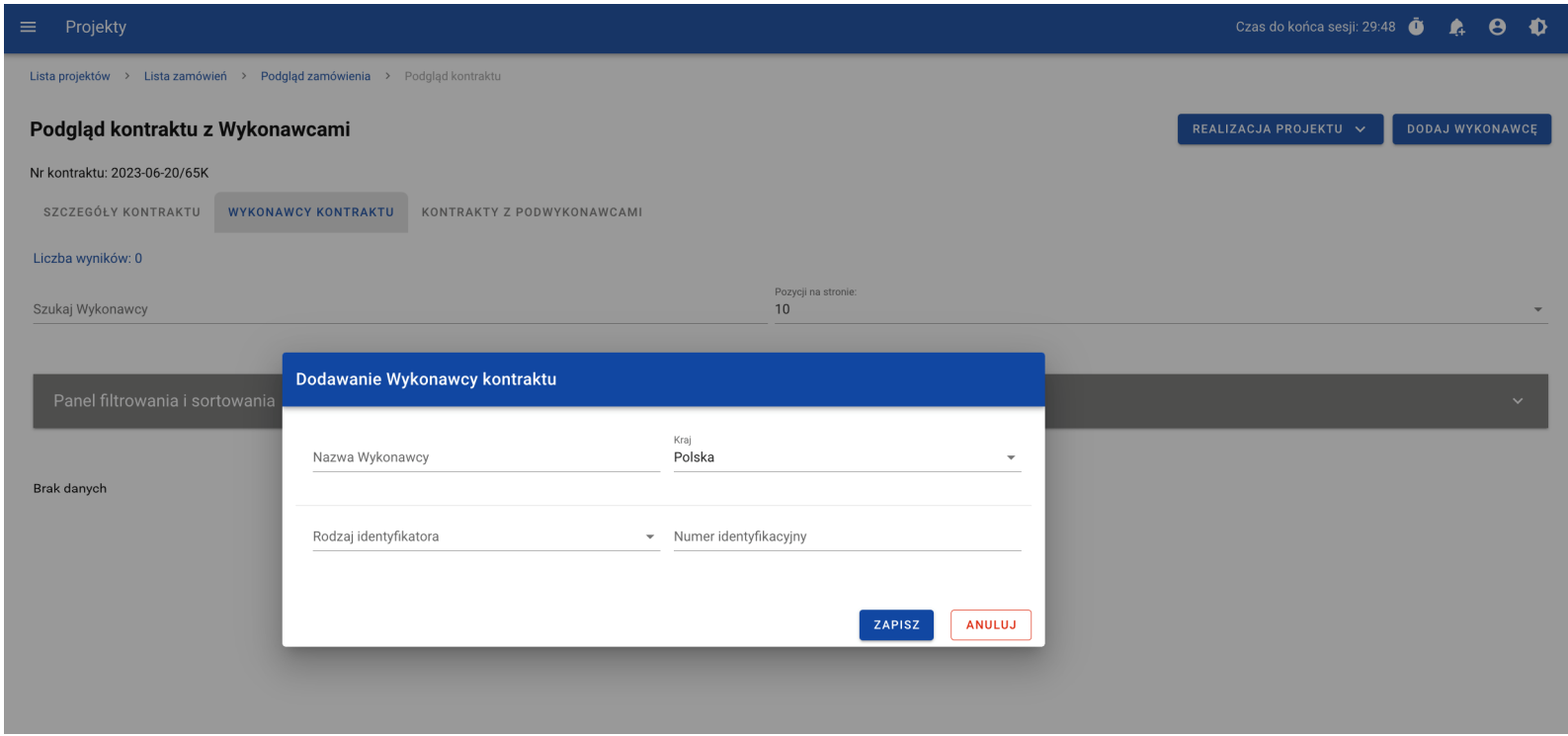

**Okno dodawania Wykonawcy do kontraktu**

Szablon zawiera następujące pola do wypełnienia:

- **Nazwa Wykonawcy**  pole tekstowe służące do wprowadzenia nazwy Wykonawcy kontraktu (umowy). Dopuszczalna liczba znaków w polu wynosi 250 (pole obowiązkowe);
- **Kraj**  pole jednokrotnego wyboru służące do określenia z jakiego kraju jest Wykonawca (pole obowiązkowe);
- **Rodzaj identyfikatora** pole jednokrotnego wyboru służące do wprowadzenia rodzaju identyfikatora Wykonawcy (pole obowiązkowe);

• **Numer identyfikacyjny** – pole alfanumeryczne służące do wprowadzenia numeru identyfikacyjnego Wykonawcy (pole obowiązkowe).

Po wprowadzeniu danych, w celu ich zapisania, wybierz funkcję **Zapisz**. System zweryfikuje, czy wprowadzone dane są zgodne z walidacjami systemowymi. W przypadku ich spełnienia, aplikacja wyświetli komunikat o treści "Dane zostały zapisane", a dane o Wykonawcy zostaną zapisane. Po tym komunikacie zostaniesz przeniesiony na listę Wykonawców (zakładka **Wykonawcy kontraktu**).

Możesz również zrezygnować z dodania Wykonawcy. Aby tego dokonać, wybierz przycisk **Anuluj**. System wyświetli komunikat ostrzegający o możliwości utracenia danych po opuszczeniu formularza o treści "Wprowadzone dane nie zostały zapisane i zostan*ą*utracone. Czy chcesz kontynuowa*ć*?". Po potwierdzeniu chęci opuszczenia szablonu, system wycofa Cię na listę Wykonawców (zakładka **Wykonawcy kontraktu**).

# **3.3. Podgląd kontraktu z Wykonawcą**

W celu podglądu szczegółów kontraktu z Wykonawcą, z menu akcji wybierz funkcję **Podgl***ą***d kontraktu**. System przekieruje Cię do ekranu podglądu kontraktu.

W zakładce **Szczegóły kontraktu** możesz zweryfikować informacje o kontrakcie. Oprócz pól uzupełnianych podczas tworzenia kontraktu, system wyświetli dodatkowe pola:

- **Status** pole przedstawiające status kontraktu,
- **Data przesłania** pole przedstawiające datę przesłania kontraktu do instytucji,
- **Data rozwi***ą***zania**  pole przedstawiające datę rozwiązania kontraktu przez instytucję,
- **Data wycofania**  pole przedstawiające datę wycofania kontraktu przez instytucję.

W kafelku **Informacje o kontrakcie** oprócz szczegółowych danych odnośnie do kontraktu system wyświetli także dane audytowe, zawierające informacje:

- Kto utworzył kontrakt z Wykonawcą,
- Datę utworzenia kontraktu z Wykonawcą,
- Kto modyfikował kontrakt z Wykonawcą,
- Datę modyfikacji kontraktu z Wykonawcą.

Ostatnim elementem w powyższej zakładce są **Zał***ą***czniki.** W kafelku wyświetlane są informacje o plikach dowiązanych do wybranego kontraktu. Prezentowane są one w formie listy z następującymi kolumnami:

- $\bullet$  Lp.,
- Nazwa załącznika,

• Typ.

Przy każdym załączniku znajduje się menu akcji, w którym znajduje się funkcja **Pobierz zał***ą***cznik** umożliwiająca pobranie pliku na dysk lokalny.

Zakładka **Wykonawcy kontraktu** przedstawia z kolei listę Wykonawców danego kontraktu. Informacja o każdym Wykonawcy prezentowana jest w formie kafelka z następującymi informacjami:

- Nazwa Wykonawcy,
- Kraj Wykonawcy,
- Rodzaj identyfikatora Wykonawcy,
- Numer identyfikacyjny Wykonawcy.

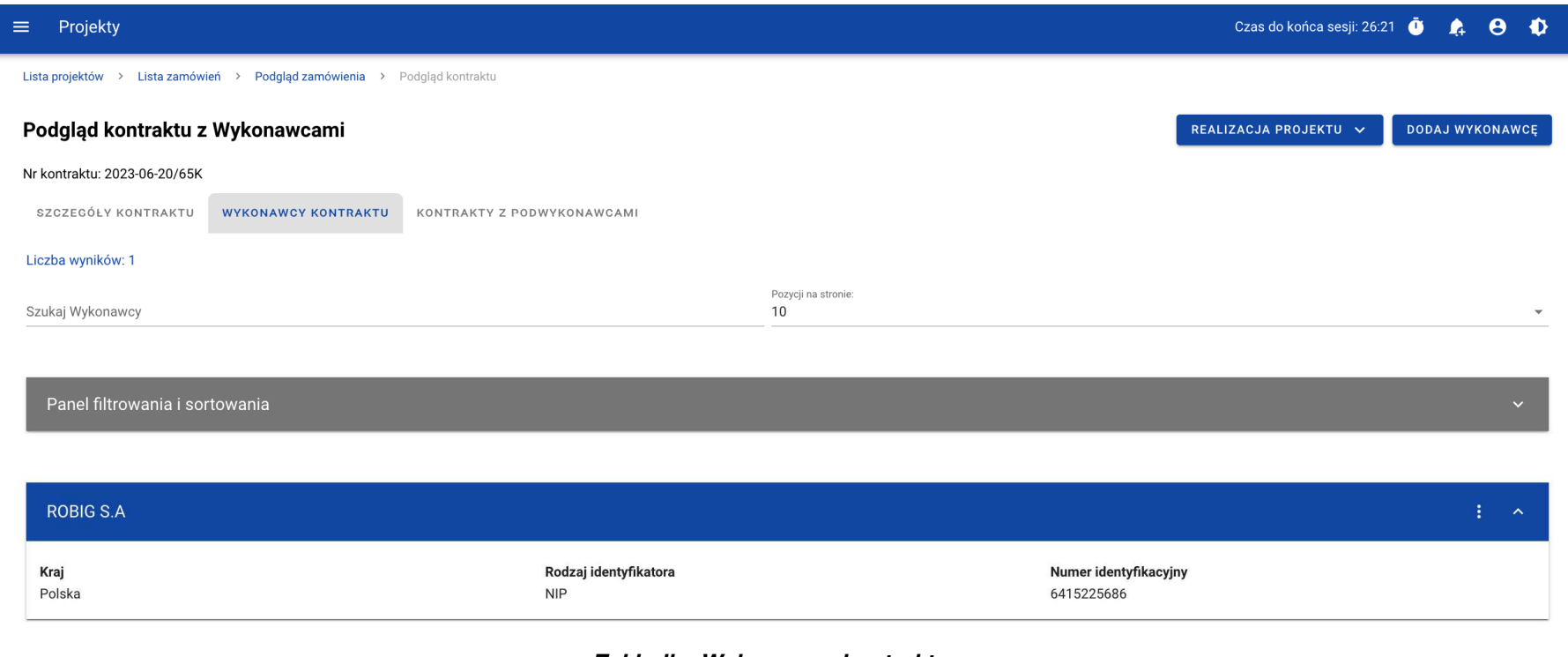

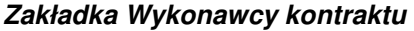

Z poziomu listy Wykonawców, możesz edytować bądź usunąć informacje o Wykonawcy. W tym celu z menu akcji w ramach kafelka danego Wykonawcy wybierz jedną z funkcji, którą chcesz wykonać. Poszczególne funkcje zostały opisane w dedykowanych rozdziałach instrukcji.

Trzecia, ostatnia zakładka **Kontrakty z Podwykonawcami** przedstawia listę kontraktów Wykonawców z Podwykonawcami dodanych do zamówienia – szczegółowe informacje odnośnie do tej zakładki zostały opisane w rozdziale "Lista kontraktów z Podwykonawcą".

## **3.4. Edycja kontraktu z Wykonawcą**

## **3.4.1. Edytowanie informacji o kontrakcie**

Możesz edytować większość atrybutów w utworzonym kontrakcie o statusie "W przygotowaniu" lub "Wycofany" (z wykluczeniem atrybutów uzupełnianych przez system automatycznie). Przejście do edycji kontraktu z Wykonawcą jest możliwe na dwa sposoby:

1) Z **Listy kontraktów** wybierz menu akcji znajdujące się przy numerze kontraktu, a następnie z listy pozycji wybierz **Edytuj kontrakt**.

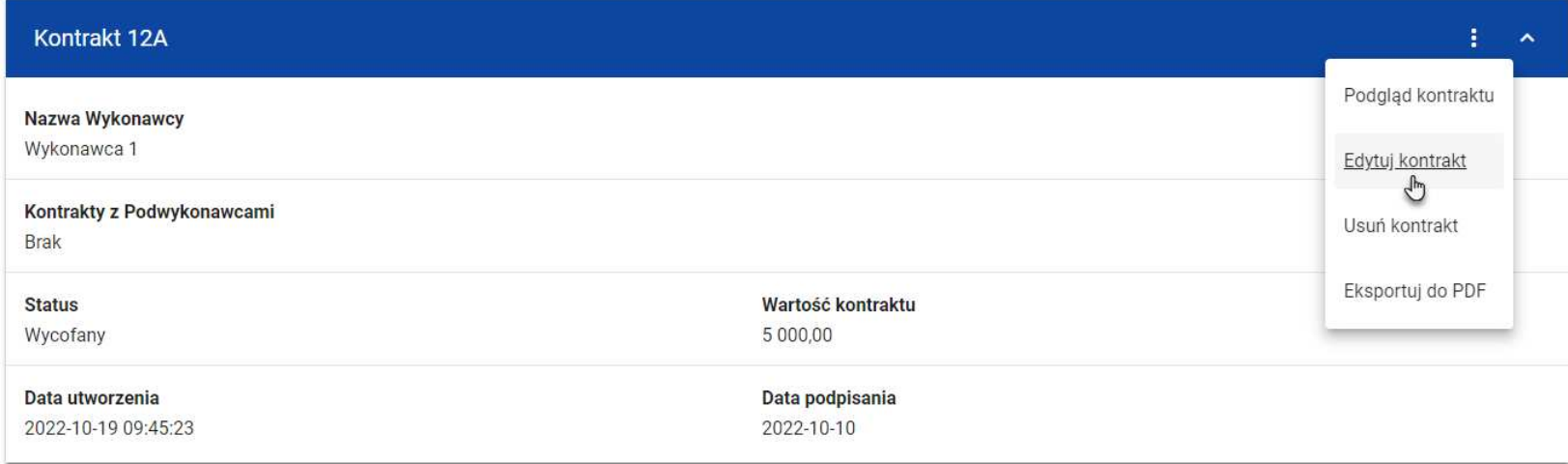

**Przej***ś***cie do edycji kontraktu z listy kontraktów z Wykonawcami** 

2) Z podglądu kontraktu z zakładki **Szczegóły kontraktu** rozwiń menu **Zarz***ą***dzanie kontraktem**, a następnie wybierz z listy

# pozycję **Edytuj kontrakt.**

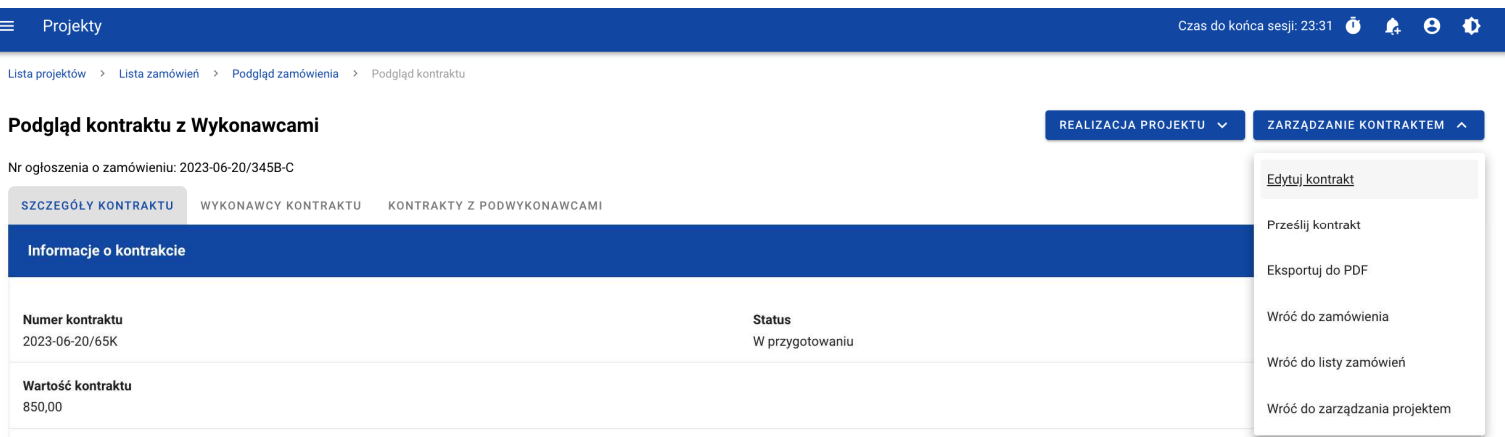

**Przej***ś***cie do edycji kontraktu ze szczegółów kontraktu** 

Wybór funkcji **Edytuj kontrakt** domyślnie przekieruje Cię do okna edycji kontraktu.

Do edycji dostępne są następujące pola:

- Numer kontraktu,
- Wartość kontraktu,
- Data podpisania,
- Uwagi.

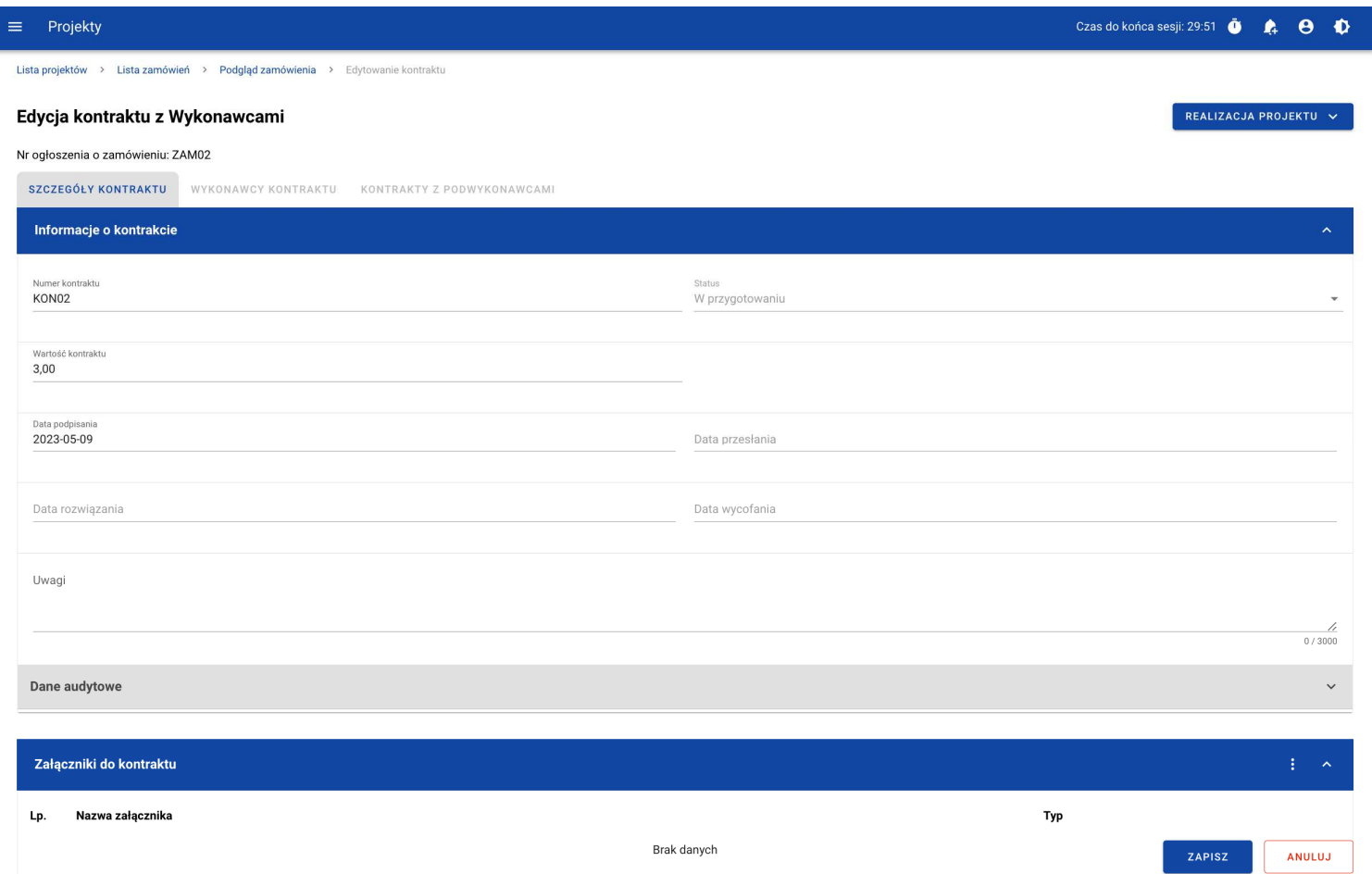

**Okno edycji kontraktu z Wykonawc***ą*

**Uwaga!** W momencie edycji kontraktu pozostałe zakładki zostają zablokowane do momentu zapisania wprowadzonych danych bądź ich anulowania.

W każdym modyfikowanym kontrakcie możesz usunąć lub dowiązać załączniki – dowiązywanie i odpinanie plików zostało szczegółowo opisane w rozdziale "Załączniki".

Po zmodyfikowaniu danych w celu ich zapisania , wybierz funkcję **Zapisz**. System zweryfikuje walidacje systemowe i w przypadku ich spełnienia wyświetli komunikat o treści "Dane zostały zapisane", a kontrakt zostanie zaktualizowany. Natomiast gdy kontrakt nie spełnia reguł biznesowych, to system wycofa Cię na edytowalną kartę kontraktu z Wykonawcą, gdzie pola, które nie spełniły walidacji będą wyświetlone na czerwono z odpowiednimi komunikatami.

Masz również możliwość anulowania modyfikowania kontraktu. Aby tego dokonać wybierz przycisk **Anuluj**. System wyświetli komunikat ostrzegający o możliwości utracenia danych po opuszczeniu formularza kontraktu. Po potwierdzeniu chęci opuszczenia szablonu, system wycofa Cię do ekranu podgląd karty kontraktu z Wykonawcą.

## **3.4.2. Edytowanie informacji o Wykonawcach**

Możesz edytować wszystkie informacje dotyczące Wykonawcy, gdy kontrakt z Wykonawcą posiada status "W przygotowaniu" lub "Wycofany". W celu rozpoczęcia edycji, przejdź do zakładki **Wykonawcy kontraktu**, a następnie z menu akcji przy nazwie Wykonawcy wybierz funkcję **Edytuj Wykonawc***ę*.

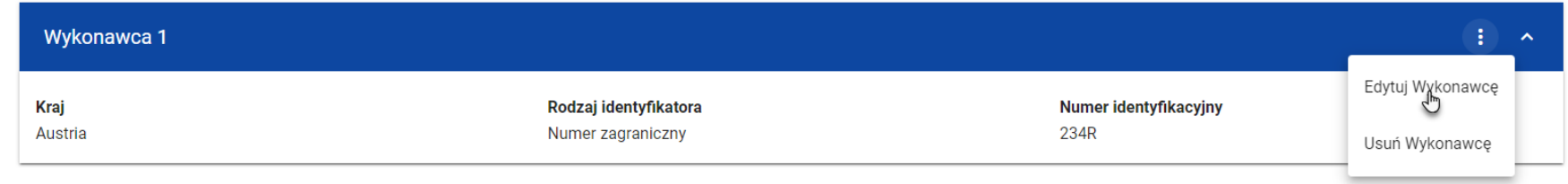

## **Przej***ś***cie do edycji Wykonawcy**

Wybór pozycji **Edytuj Wykonawc***ę* spowoduje przeniesienie Cię do okna typu pop-up umożliwiającego wprowadzenie zmian w danych Wykonawcy.

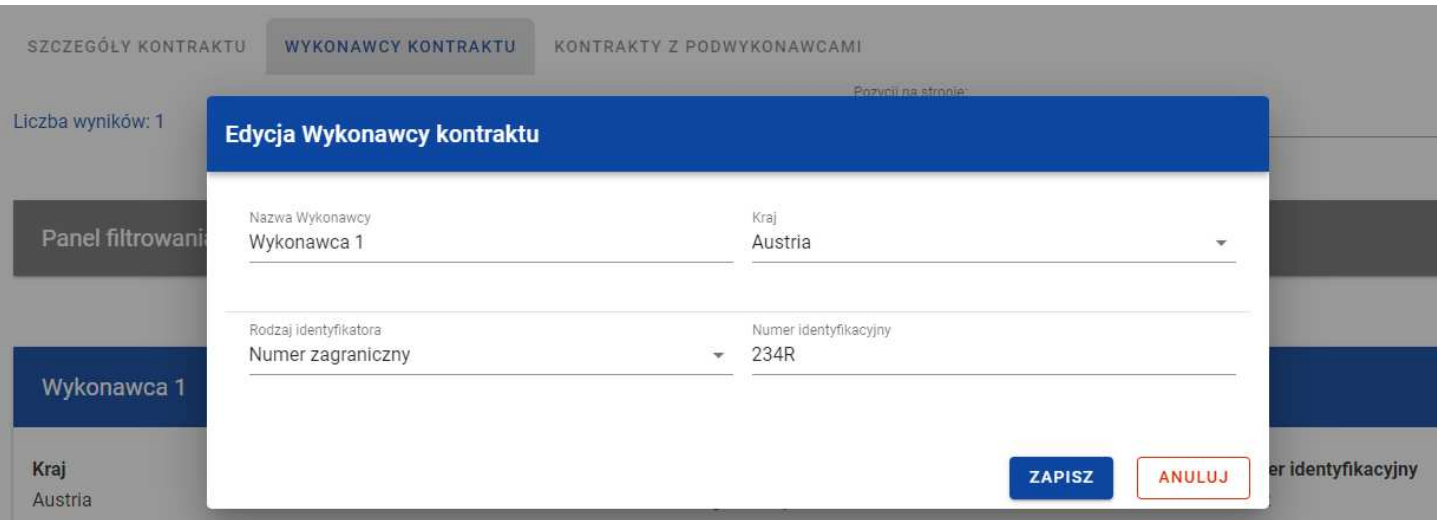

**Okno edycji danych Wykonawcy**

Do edycji dostępne są następujące pola:

- Nazwa Wykonawcy,
- Kraj,
- Rodzaj identyfikatora,
- Numer identyfikacyjny.

Po zmodyfikowaniu danych w celu ich zapisania, wybierz funkcję **Zapisz**. System zweryfikuje walidacje systemowe. W przypadku ich spełnienia, aplikacja wyświetli komunikat o treści "Dane zostały zapisane", a dane o Wykonawcy zostają zapisane. Następnie aplikacja przeniesie Cię na listę Wykonawców (zakładka **Wykonawcy kontraktu**).

Możesz zrezygnować z aktualizowania danych dotyczących Wykonawcy. W tym celu wybierz funkcję **Anuluj**. System wyświetli komunikat ostrzegający o możliwości utracenia danych po opuszczeniu formularza o treści "Wprowadzone dane nie zostały zapisane i zostan*ą* utracone. Czy chcesz kontynuowa*ć*?". Po potwierdzeniu chęci opuszczenia szablonu, system wycofa Cię na listę Wykonawców (zakładka **Wykonawcy kontraktu**).

#### **3.5. Przesłanie kontraktu z Wykonawcą**

#### **3.5.1. Przesłanie kontraktów z poziomu listy kontraktów**

Możesz przesłać jednoczenie kilka kontraktów do instytucji (w zamówieniu o statusie "Przesłane"). W tym celu wybierz funkcję **Prze***ś***lij kontrakty**, znajdującą się w górnej części ekranu w zakładce **Kontrakty z Wykonawcami**. System wyświetli listękontraktów z Wykonawcami, które posiadają status "W przygotowaniu" lub "Wycofany".

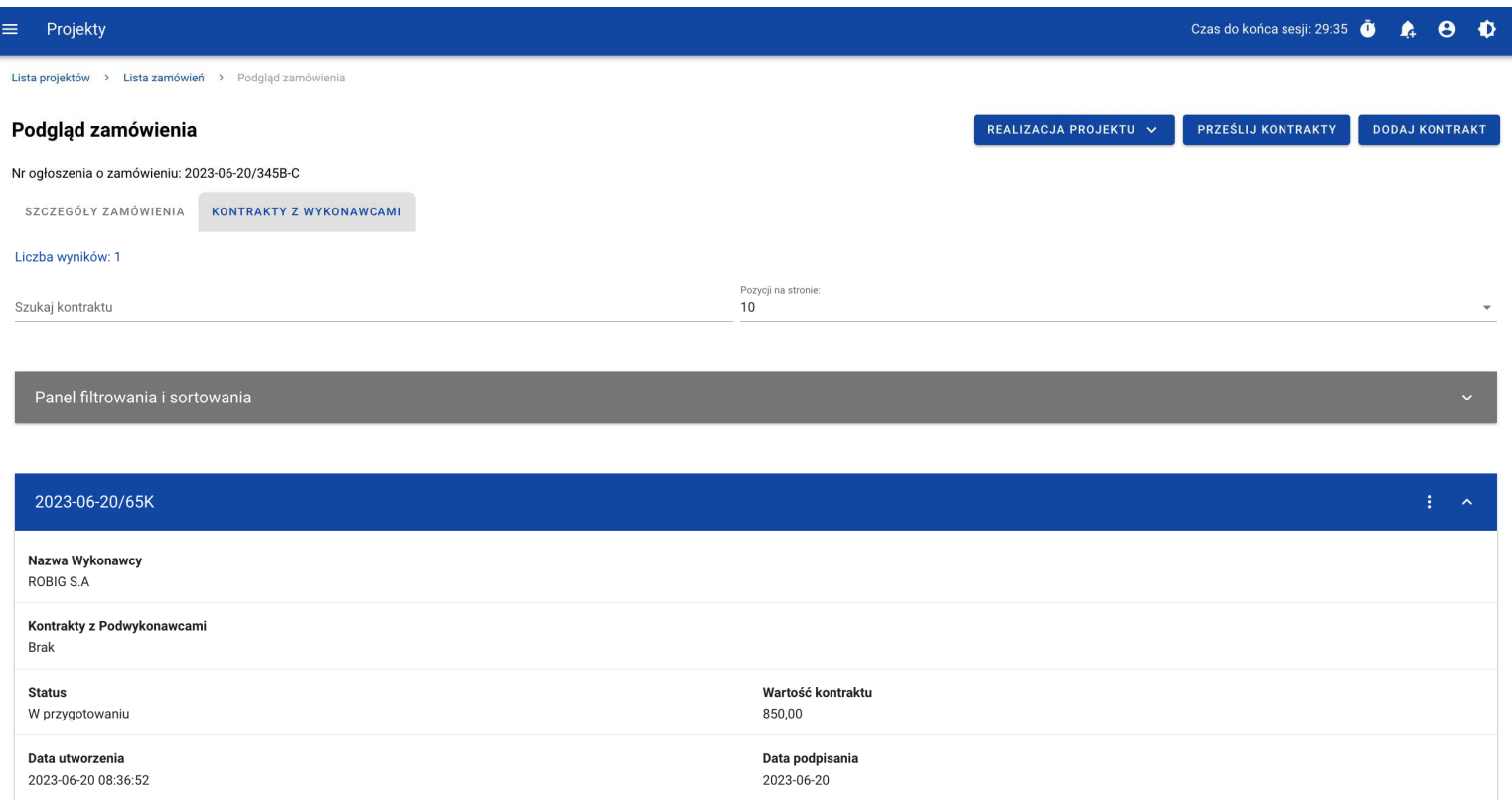

**Przycisk Prze***ś***lij kontrakty z poziomu listy kontraktów** 

Możesz zaznaczyć wszystkie pozycje na wyświetlanej stronie poprzez checkbox **Wybierz wszystkie pozycje na stronie** lub wybrać pojedyncze pozycje poprzez zaznaczenie checkboxa przy konkretnym numerze kontraktu. Po wybraniu kontraktów, które mają zostać przesłane do instytucji, wybierz funkcję **Prze***ś***lij**.

System wyświetli komunikat pytający o potwierdzenie chęci przesłania kontraktów. Możesz potwierdzić chęć przesłania kontraktów wybierając przycisk **TAK** lub anulować proces przyciskiem **NIE**. Po potwierdzeniu, system wyświetli komunikat pozytywnie kończący proces, natomiast anulowanie procesu będzie skutkować przeniesieniem Cię do listy kontraktów (zakładka **Kontrakty z Wykonawcami**).

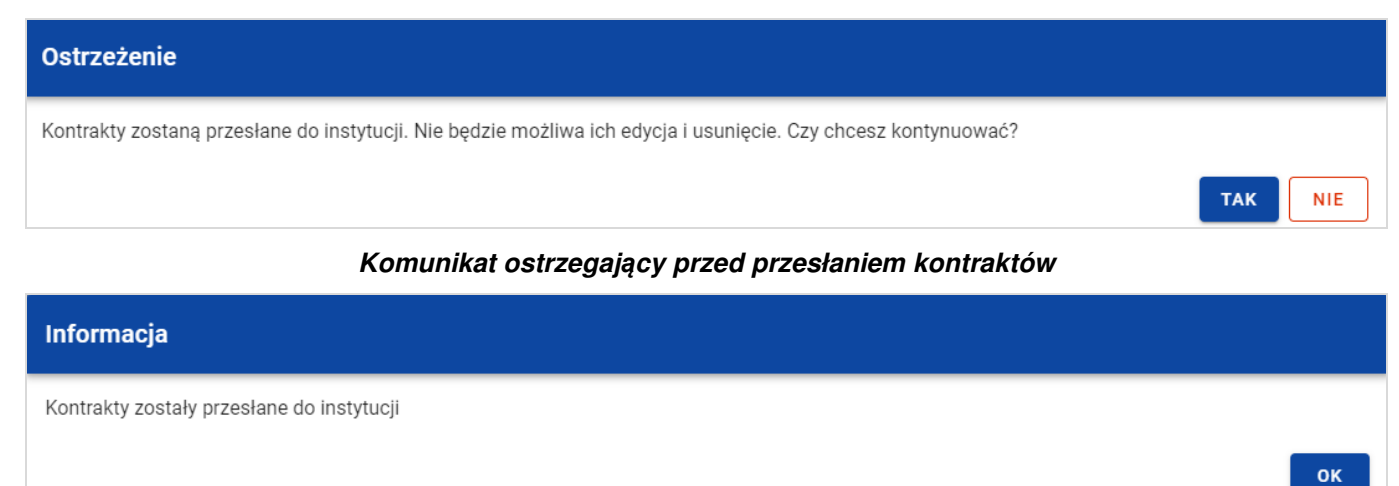

**Komunikat potwierdzaj***ą***cy przesłanie kontraktów** 

W przypadku gdy jeden z wybranych kontraktów nie ma dodanych Wykonawców to system blokuje jego przesłanie i wyświetla komunikat błędu typu pop-up z listą. Dzięki temu system wskazuje, w których kontraktach nie został dodany żaden Wykonawca i jednocześnie informuje, które kontrakty nie zostały przesłane.

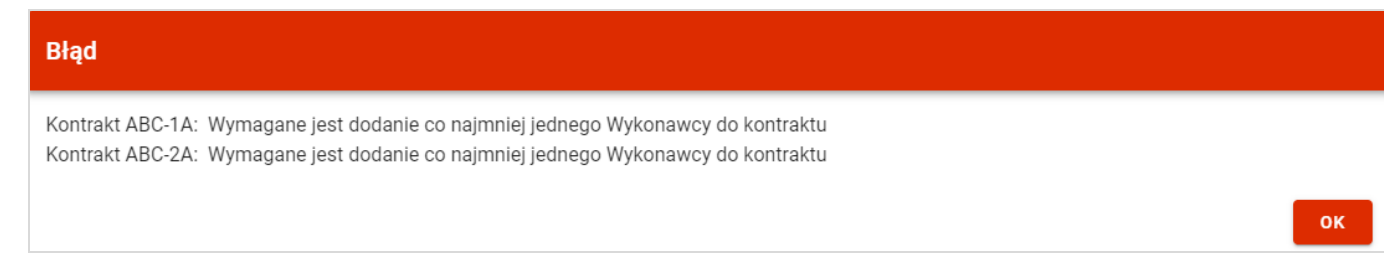

#### **Komunikat informuj***ą***cy o niespełnieniu walidacji**

Przesłanie kontraktu z Wykonawcą skutkuje:

- Zablokowaniem możliwości edycji kontraktu;
- Zmianą statusu kontraktu z "W przygotowaniu" / "Wycofany" na "Przesłany";
- Automatycznym uzupełnieniem pola **Data przesłania** bieżą<sup>c</sup>ą datą systemową.

W przypadku gdy chcesz zrezygnować z przesłania kontraktów, wybierz przycisk **Anuluj**. System przeniesie Cię do listy kontraktów (zakładka **Kontrakty z Wykonawcami**).

#### **3.5.2. Przesłanie kontraktu z poziomu podglądu kontraktu**

Możesz przesłać do instytucji kontrakt o statusie "W przygotowaniu"/"Wycofany" (w zamówieniu o statusie "Przesłane") z poziomu jego podglądu. W tym celu wybierz z menu **Zarz***ą***dzanie kontraktem** pozycję **Prze***ś***lij kontrakt.** 

System wyświetli komunikat proszący o potwierdzenie chęci przesłania kontraktu. Możesz potwierdzić chęć przesłania kontraktu wybierając przycisk **TAK** lub anulować proces przyciskiem **NIE**. Po potwierdzeniu, system wyświetli komunikat pozytywnie kończący proces, natomiast anulowanie procesu skutkować będzie przeniesieniem Cię do karty szczegółów kontraktu

z Wykonawcą.

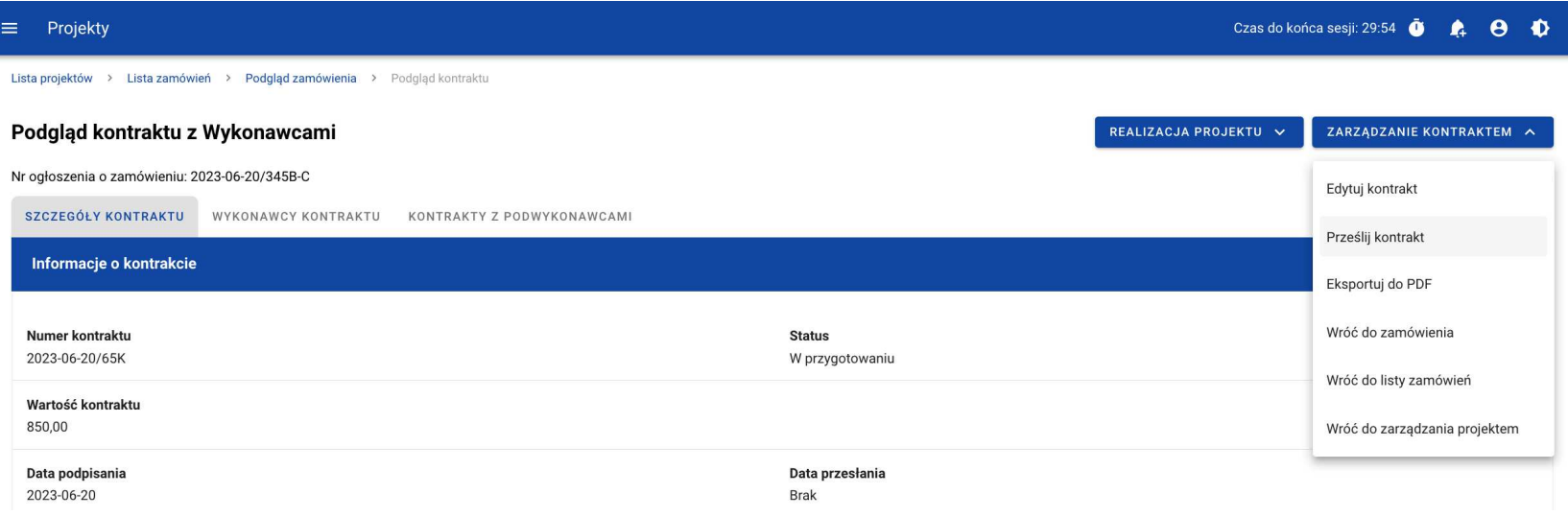

#### **Przesłanie kontraktu z poziomu szczegółów kontraktu**

| Ostrzeżenie                                                                                                    |                          |
|----------------------------------------------------------------------------------------------------|--------------------------|
| Kontrakt zostanie przesłany do instytucji. Nie będzie możliwa jego edycja i usunięcie. Czy chcesz kontynuować? |                          |
|                                                                                                    | <b>TAK</b><br><b>NIE</b> |

**Komunikat ostrzegaj***ą***cy przed przesłaniem kontraktu** 

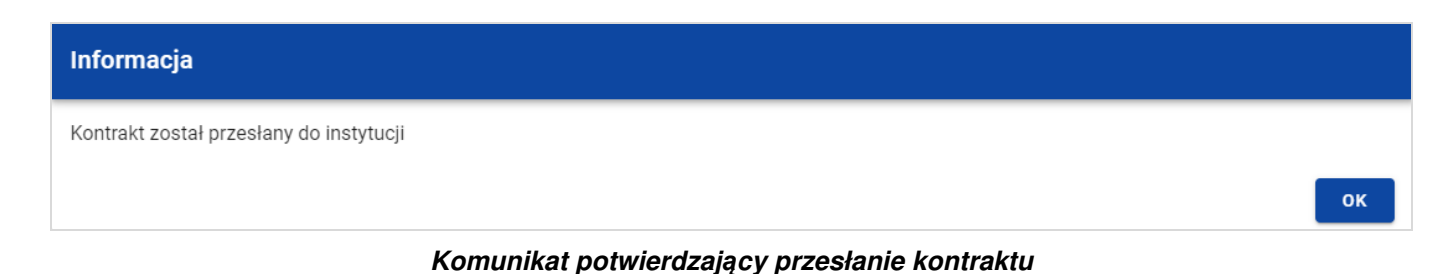

W przypadku gdy kontrakt nie ma dodanych Wykonawców, System po wybraniu przycisku **Prze***ś***lij kontrakt** wyświetli komunikat błędu blokując jednocześnie przesłanie kontraktu.

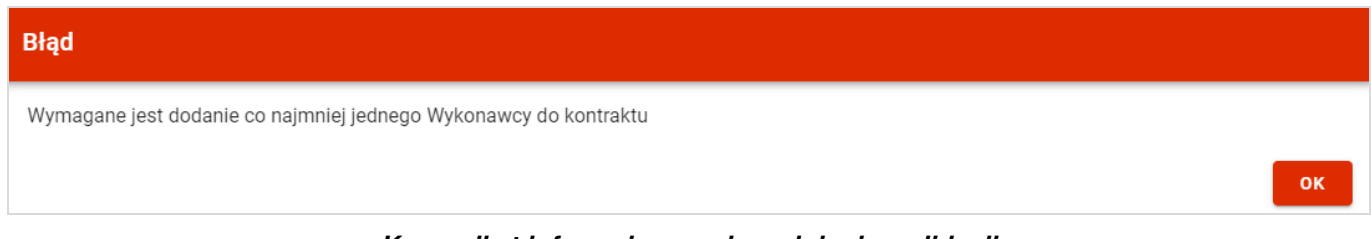

**Komunikat informuj***ą***cy o niespełnieniu walidacji** 

Przesłanie kontraktu z Wykonawcą skutkuje:

- Zablokowaniem możliwości edycji kontraktu;
- Zmianą statusu kontraktu z "W przygotowaniu" /"Wycofany" na "Przesłany";
- Automatycznym uzupełnieniem pola **Data przesłania** bieżą<sup>c</sup>ą datą systemową.

### **3.6. Eksport kontraktu z Wykonawcą do PDF**

Możesz wyeksportować dane kontraktu z Wykonawcą do pliku PDF, niezależnie od jego statusu. Możesz to zrobić na dwa sposoby:

1) Z **Listy kontraktów** z menu akcji znajdującego się przy numerze kontraktu wybierz pozycję **Eksportuj do PDF**.

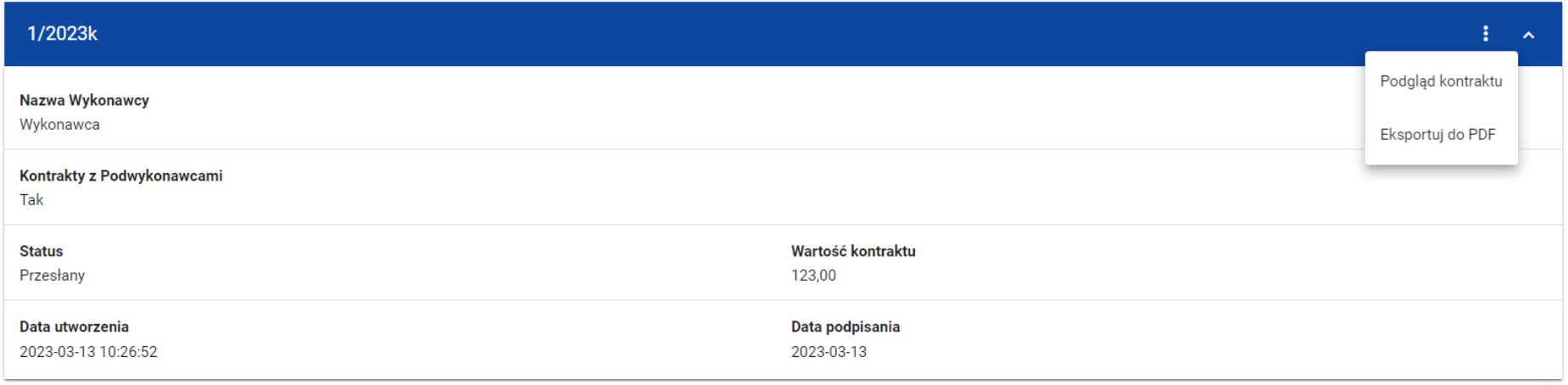

**Przej***ś***cie do eksportu kontraktu do PDF z listy kontraktów**

2) Z podglądu kontraktu z zakładki **Szczegóły kontraktu** z menu **Zarz***ą***dzanie kontraktem** wybierz pozycję **Eksportuj do PDF**.

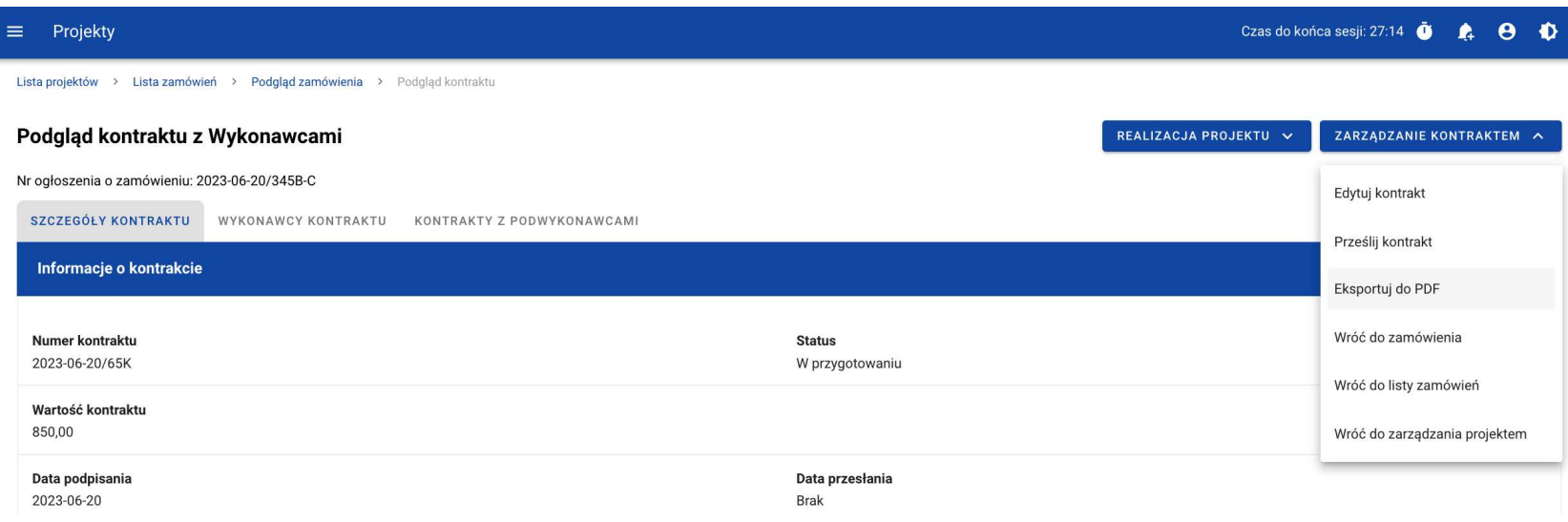

**Przej***ś***cie do eksportu kontraktu do PDF ze szczegółów kontraktu** 

Po wybraniu pozycji **Eksportuj do PDF** system rozpocznie pobieranie pliku, który zawierać będzie następujące informacje o kontrakcie:

- Numer projektu,
- Nazwa Beneficjenta,
- Tytuł projektu,
- Informacje o zamówieniu,
- Informacje o kontrakcie z Wykonawcami,
- Informacje o Wykonawcach,
- Informacje o kontraktach z Podwykonawcami,

SL2021 - moduł Zamówienia Publiczne

• Załączniki do kontraktu z Wykonawcami.

#### **3.7. Usunięcie kontraktu z Wykonawcą**

Aby usunąć kontrakt o statusie "W przygotowaniu" lub "Wycofany", odszukaj go na liście kontraktów, a następnie z menu akcji przy numerze kontraktu wybierz funkcję **Usu***ń* **kontrakt**.

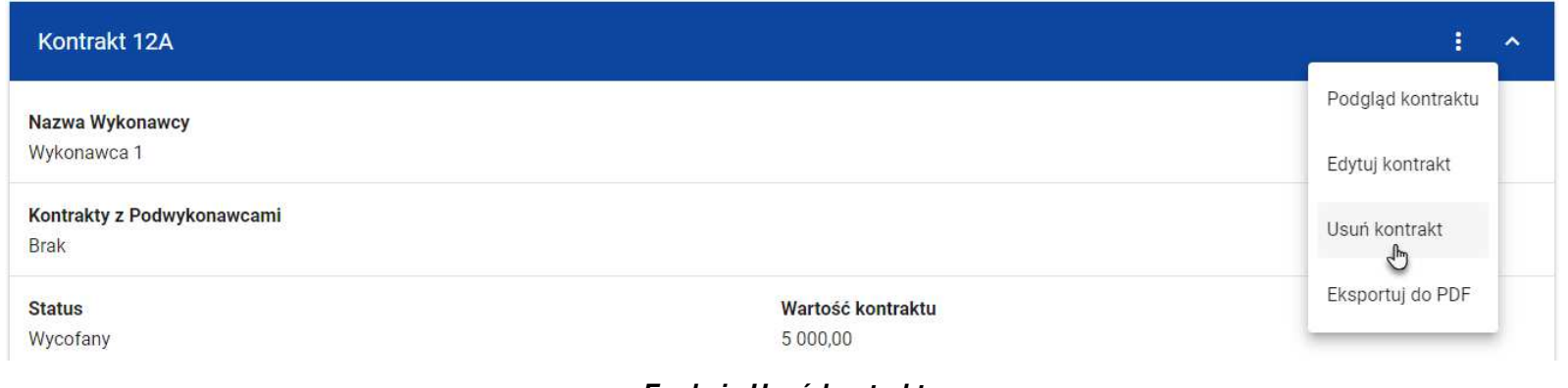

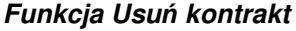

System wyświetli komunikat proszący o potwierdzenie akcji. Możesz potwierdzić chęć usunięcia kontraktu wybierając przycisk **TAK**lub anulować proces przyciskiem **NIE**. Po potwierdzeniu usunięcia system wyświetli komunikat pozytywnie kończący proces, natomiast anulowanie procesu skutkować będzie przeniesieniem Cię do listy kontraktów (zakładka **Kontrakty z Wykonawcami**).

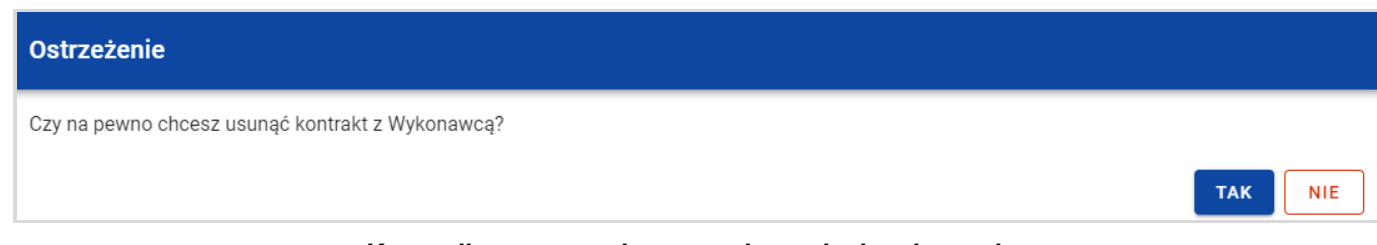

**Komunikat ostrzegaj***ą***cy przed usuni***ę***ciem kontraktu** 

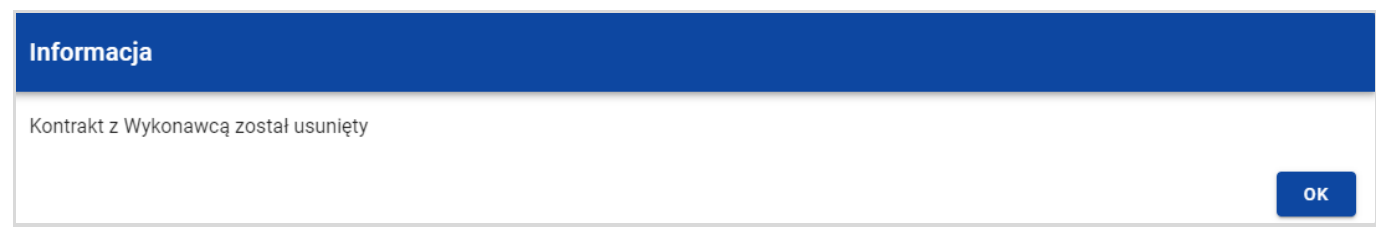

**Komunikat potwierdzaj***ą***cy usuni***ę***cie kontraktu** 

**Uwaga!** Nie można usunąć kontraktu z Wykonawcą, jeśli ma on dodany kontrakt z Podwykonawcą. W przypadku wyboru funkcji **Usuń kontrakt** przy kontrakcie z przypisanym kontraktem z Podwykonawcą, system wyświetli komunikat o treści "Dla danego kontraktu z Wykonawc*ą* zostały wprowadzone Informacje o kontrakcie z Podwykonawc*ą*. Aby mo*ż*liwe było usuni*ę*cie kontraktu z Wykonawc*ą* nale*ż*y wcze*ś*niej usun*ąć* dane o kontrakcie z Podwykonawc*ą* przypisane do tego kontraktu".

#### **4. Kontrakty z Podwykonawcami**

#### **4.1. Lista kontraktów z Podwykonawcą**

W podglądzie szczegółów kontraktu z Wykonawcami, po przejściu do zakładki **Kontrakty z Podwykonawcami** system wyświetla listę kontraktów z Podwykonawcami powiązanych z danym kontraktem z Wykonawcami. Dla każdej pozycji na liście prezentowane są podstawowe informacje, do których zalicza się: numer kontraktu, nazwa Wykonawcy, nazwa Podwykonawcy, status, wartośćkontraktu, data utworzenia oraz data podpisania.

| Projekty<br>=                                                             |                            |  |                               |                    | Czas do końca sesji: 29:44 |  | $\boldsymbol{\Theta}$ | Ð                   |
|---------------------------------------------------------------------------|----------------------------|--|-------------------------------|--------------------|----------------------------|--|-----------------------|---------------------|
| Lista projektów > Lista zamówień > Podgląd zamówienia > Podgląd kontraktu |                            |  |                               |                    |                            |  |                       |                     |
| Podgląd kontraktu z Wykonawcami                                           |                            |  | REALIZACJA PROJEKTU V         | PRZEŚLIJ KONTRAKTY | <b>DODAJ KONTRAKT</b>      |  |                       |                     |
| Nr ogłoszenia o zamówieniu: 2023-06-20/345B-C                             |                            |  |                               |                    |                            |  |                       |                     |
| WYKONAWCY KONTRAKTU<br>SZCZEGÓŁY KONTRAKTU                                | KONTRAKTY Z PODWYKONAWCAMI |  |                               |                    |                            |  |                       |                     |
| Liczba wyników: 1                                                         |                            |  |                               |                    |                            |  |                       |                     |
| Szukaj kontraktu z Podwykonawcą                                           |                            |  | Pozycji na stronie:<br>10     |                    |                            |  |                       | $\mathbf{v}$        |
|                                                                           |                            |  |                               |                    |                            |  |                       |                     |
| Panel filtrowania i sortowania                                            |                            |  |                               |                    |                            |  |                       | $\checkmark$        |
|                                                                           |                            |  |                               |                    |                            |  |                       |                     |
| 2023-06-20/741P-W                                                         |                            |  |                               |                    |                            |  | ŧ                     | $\hat{\phantom{a}}$ |
| Nazwa Wykonawcy<br>ROBIG S.A                                              |                            |  |                               |                    |                            |  |                       |                     |
| Nazwa Podwykonawcy<br>GELMIKO SP. Z 0.0.                                  |                            |  |                               |                    |                            |  |                       |                     |
| <b>Status</b><br>W przygotowaniu                                          |                            |  | Wartość kontraktu<br>1 200,00 |                    |                            |  |                       |                     |
| Data utworzenia<br>2023-06-20 08:58:40                                    |                            |  | Data podpisania<br>2023-06-19 |                    |                            |  |                       |                     |

**Lista kontraktów z Podwykonawcami** 

Z listy kontraktów z Podwykonawcami masz możliwość wyeksportowania kontraktu do PDF, usunięcia kontraktu, a także przejścia do jego podglądu czy edycji. W tym celu należy wybrać daną funkcję z menu akcji przy numerze danego kontraktu. Wyświetlona zostanie lista, na której dostępne będą funkcje wymienione powyżej.

Ponadto z poziomu listy kontraktów możesz utworzyć nowy kontrakt z Podwykonawcą, a także przesłać wybrane kontrakty z listy, co zostało szczegółowo opisane w późniejszych rozdziałach.

Kontrakty wyświetlane na liście mogą być odpowiednio sortowane (z dodatkową możliwością określenia rosnąco czy malejąco) i filtrowane wedle określonych kryteriów. Przy filtrowaniu w pierwszej kolejności wskaż z listy wyboru po jakim polu ma nastąpićfiltrowanie, następnie określ warunek (np. równe, zawiera, większe, mniejsze) oraz wskaż wartość, dla której ma nastąpićwyszukanie.

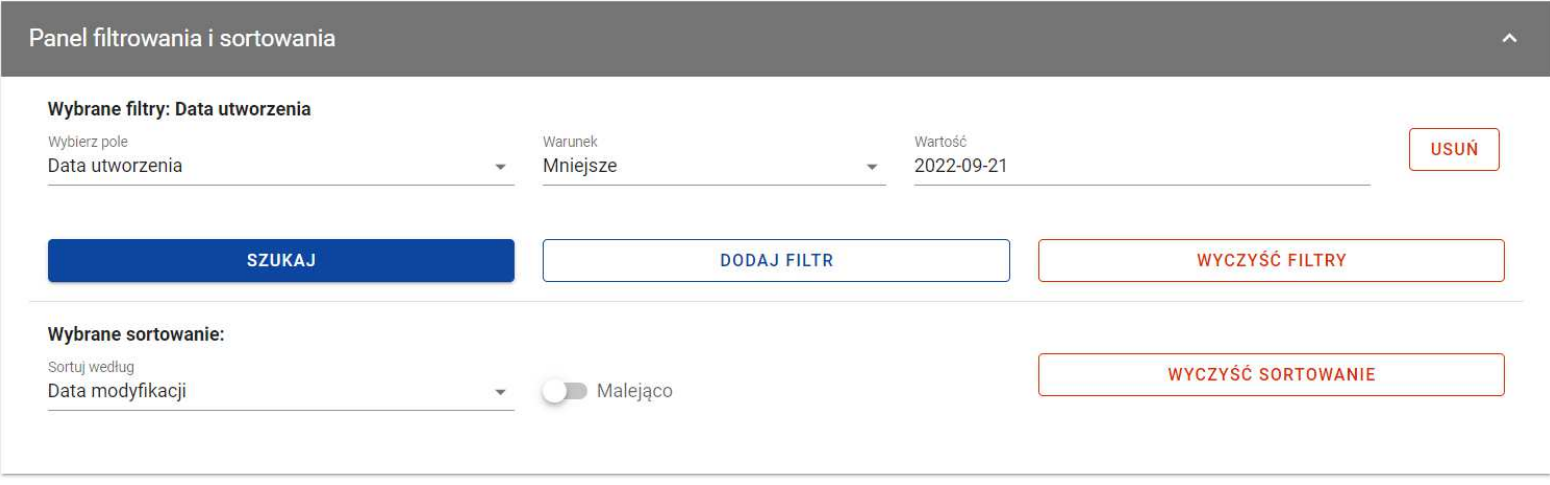

**Okno z panelem filtrowania** 

**Uwaga!** W przypadku pól tekstowych wyszukiwanie odbywa się bez rozróżniania wielkości liter.

Możesz filtrować kontrakty na liście po kilku polach lub po kilku oddzielnych warunkach dla jednego pola. W tym celu w pełni uzupełnij pierwszy warunek, a następnie wybierz przycisk **Dodaj filtr**, który pojawi się po uzupełnieniu wszystkich pól dla poprzedniego warunku. W przypadku rezygnacji z filtrowania po dodanym polu możesz je usunąć poprzez wybranie przycisku **Usu***ń* znajdującego się przy danym warunku. Oprócz tego możesz usunąć wszystkie dodane pozycje w filtrze, poprzez wybór przycisku **Wyczy***ść* **filtry**.

Jeżeli w panelu filtrowania zostały wskazane wszystkie pola, po których ma zostać przefiltrowana lista kontraktów, wybierz funkcję**Szukaj**, która jest uaktywniana po uzupełnieniu wszystkich pól dla warunku pierwszego. System wyświetli na liście kontrakty zgodne z podanymi warunkami

#### **4.2. Tworzenie kontraktu z Podwykonawcą**

#### **4.2.1. Wprowadzenie informacji o kontrakcie**

System umożliwia utworzenie kontraktów z Podwykonawcami w ramach kontraktu z Wykonawcą, który posiada status "Przesłany". W celu rozpoczęcia tworzenia kontraktu wybierz funkcję **Dodaj kontrakt** znajdującą się w górnej części ekranu po przejściu do zakładki **Kontrakty z Podwykonawcami**. System wyświetli pusty szablon do wypełnienia, a na dole ekranu pojawią się przyciski **Zapisz, Anuluj**. Nowoutworzony kontrakt przyjmuje status "W przygotowaniu", dopóki go nie prześlesz lub nie usuniesz.

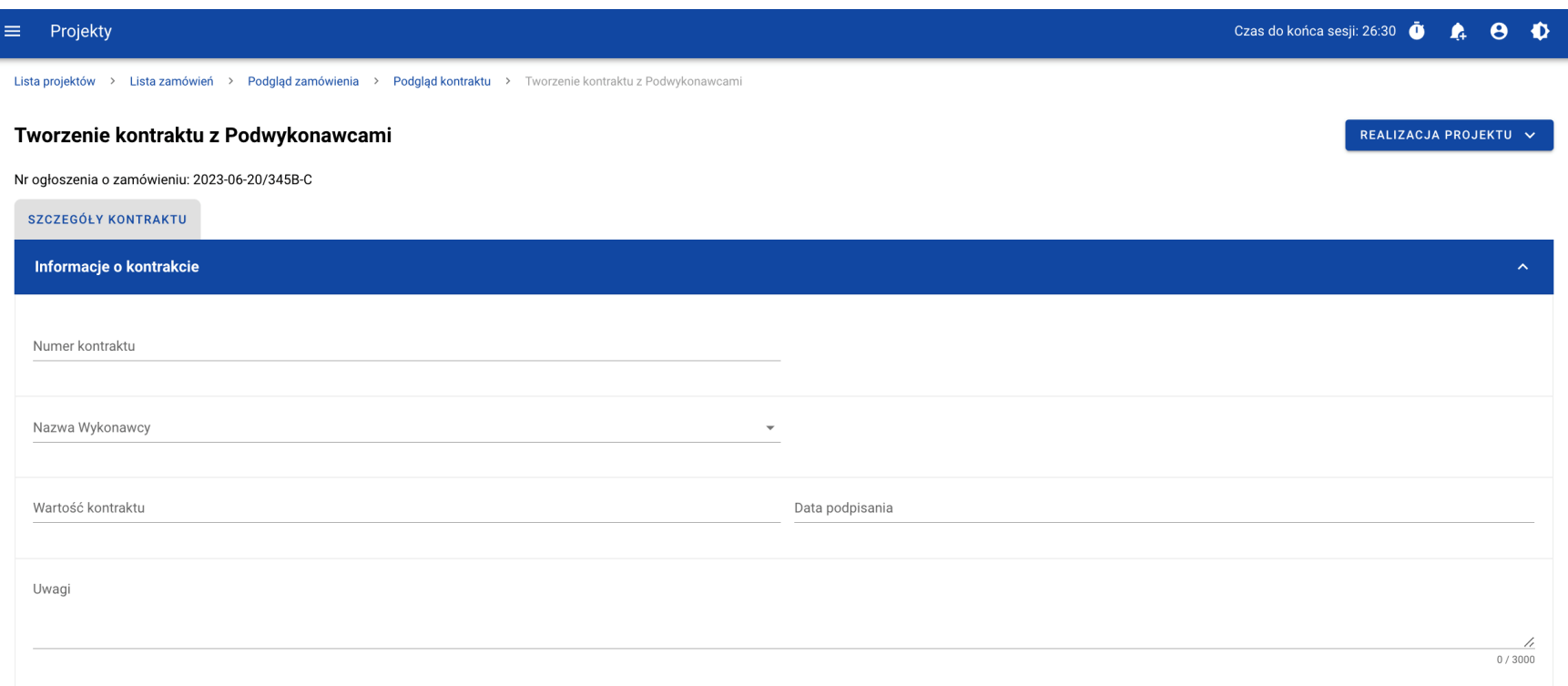

**Szablon nowego kontraktu z Podwykonawc***ą*

**Uwaga!** Możesz wprowadzić maksymalnie 500 kontraktów Wykonawcy z Podwykonawcą w ramach jednego Wykonawcy.

Szablon kontraktu Wykonawcy z Podwykonawcą zawiera następujące pola do wypełnienia:

- **Numer kontraktu**  pole tekstowe służące do wprowadzenia unikalnego numeru kontraktu (umowy) Wykonawcy z Podwykonawcą. Dopuszczalna liczba znaków w polu wynosi 250 (pole obowiązkowe);
- **Nazwa Wykonawcy**  pole jednokrotnego wyboru służące do wyboru Wykonawcy, z którym jest zawarty kontrakt (pole obowiązkowe);
- **Warto***ść* **kontraktu** pole numeryczne służące do wskazania kwoty brutto wynagrodzenia podwykonawcy/podwykonawców z kontraktu (umowy) (pole obowiązkowe);
- **Data podpisania** pole typu data służące do wpisania bądź wybrania z kalendarza daty podpisania kontraktu (umowy) (pole obowiązkowe);
- **Uwagi**  pole tekstowe służące do wprowadzenia dodatkowych informacji/uwag odnośnie wprowadzanego kontraktu z Podwykonawcą. Dopuszczalna liczba znaków w polu wynosi 3000 (pole nieobowiązkowe).

Dodatkowo, możesz dowiązać do kontraktu załączniki. W tym celu wybierz menu akcji przy nagłówku kafelka **Zał***ą***czniki do kontraktu**. Wówczas system wyświetli listę, na której dostępna będzie funkcja **Dodaj zał***ą***cznik.** Dowiązywanie i odpinanie załączników zostało szczegółowo opisane w rozdziale "Załączniki".

**Uwaga!** Dodawanie załączników do kontraktu Wykonawcy z Podwykonawcą nie jest obowiązkowe.

Po wprowadzeniu danych, w celu ich zapisania, wybierz funkcję **Zapisz**. System zweryfikuje czy dane spełniają walidacje. W przypadku ich spełnienia system wyświetli komunikat o treści "Dane zostały zapisane", a kontrakt z Podwykonawcą zostanie zapisany.

Natomiast, gdy kontrakt nie spełnia walidacji systemowych to system wycofuje Użytkownika na edytowalną kartę kontraktu, na której pola, które nie spełniły walidacji są wyświetlone na czerwono z odpowiednimi komunikatami.

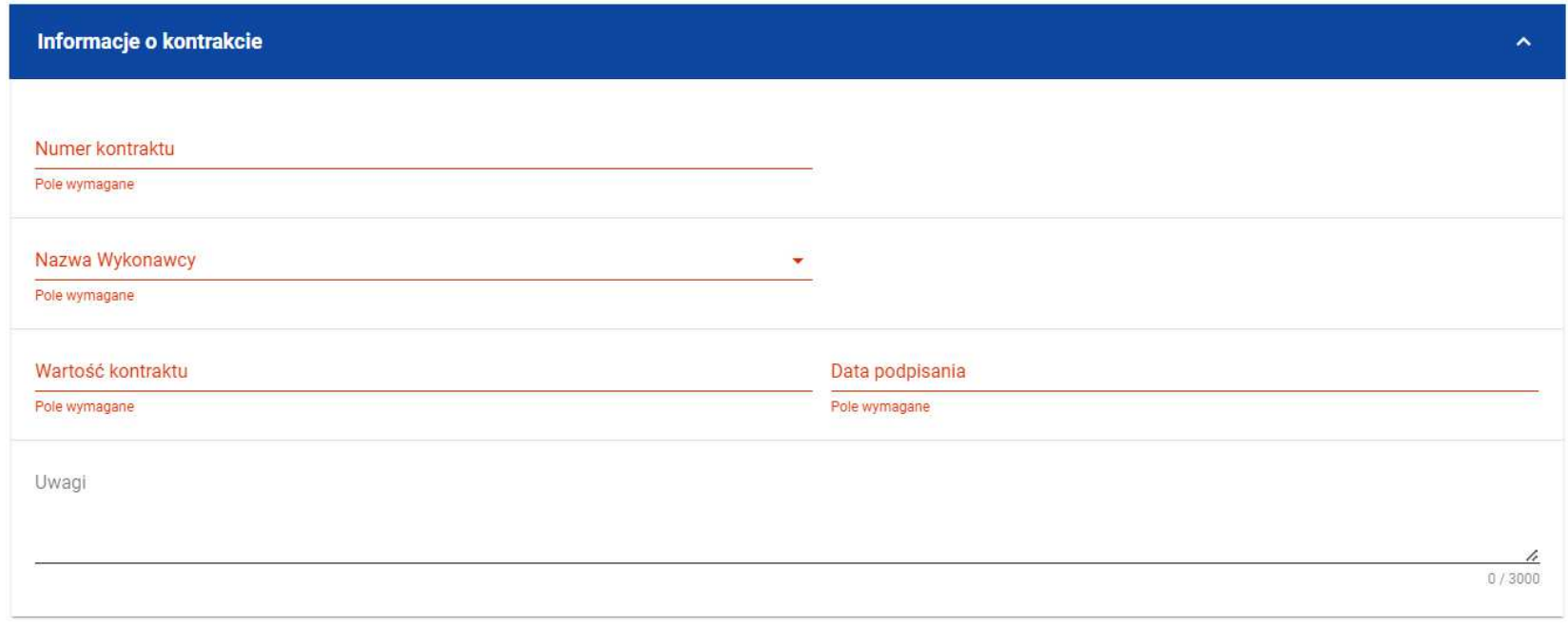

**Komunikaty o wymagalno***ś***ci pól**

Możesz również anulować proces tworzenia kontraktu. Aby tego dokonać, wybierz przycisk **Anuluj**. System wyświetli komunikat ostrzegający o treści "Wprowadzone dane nie zostały zapisane i zostan*ą* utracone. Czy chcesz kontynuowa*ć*?". Po potwierdzeniu chęci opuszczenia szablonu, system wycofa Cię do listy kontraktów z Podwykonawcami (zakładka **Kontrakty z Podwykonawcami**).

#### **4.2.2. Wprowadzenie informacji o Podwykonawcach**

Po utworzeniu kontraktu Wykonawcy z Podwykonawcą, możesz wprowadzić dane o Podwykonawcach kontaktu. W tym celu, przejdź do zakładki **Podwykonawcy kontraktu** i wybierz funkcję **Dodaj Podwykonawc***ę* znajdującą się w górnej części ekranu. System wyświetli okno typu pop-up z szablonem przeznaczonym do wprowadzenia informacji o nowym Podwykonawcy.

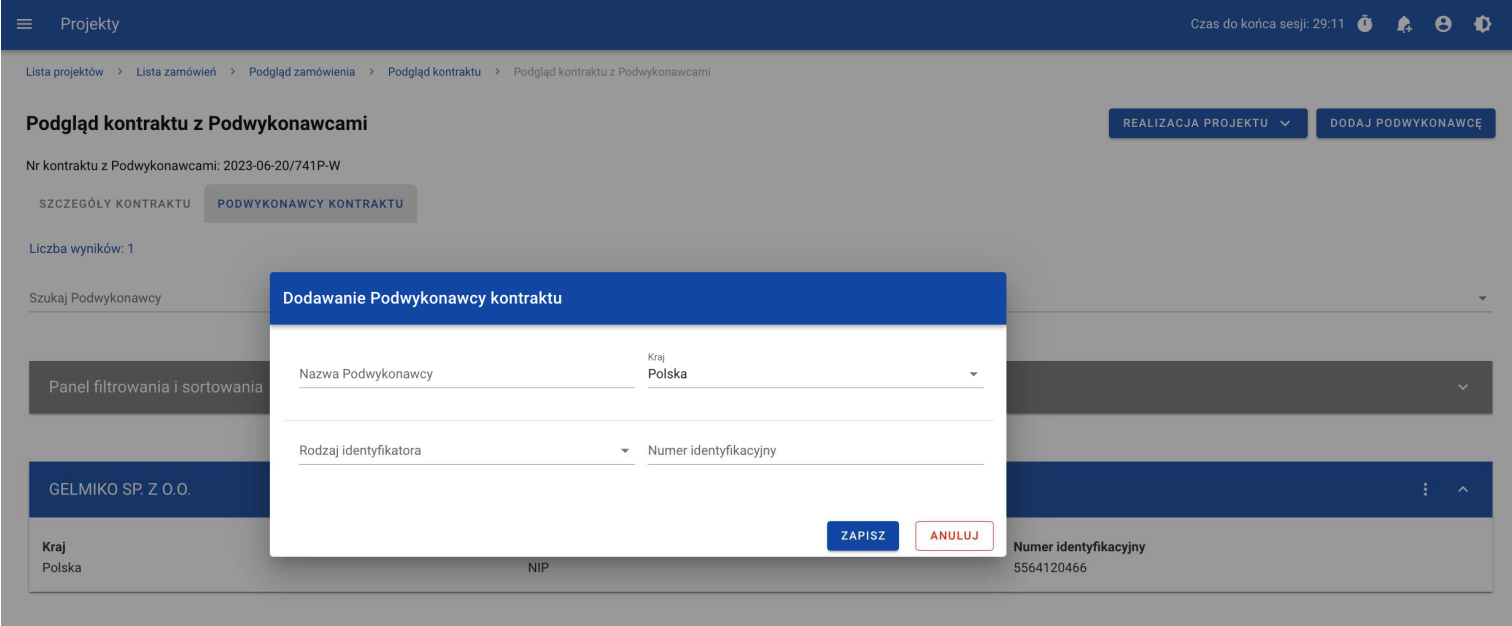

**Okno dodawania Podwykonawcy do kontraktu**

Szablon zawiera następujące pola do wypełnienia:

- **Nazwa Podwykonawcy**  pole tekstowe służące do wprowadzenia nazwy Podwykonawcy kontraktu (umowy). Dopuszczalna liczba znaków w polu wynosi 250 (pole obowiązkowe);
- **Kraj**  pole jednokrotnego wyboru służące do określenia z jakiego kraju jest Podwykonawca (pole obowiązkowe);
- **Rodzaj identyfikatora** pole jednokrotnego wyboru służące do wprowadzenia danych o rodzaju identyfikatora Podwykonawcy (pole obowiązkowe);
- **Numer identyfikacyjny** pole numeryczne służące do wprowadzenia numeru identyfikacyjnego Podwykonawcy (pole obowiązkowe).

Po wprowadzeniu danych, w celu ich zapisania wybierz funkcję **Zapisz**. System zweryfikuje, czy wprowadzone dane są zgodne z walidacjami systemowymi. W przypadku ich spełnienia aplikacja wyświetli komunikat o treści "Dane zostały zapisane", a dane o Podwykonawcy zostaną zapisane. Po tym komunikacie, zostaniesz przeniesiony na listę Podwykonawców (zakładka **Podwykonawcy kontraktu**).

Możesz również zrezygnować z dodania Podwykonawcy. Aby tego dokonać, wybierz przycisk **Anuluj**. System wyświetli komunikat ostrzegający o możliwości utracenia danych po opuszczeniu formularza o treści "Wprowadzone dane nie zostały zapisane i zostaną utracone. Czy chcesz kontynuowa*ć*?". Po potwierdzeniu chęci opuszczenia szablonu, system wycofa Cię na listę Podwykonawców (zakładka **Podwykonawcy kontraktu**).

# **4.3. Podgląd kontraktu z Podwykonawcą**

W celu podglądu szczegółów kontraktu z Podwykonawcą, z menu akcji wybierz funkcję **Podgl***ą***d kontraktu**. System przekieruje Cię do ekranu podglądu kontraktu.

W zakładce **Szczegóły kontraktu** możesz zweryfikować informacje o kontrakcie. Oprócz pól uzupełnianych podczas tworzenia kontraktu, system wyświetli dodatkowe pola:

- **Status** pole przedstawiające status kontraktu Wykonawcy z Podwykonawcą,
- **Data przesłania** pole przedstawiające datę przesłania kontraktu Wykonawcy z Podwykonawcą do instytucji,
- **Data rozwi***ą***zania**  pole przedstawiające datę rozwiązania kontraktu Wykonawcy z Podwykonawcą przez instytucję,
- **Data wycofania**  pole przedstawiające datę wycofania kontraktu Wykonawcy z Podwykonawcą przez instytucję.

W kafelku **Informacje o kontrakcie** oprócz szczegółowych danych odnośnie kontraktu system wyświetla także dane audytowe, zawierające informacje:

- Kto utworzył kontrakt Wykonawcy z Podwykonawcą,
- Datę utworzenia kontraktu Wykonawcy z Podwykonawcą,
- Kto modyfikował kontrakt Wykonawcy z Podwykonawcą,
- Datę modyfikacji kontraktu Wykonawcy z Podwykonawcą.

Ostatnim elementem w powyższej zakładce są **Zał***ą***czniki.** W kafelku wyświetlane są informacje o plikach dowiązanych do wybranego kontraktu. Prezentowane są one w formie listy z następującymi kolumnami:

- $\bullet$  Lp.,
- Nazwa załacznika,

• Typ.

Przy każdym załączniku znajduje się menu akcji, w którym znajduje się funkcja **Pobierz zał***ą***cznik** umożliwiająca pobranie pliku na dysk lokalny.

Zakładka **Podwykonawcy kontraktu** przedstawia z kolei listę Podwykonawców danego kontraktu. Informacja o każdym Podwykonawcy prezentowana jest w formie kafelka z następującymi informacjami:

- Nazwa Podwykonawcy,
- Kraj Podwykonawcy,
- Rodzaj identyfikatora Podwykonawcy,
- Numer identyfikacyjny Podwykonawcy.

Z poziomu listy Podwykonawców możesz edytować bądź usunąć informacje o Podwykonawcy. W tym celu z menu akcji w ramach kafelka danego Podwykonawcy wybierz jedną z funkcji, którą chcesz wykonać. Poszczególne funkcje zostały opisane w dedykowanych rozdziałach instrukcji.

## **4.4. Edycja kontraktu z Podwykonawcą**

## **4.4.1. Edytowanie informacji o kontrakcie**

Możesz edytować większość atrybutów w utworzonym kontrakcie z Podwykonawcą o statusie "W przygotowaniu" lub "Wycofany" (z wykluczeniem atrybutów uzupełnianych przez system automatycznie). Przejście do edycji kontraktu z Podwykonawcą jest możliwe na dwa sposoby:

1) Z **Listy kontraktów z Podwykonawcami** wybierz menu akcji znajdujące się przy numerze kontraktu, a następnie z listy pozycji wybierz **Edytuj kontrakt**.

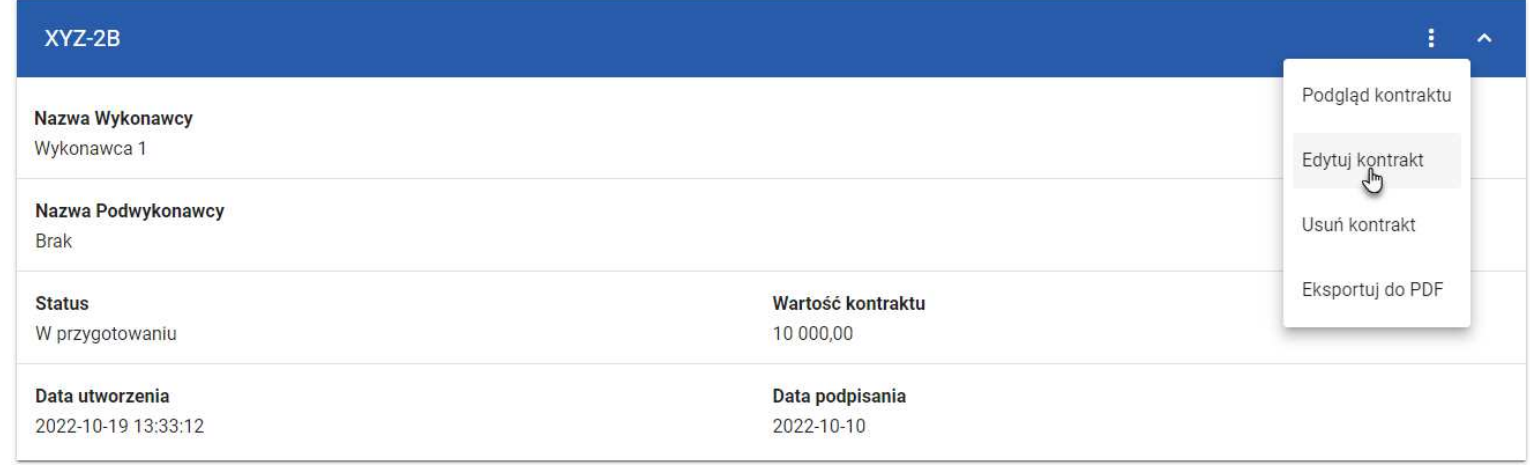

**Przej***ś***cie do edycji kontraktu z listy kontraktów z Podwykonawcami**

2) Z podglądu kontraktu z Podwykonawcą z zakładki **Szczegóły kontraktu** rozwiń menu **Zarz***ą***dzanie kontraktem**, a następnie wybierz z listy pozycję **Edytuj kontrakt.**

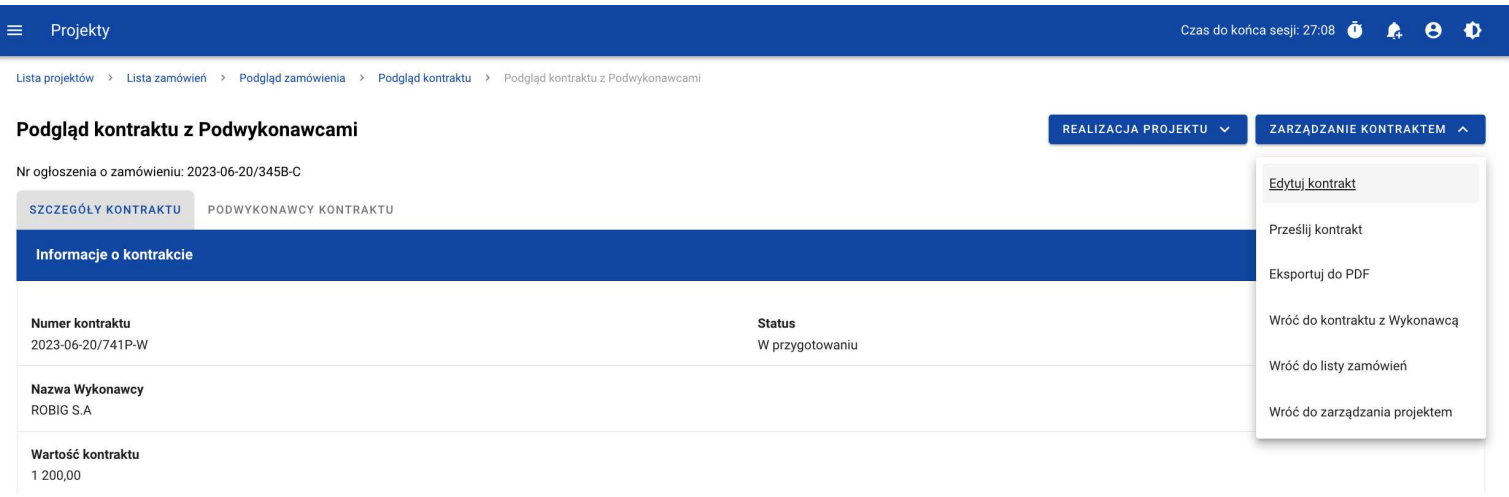

**Przej***ś***cie do edycji kontraktu ze szczegółów kontraktu z Podwykonawc***ą*

Wybór pozycji **Edytuj kontrakt** przeniesie Cię do okna edycji kontraktu:
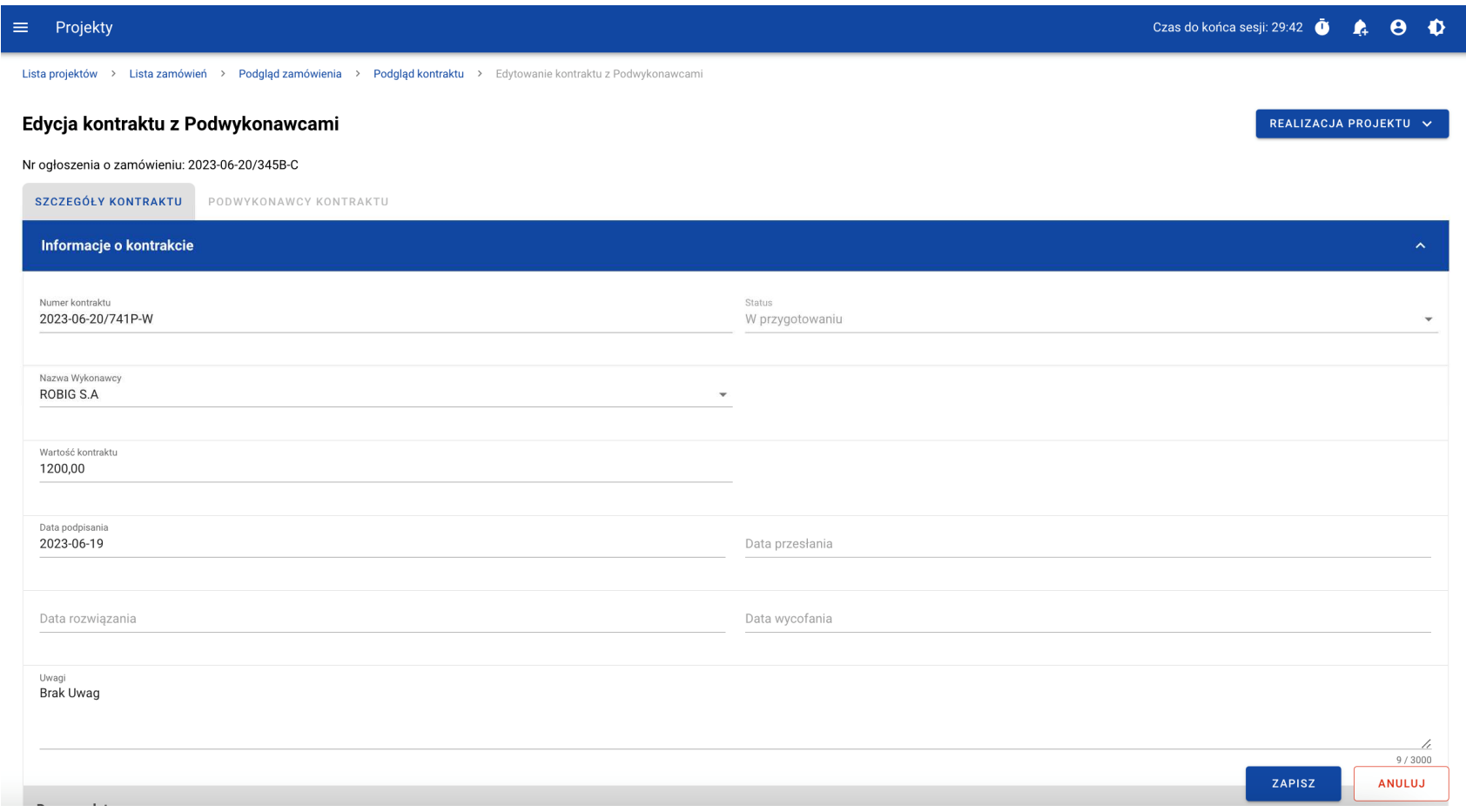

**Okno edycji kontraktu z Podwykonawc***ą*

**Uwaga!** W momencie edycji kontraktu pozostałe zakładki zostają zablokowane do momentu zapisania wprowadzonych danych bądź ich anulowania.

Do edycji dostępne są następujące pola:

- Numer kontraktu,
- Nazwa Wykonawcy,
- Wartość kontraktu,
- Data podpisania,
- Uwagi.

W każdym modyfikowanym kontrakcie możesz usunąć lub dowiązać załączniki – dowiązywanie i odpinanie plików zostało szczegółowo opisane w rozdziale "Załączniki".

Po zmodyfikowaniu danych w celu ich zapisania wybierz funkcję **Zapisz**. System zweryfikuje walidacje systemowe i w przypadku ich spełnienia wyświetli komunikat o treści "Dane zostały zapisane", a kontrakt zostanie zaktualizowany. Natomiast gdy kontrakt nie spełnia reguł biznesowych to system wycofa Cię na edytowalną kartę kontraktu Wykonawcy

z Podwykonawcą, gdzie pola, które nie spełniły walidacji będą wyświetlone na czerwono z odpowiednimi komunikatami.

Masz również możliwość anulowania modyfikowania kontraktu. Aby tego dokonać wybierz przycisk **Anuluj**. System wyświetli komunikat ostrzegający o możliwości utracenia danych po opuszczeniu formularza. Po potwierdzeniu chęci opuszczenia szablonu, system wycofa Cię do ekranu podglądu kontraktu Wykonawcy z Podwykonawcą.

# **4.4.2. Edytowanie informacji o Podwykonawcach**

Możesz edytować wszystkie informacje dotyczące Podwykonawcy, gdy kontrakt Wykonawcy z Podwykonawcą posiada status "W przygotowaniu" lub "Wycofany". W celu rozpoczęcia edycji przejdź do zakładki **Podwykonawcy kontraktu**, a następnie z menu akcji przy nazwie Podwykonawcy wybierz funkcję **Edytuj Podwykonawc***ę*.

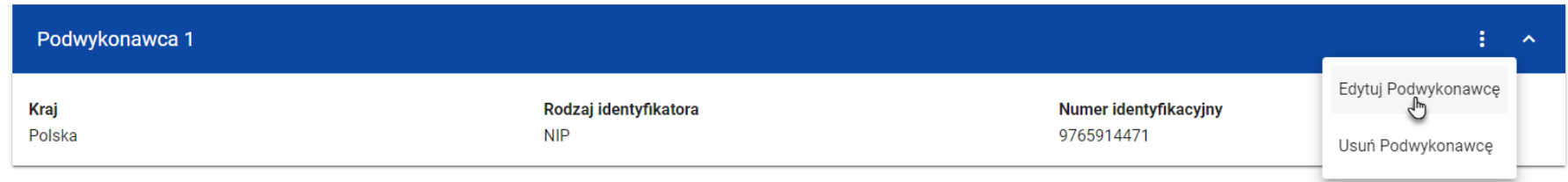

## **Przej***ś***cie do edycji Podwykonawcy**

Wybór funkcji **Edytuj Podwykonawc***ę* spowoduje przeniesienie Cię do okna typu pop-up umożliwiającego wprowadzenie zmian w danych Podwykonawcy.

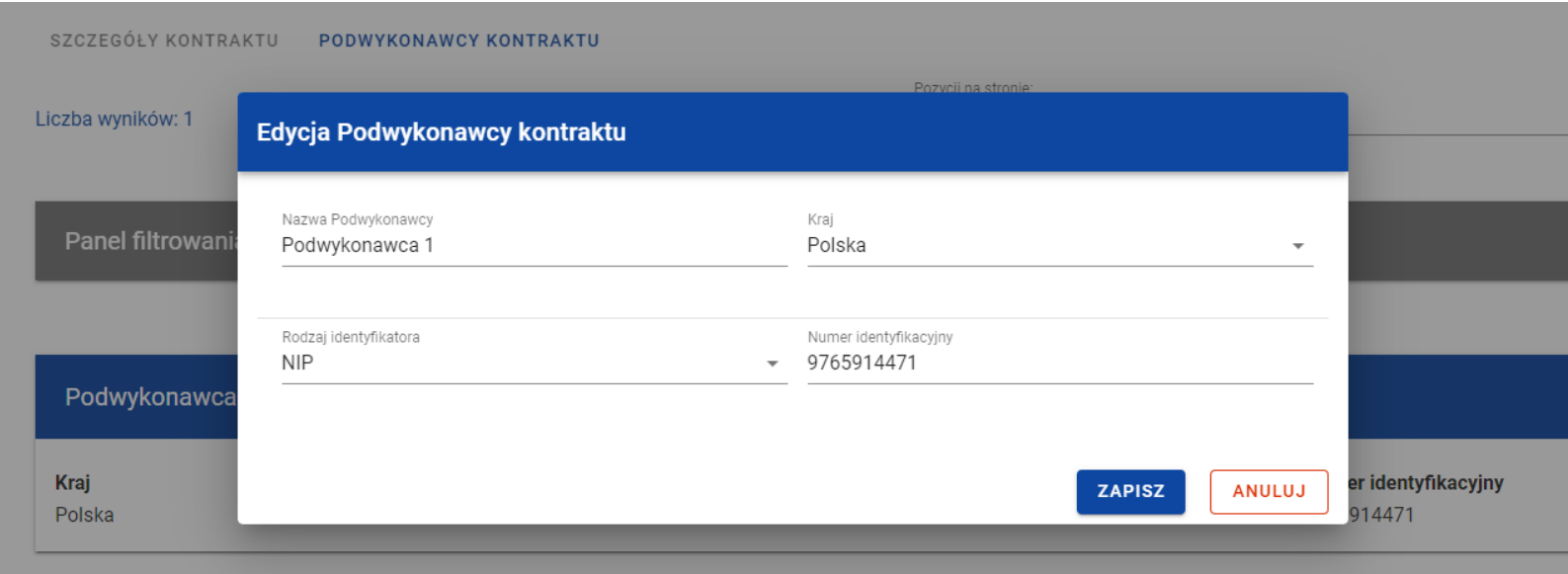

**Okno edycji danych Podwykonawcy**

Do edycji dostępne są następujące pola:

- Nazwa Podwykonawcy,
- Kraj,
- Rodzaj identyfikatora,
- Numer identyfikacyjny.

Po zmodyfikowaniu danych w celu ich zapisania, wybierz funkcję **Zapisz**. System zweryfikuje walidacje systemowe. W przypadku ich spełnienia, aplikacja wyświetli komunikat o treści "Dane zostały zapisane", a dane o Podwykonawcy zostają zapisane. Następnie aplikacja przeniesie Cię na listę Podwykonawców (zakładka **Podwykonawcy kontraktu**).

Możesz zrezygnować z aktualizowania danych Podwykonawcy. W tym celu wybierz funkcję **Anuluj**. System wyświetli komunikat ostrzegający o możliwości utracenia danych po opuszczeniu formularza o treści "Wprowadzone dane nie zostały zapisane i zostan*ą*utracone. Czy chcesz kontynuowa*ć*?". Po potwierdzeniu chęci opuszczenia szablonu, system wycofa Cię na listę Podwykonawców (zakładka **Podwykonawcy kontraktu**).

### **4.5. Przesłanie kontraktu Wykonawcy z Podwykonawcami**

### **4.5.1. Przesłanie kontraktów z poziomu listy kontraktów**

Możesz przesłać jednoczenie kilka kontraktów z Podwykonawcami do instytucji (w kontrakcie z Wykonawcą o statusie "Przesłany"). W tym celu wybierz funkcję **Prze***ś***lij kontrakty**, znajdującą się w górnej części ekranu w zakładce **Kontrakty z Podwykonawcami**. System wyświetli listę kontraktów z Podwykonawcami, które posiadają status "W przygotowaniu" lub "Wycofany".

| Projekty<br>$\equiv$                                                      |                               |                       | Czas do końca sesji: 29:50 | А | $\boldsymbol{\Theta}$ | $\bullet$          |
|---------------------------------------------------------------------------|-------------------------------|-----------------------|----------------------------|---|-----------------------|--------------------|
| Lista projektów > Lista zamówień > Podgląd zamówienia > Podgląd kontraktu |                               |                       |                            |   |                       |                    |
| Podgląd kontraktu z Wykonawcami                                           |                               | REALIZACJA PROJEKTU V | PRZEŚLIJ KONTRAKTY         |   | <b>DODAJ KONTRAKT</b> |                    |
| Nr ogłoszenia o zamówieniu: 2023-06-20/345B-C                             |                               |                       |                            |   |                       |                    |
| SZCZEGÓŁY KONTRAKTU<br>WYKONAWCY KONTRAKTU<br>KONTRAKTY Z PODWYKONAWCAMI  |                               |                       |                            |   |                       |                    |
| Liczba wyników: 1                                                         |                               |                       |                            |   |                       |                    |
| Szukaj kontraktu z Podwykonawcą                                           | Pozycji na stronie:<br>10     |                       |                            |   |                       | $\mathbf{v}$       |
|                                                                           |                               |                       |                            |   |                       |                    |
| Panel filtrowania i sortowania                                            |                               |                       |                            |   |                       | $\checkmark$       |
|                                                                           |                               |                       |                            |   |                       |                    |
|                                                                           |                               |                       |                            |   |                       |                    |
| 2023-06-20/741P-W                                                         |                               |                       |                            |   | Ŧ.                    | $\curvearrowright$ |
| Nazwa Wykonawcy                                                           |                               |                       |                            |   |                       |                    |
| ROBIG S.A                                                                 |                               |                       |                            |   |                       |                    |
| Nazwa Podwykonawcy<br>GELMIKO SP. Z 0.0.                                  |                               |                       |                            |   |                       |                    |
| <b>Status</b>                                                             | Wartość kontraktu             |                       |                            |   |                       |                    |
| W przygotowaniu                                                           | 1 200,00                      |                       |                            |   |                       |                    |
| Data utworzenia<br>2023-06-20 08:58:40                                    | Data podpisania<br>2023-06-19 |                       |                            |   |                       |                    |

**Przycisk Prze***ś***lij kontrakty z poziomu listy kontraktów** 

Możesz zaznaczyć wszystkie pozycje na wyświetlanej stronie poprzez checkbox **Wybierz wszystkie pozycje na stronie** lub wybrać pojedyncze pozycje, poprzez zaznaczenie checkboxa przy konkretnym numerze kontraktu. Po wybraniu kontraktów, które mają zostać przesłane do instytucji, wybierz funkcję **Prze***ś***lij**.

System wyświetli komunikat pytający o potwierdzenie chęci przesłania kontraktów. Możesz potwierdzić chęć przesłania kontraktów wybierając przycisk **TAK** lub anulować proces przyciskiem **NIE**. Po potwierdzeniu, system wyświetli komunikat pozytywnie kończący proces, natomiast anulowanie procesu skutkować będzie przeniesieniem Cię do listy kontraktów (zakładka **Kontrakty z Podwykonawcami**).

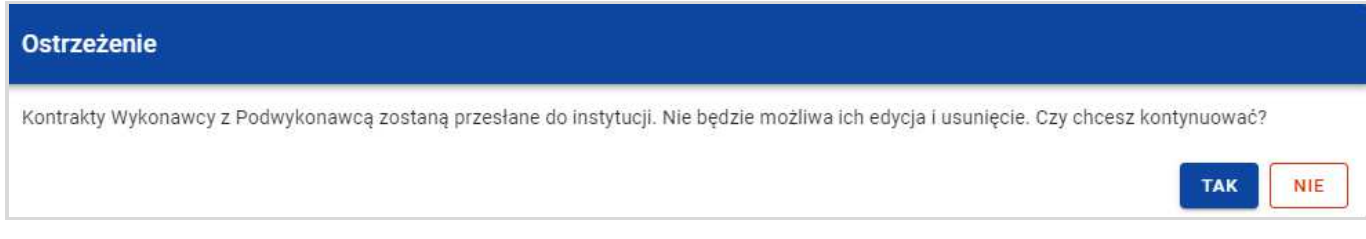

#### **Komunikat ostrzegaj***ą***cy przed przesłaniem kontraktów**

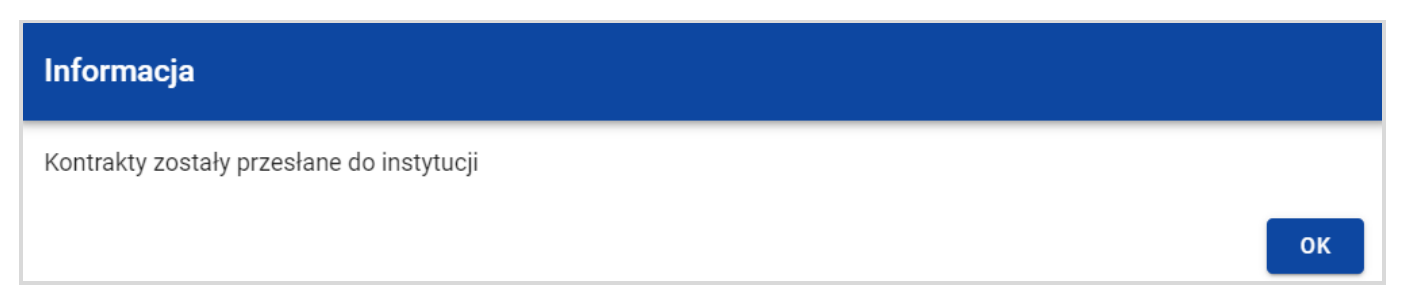

**Komunikat potwierdzaj***ą***cy przesłanie kontraktów** 

W przypadku gdy jeden z wybranych kontraktów nie ma dodanych Podwykonawców to system blokuje jego przesłanie i wyświetla komunikat błędu typu pop-up z listą. Dzięki temu system wskazuje, w których kontraktach nie został dodany żaden Podwykonawca i jednocześnie informuje, które kontrakty nie zostały przesłane.

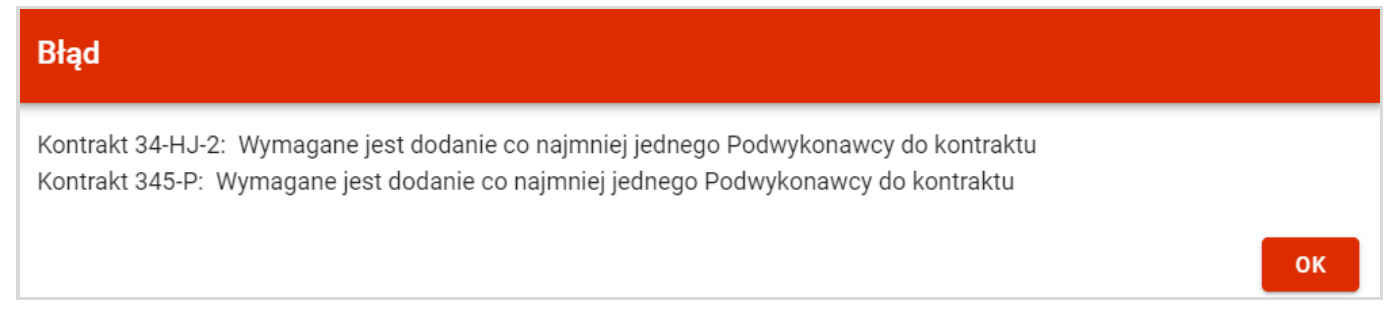

**Komunikat informuj***ą***cy o niespełnieniu walidacji** 

Przesłanie kontraktu Wykonawcy z Podwykonawcą skutkuje:

- Zablokowaniem możliwości edycji kontraktu;
- Zmianą statusu kontraktu z "W przygotowaniu" / "Wycofany" na "Przesłany";
- Automatycznym uzupełnieniem pola **Data przesłania** bieżą<sup>c</sup>ą datą systemową.

Gdy chcesz zrezygnować z przesłania kontraktów, wybierz przycisk **Anuluj**. System przeniesie Cię do listy kontraktów (zakładka **Kontrakty z Podwykonawcami**).

# **4.5.2. Przesłanie kontraktu z poziomu podglądu kontraktu**

Możesz przesłać do instytucji kontrakt o statusie "W przygotowaniu"/"Wycofany" (w kontrakcie z Wykonawcą o statusie "Przesłane") z poziomu jego podglądu. W tym celu wybierz z menu **Zarz***ą***dzanie kontraktem** pozycję **Prze***ś***lij kontrakt.** System wyświetli komunikat proszący o potwierdzenie chęci przesłania kontraktu. Możesz potwierdzić chęć przesłania kontraktu wybierając przycisk **TAK** lub anulować proces przyciskiem **NIE**. Po potwierdzeniu, system wyświetli komunikat pozytywnie kończący proces, natomiast anulowanie procesu skutkować będzie przeniesieniem Cię do karty szczegółów kontraktu Wykonawcy z Podwykonawcą.

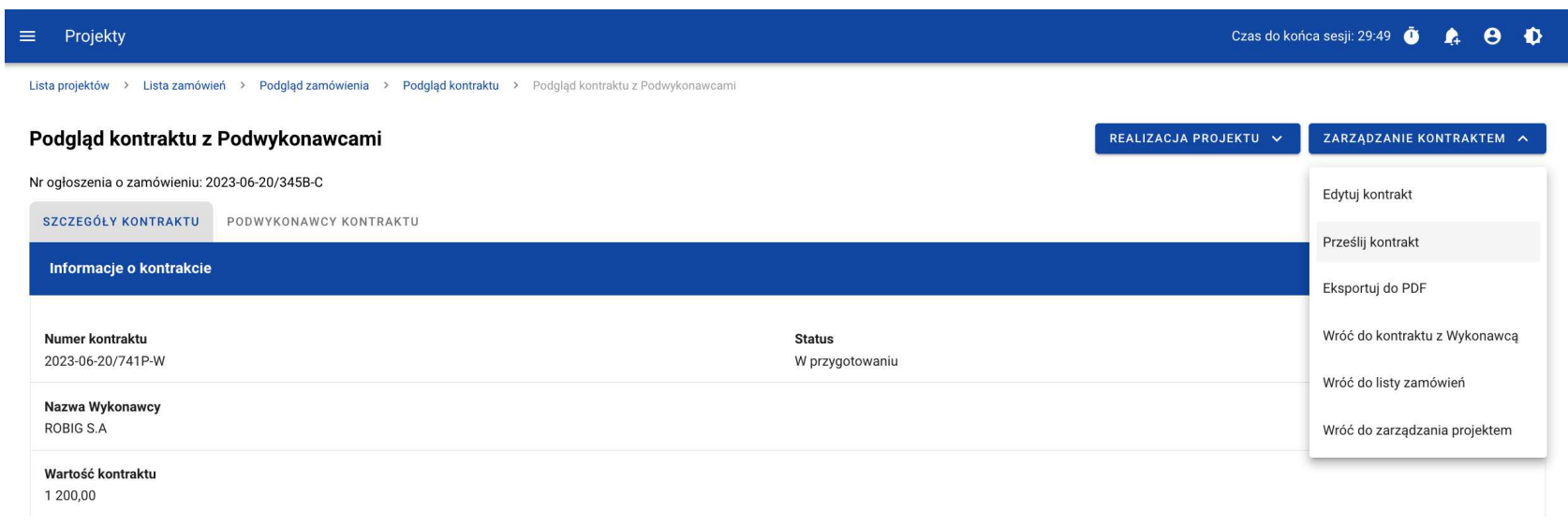

**Przesłanie kontraktu z poziomu szczegółów kontraktu**

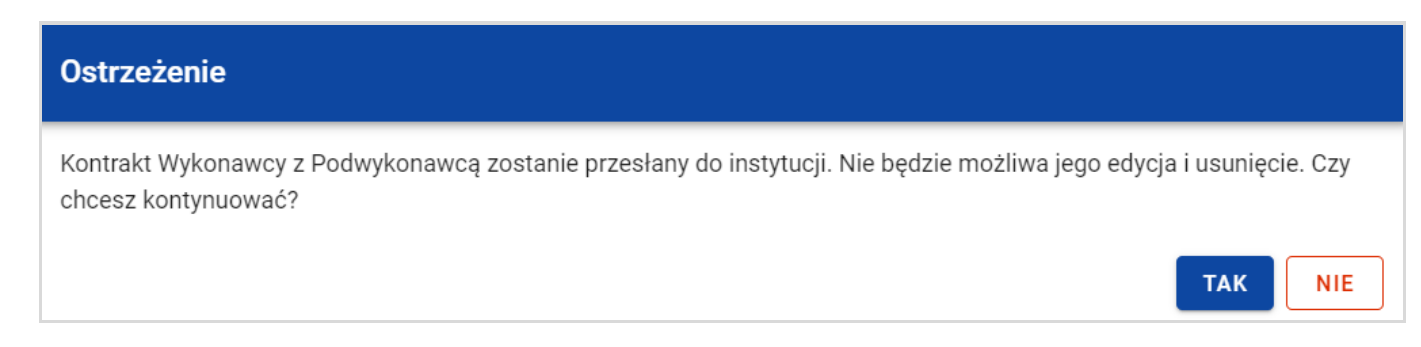

#### **Komunikat ostrzegaj***ą***cy przed przesłaniem kontraktu**

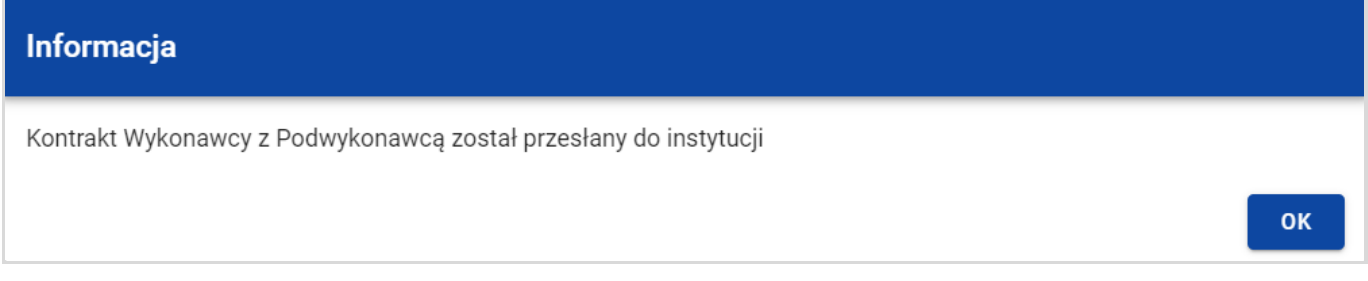

**Komunikat potwierdzaj***ą***cy przesłanie kontraktu** 

W przypadku gdy kontrakt nie ma dodanych Podwykonawców, to system po wybraniu funkcji **Prze***ś***lij kontrakt** wyświetli komunikat błędu blokując jednocześnie przesłanie kontraktu.

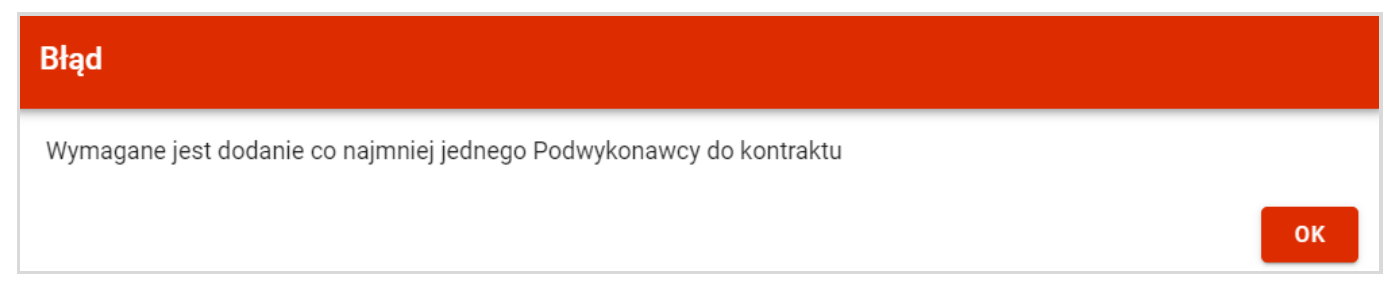

**Komunikat informuj***ą***cy o niespełnieniu walidacji** 

Przesłanie kontraktu Wykonawcy z Podwykonawcami skutkuje:

- Zablokowaniem możliwości edycji kontraktu;
- Zmianą statusu kontraktu z "W przygotowaniu" /"Wycofany" na "Przesłany";
- Automatycznym uzupełnieniem pola **Data przesłania** bieżą<sup>c</sup>ą datą systemową.

# **4.6. Eksport kontraktu Wykonawcy z Podwykonawcami do PDF**

Możesz wyeksportować dane kontraktu Wykonawcy z Podwykonawcą do pliku PDF, niezależnie od jego statusu. Możesz to zrobićna dwa sposoby:

1) Z **Listy kontraktów z Podwykonawcami** z menu akcji znajdującego się przy numerze kontraktu wybierz pozycję **Eksportuj** 

**do PDF**.

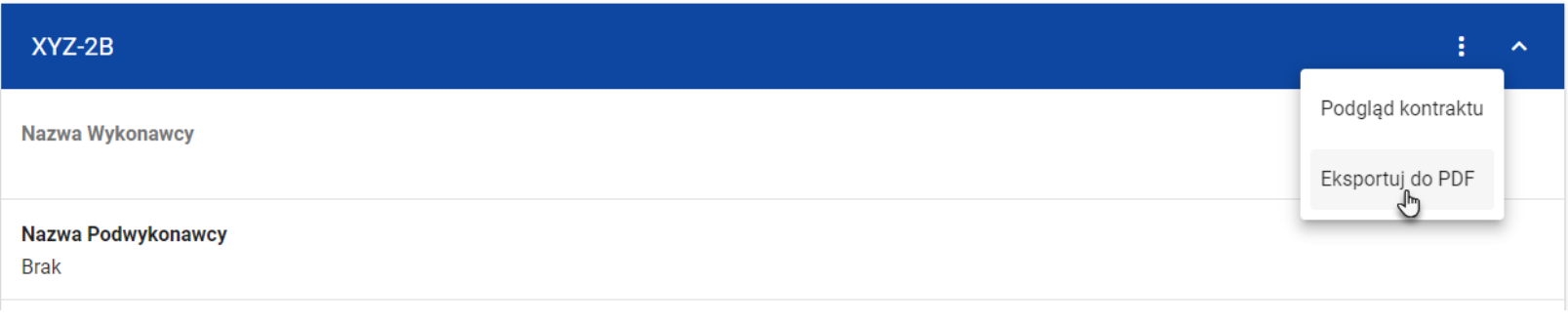

**Przej***ś***cie do eksportu kontraktu do PDF z listy kontraktów**

2) Z podglądu kontraktu z Podwykonawcami z zakładki **Szczegóły kontraktu** z menu **Zarz***ą***dzanie kontraktem** wybierz pozycję **Eksportuj do PDF**

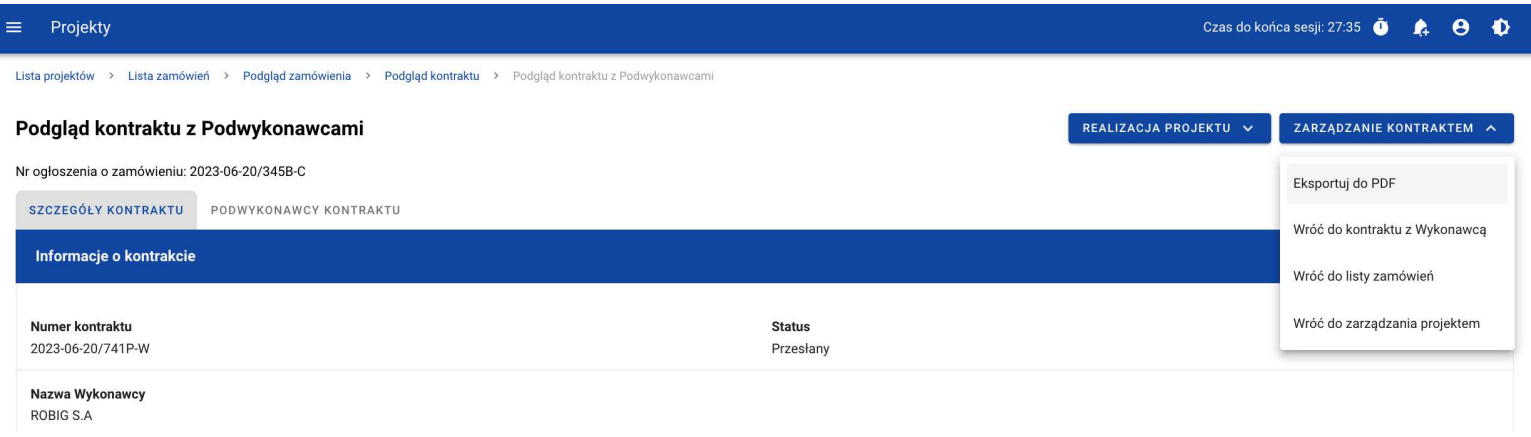

**Przej***ś***cie do eksportu kontraktu do PDF ze szczegółów kontraktu z Podwykonawcami** 

Po wybraniu pozycji **Eksportuj do PDF** system rozpocznie pobranie pliku, który zawierać będzie następujące informacje o kontrakcie:

- Numer projektu,
- Nazwa Beneficjenta,
- Tytuł projektu,
- Informacje o zamówieniu,
- Informacje o kontrakcie z Wykonawcami,
- Informacje o kontrakcie z Podwykonawcami,
- Informacje o Podwykonawcach,
- Załączniki do kontraktu Wykonawcy z Podwykonawcami.

## **4.7. Usunięcie kontraktu Wykonawcy z Podwykonawcami**

Aby usunąć kontrakt Wykonawcy z Podwykonawcami o statusie "W przygotowaniu" lub "Wycofany", odszukaj go na liście kontraktów, a następnie z menu akcji przy numerze kontraktu wybierz funkcję **Usu***ń* **kontrakt**.

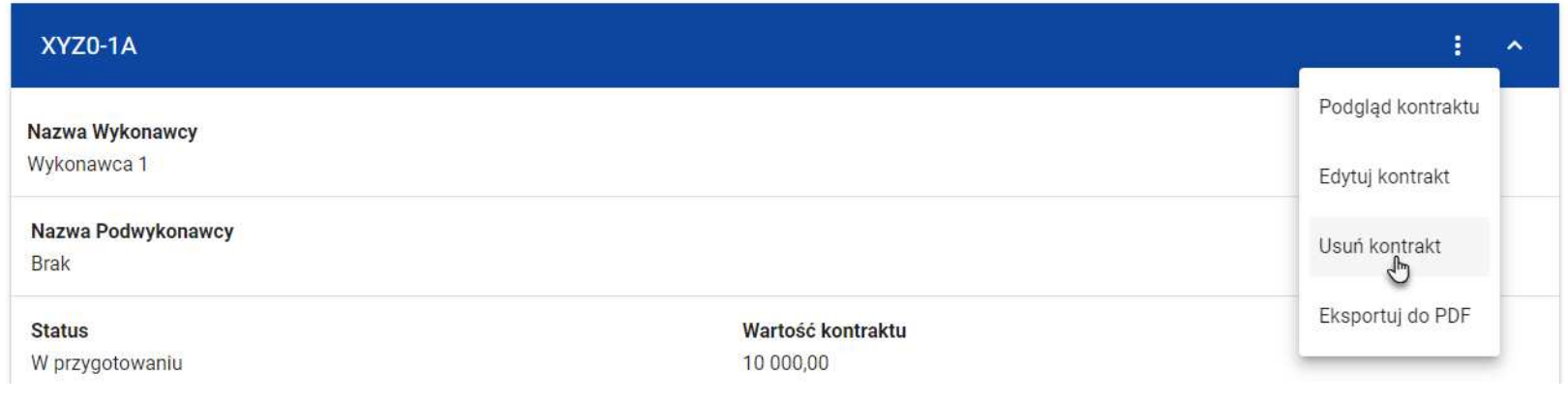

**Funkcja Usu***ń* **kontrakt** 

System wyświetli komunikat proszący o potwierdzenie akcji. Może potwierdzić chęć usunięcia kontraktu wybierając przycisk **TAK**lub anulować proces przyciskiem **NIE**. Po potwierdzeniu usunięcia, system wyświetli komunikat pozytywnie kończący proces, natomiast anulowanie procesu skutkować będzie przeniesieniem Cię do listy kontraktów (zakładka **Kontrakty z Podwykonawcami**).

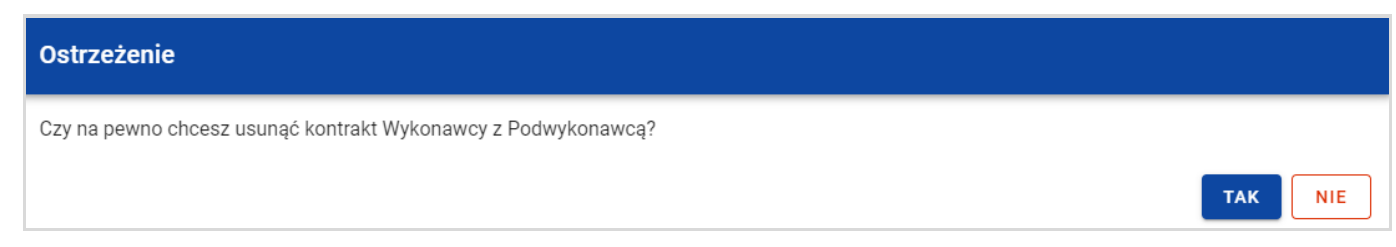

### **Komunikat ostrzegaj***ą***cy przed usuni***ę***ciem kontraktu z Podwykonawcami**

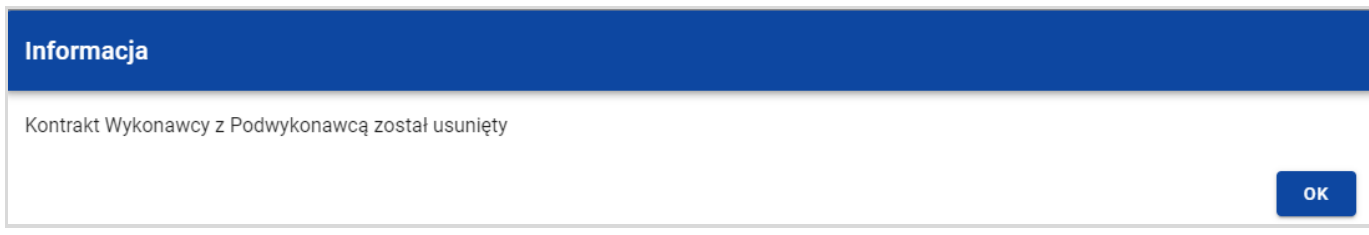

#### **Komunikat potwierdzaj***ą***cy usuni***ę***cie kontraktu z Podwykonawcami**

# **5. Załączniki**

W czasie tworzenia lub edycji zamówienia/kontraktu możesz dowiązać do niego różne pliki jako załączniki. W tym celu przejdź do kafelka "Załączniki do zamówienia" lub "Załączniki do kontraktu" i z menu akcji znajdującego się przy nagłówku sekcji wybierz funkcję **Dodaj zał***ą***cznik.**

Po wybraniu funkcji **Dodaj zał***ą***cznik** aplikacja wyświetli okno **Zał***ą***czniki**, umożliwiające:

- 1) Dowiązanie pliku istniejącego już w ramach projektu w systemie (zakładka **Dokumentacja**);
- 2) Dodanie i dowiązania nowego pliku z dysku lokalnego, którego nie ma jeszcze w systemie (zakładka **Dysk lokalny**).

**Uwaga!** Zarówno w zamówieniach jak i kontraktach, domyślnie wyświetlana jest zakładka **Dokumentacja**.

Dodane załączniki prezentowane są w ramach zamówienia/kontraktu w oddzielnym kafelku "Załączniki do zamówienia" lub "Załączniki do kontraktu", w formie listy z następującymi kolumnami:

- $\bullet$  Lp.,
- Nazwa załącznika,
- Typ.

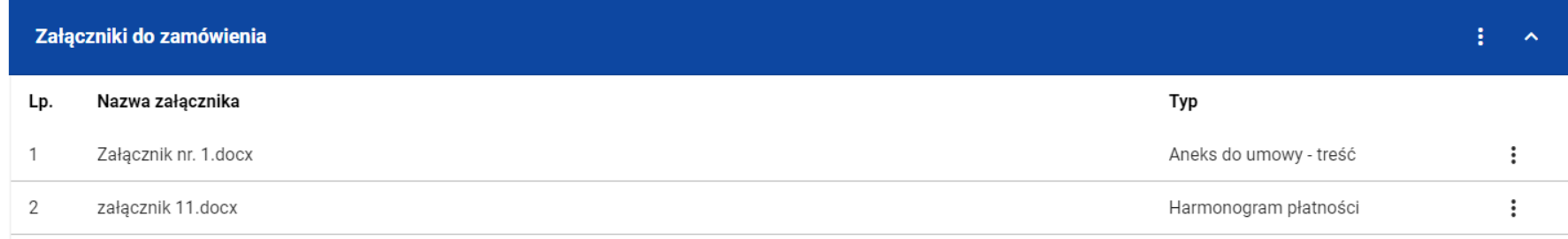

**Lista zał***ą***czników zamówienia** 

# **5.1. Dowiązywanie do zamówienia/kontraktu istniejącego w systemie pliku**

Wybór zakładki **Dokumentacja** skutkuje wyświetleniem listy plików, które zostały już wcześniej dodane w ramach projektu. Lista prezentowana jest w podziale na kolumny:

- Nazwa pliku,
- Nazwa załącznika,
- Typ załącznika,
- Skrót,
- Rozmiar.

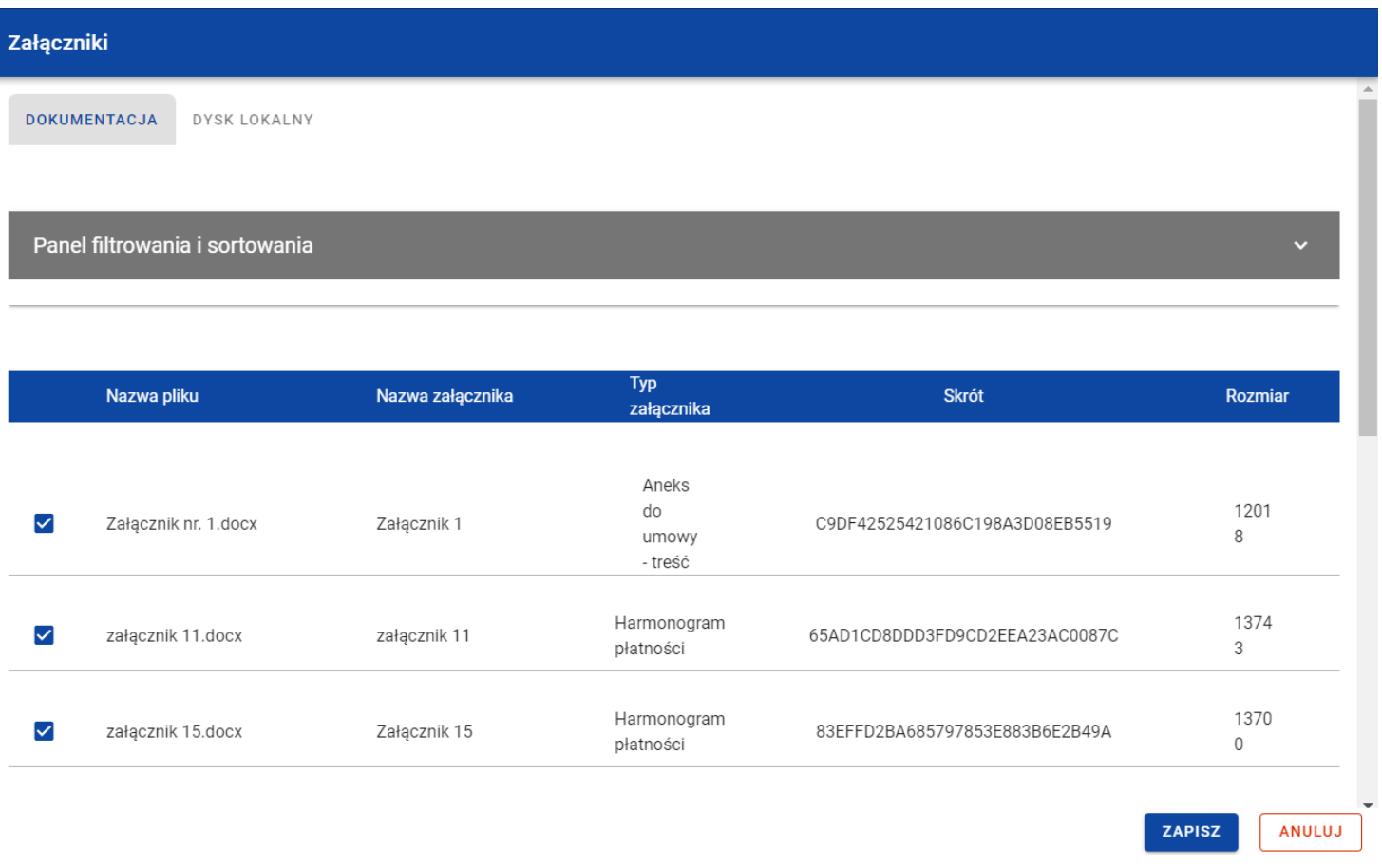

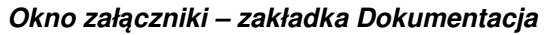

Możesz sortować (z dodatkową możliwością określenia rosnąco czy malejąco) i filtrować wedle określonych kryteriów listęwyświetlonych plików. Przy filtrowaniu w pierwszej kolejności wskaż z listy wyboru po jakim polu chcesz filtrować, następnie określ warunek (np. równe, zawiera, większe, mniejsze) oraz wskaż wartość, dla której ma nastąpić wyszukanie.

**Uwaga!** W przypadku pól tekstowych wyszukiwanie odbywać się będzie bez rozróżniania wielkości liter.

Ponadto możesz filtrować listę załączników po kilku polach lub po kilku oddzielnych warunkach dla jednego pola. W tym celu w pełni uzupełnij pierwszy warunek, a następnie wybierz przycisk **Dodaj filtr**, który pojawi się po uzupełnieniu wszystkich pól dla poprzedniego warunku. W przypadku rezygnacji z filtrowania po dodanym polu, możesz usunąć filtrowanie poprzez wybranie przycisku **Usu***ń* znajdującego się przy danym warunku. Oprócz tego możesz również usunąć wszystkie dodane warunki w filtrze, poprzez wybranie przycisku **Wyczy***ść* **filtry**.

Jeżeli w panelu filtrowania zostały wskazane wszystkie pola, po których ma zostać przefiltrowana lista załączników, wybierz funkcję**Szukaj**, która jest uaktywniana po uzupełnieniu wszystkich pól dla warunku pierwszego. System wyświetli na liście pliki zgodne z podanymi warunkami ograniczającymi.

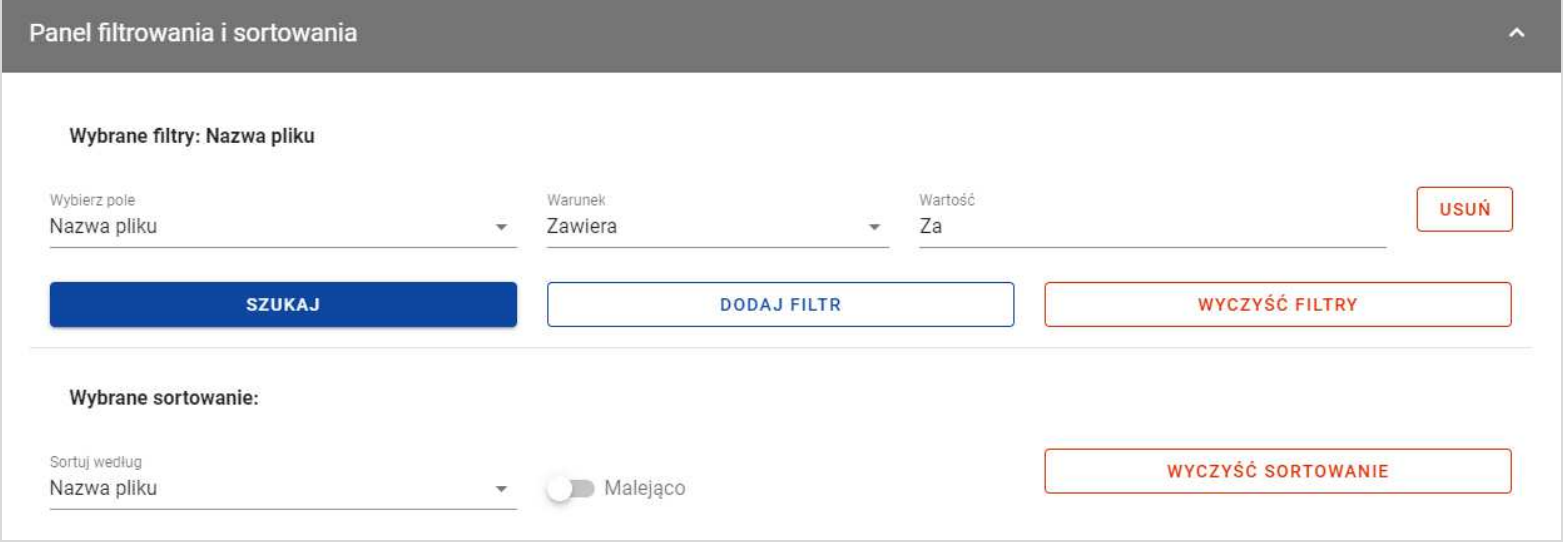

**Filtrowanie zał***ą***czników** 

Z wyświetlonej listy plików, system umożliwia wybranie załączników, które mają zostać dowiązane do zamówienia lub kontraktu. W tym celu w pierwszej kolumnie listy zaznacz checkbox przy tych załącznikach, które mają zostać dodane do zamówienia lub kontraktu. Następnie wybierz przycisk **Zapisz,** znajdujący się w prawym dolnym rogu okna. System dowiąże wybrane pliki i utworzy dla nich powiązania z zamówieniem lub kontraktem.

W każdym momencie możesz zrezygnować z dodania załączników do zamówienia lub kontraktu. Aby tego dokonać, wybierz przycisk **Anuluj** znajdujący się w prawym dolnym rogu wyświetlonego okna. System zamknie wówczas okno **Zał***ą***czniki**, a wprowadzone dane zostaną utracone.

# **5.2. Dowiązywanie do zamówienia/kontraktu nowego pliku z dysku lokalnego**

Aby dodać do zamówienia/kontraktu nowy plik, który nie występuje w Systemie w ramach projektu, przejdź do zakładki **Dysk lokalny**.

Przy dodawaniu nowego pliku uzupełnij następujące atrybuty załącznika:

- Nazwa załącznika,
- Typ załacznika,
- Udostępniony realizatorom wartości Tak/Nie, pole występujące tylko w projektach, w których jest więcej niż 1 realizator. Pole jest domyślnie zaznaczone na "Nie". Logika prezentowania załączników w zależności od wybranej wartości jest taka sama jak w SL2021.

Ponadto wybierz plik z dysku, przy czym:

- Plik może być w formacie xml, pdf, jpg, jpeg, png, xls, xlsx, doc, docx, xades, pades;
- Nie jest dozwolone dodawanie plików wykonywalnych;
- Maksymalny rozmiar pojedynczego pliku nie może przekraczać 50Mb.

Po dodaniu załącznika wybierz przycisk **Zapisz** znajdujący się w prawym dolnym rogu okna. System doda nowy plik do listy załączników, dowiąże pliki do zamówienia lub kontraktu oraz utworzy dla niego powiązania z zamówieniem lub kontraktem.

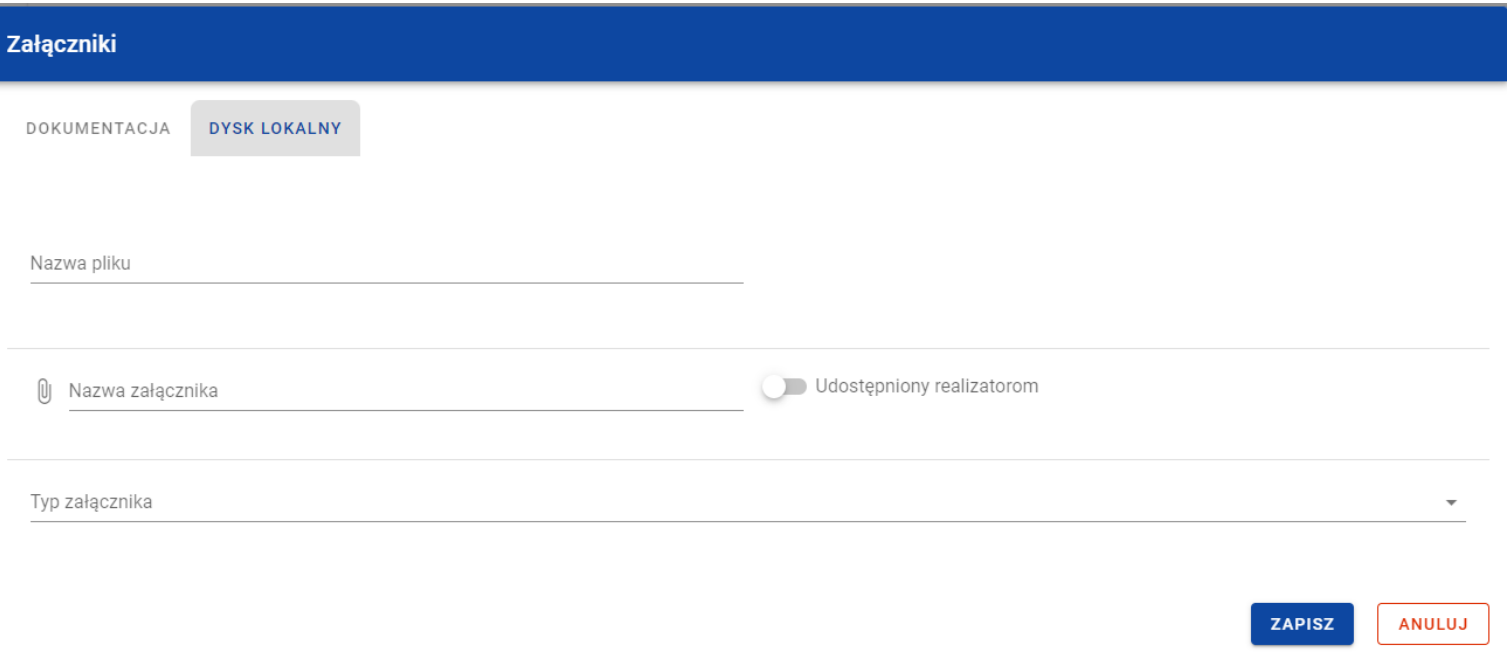

**Okno zał***ą***czniki – zakładka Dysk lokalny** 

W każdym momencie możesz zrezygnować z dodania załączników do zamówienia lub kontraktu. Aby tego dokonać, wybierz przycisk **Anuluj** znajdujący się w prawym dolnym rogu wyświetlonego okna. System zamknie wówczas okno **Zał***ą***czniki**, a wprowadzone dane zostaną utracone.

## **5.3. Odpięcie załącznika od zamówienia/kontraktu**

Gdy zamówienie lub kontrakt jest w statusie "W przygotowaniu"/"Wycofane"/"Wycofany" i posiada dowiązane załączniki to możesz je od niego odpiąć. W tym celu przejdź do kafelka "Załączniki do zamówienia"/"Załączniki do kontraktu" i z menu akcji przy odpowiednim załączniku wybierz funkcję **Odwi***ąż* **zał***ą***cznik**.

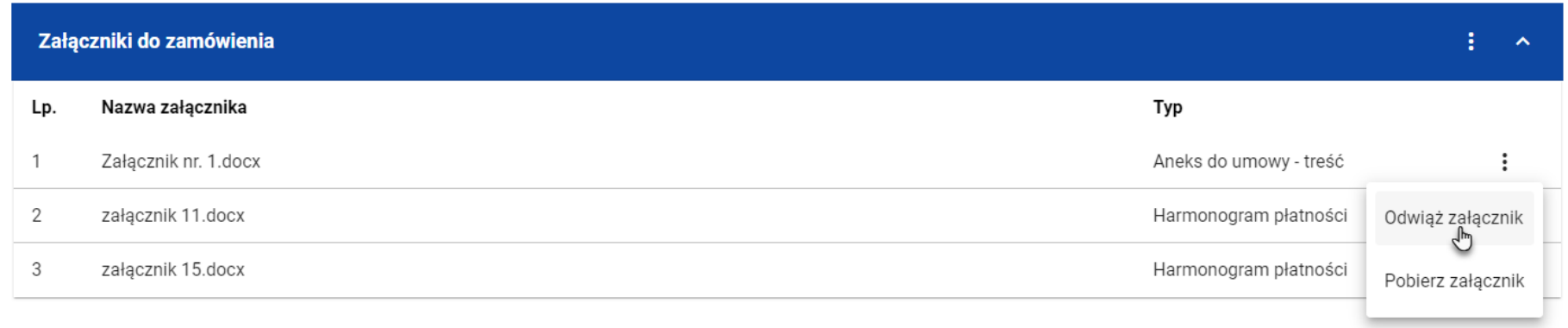

### **Funkcja Odwi***ąż* **zał***ą***cznik**

Po jej wybraniu System wyświetli komunikat *"Czy na pewno chcesz odwiązać załącznik od zamówienia?"* lub w przypadku kontaktu "Czy na pewno chcesz odwi*ą*za*ć* zał*ą*cznik od kontraktu?". Możesz potwierdzić chęć odpięcia załącznika wybierając przycisk **TAK**lub anulować proces przyciskiem **NIE**.

Po potwierdzeniu odpięcia, System wyświetli komunikat pozytywnie kończący proces o treści "Zał*ą*cznik został odwi*ą*zany od zamówienia" lub w przypadku kontraktu "Załącznik został odwiązany od kontraktu".

Anulowanie procesu spowoduje powrót do edycji zamówienia lub kontraktu.

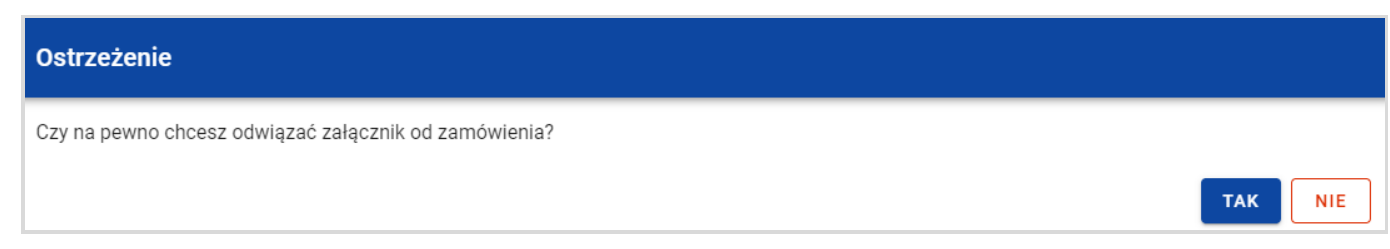

#### **Komunikat o potwierdzeniu odpi***ę***cia zał***ą***cznika od zamówienia**

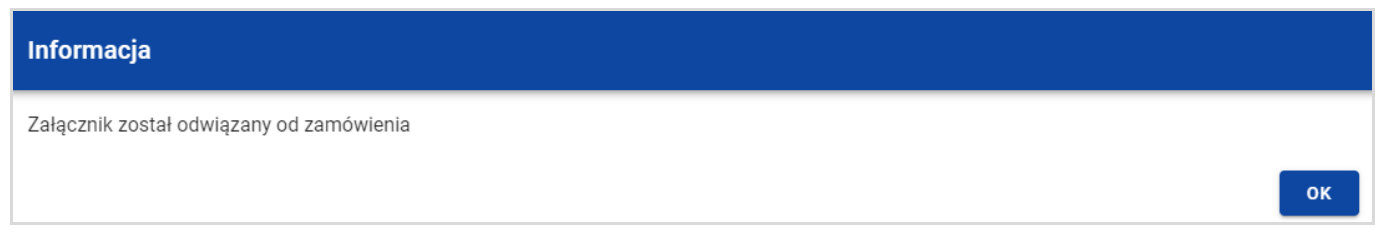

**Komunikat o odpi***ę***ciu zał***ą***cznika od zamówienia** 

**Uwaga!** Załącznik odpinany od zamówienia lub kontraktu nie jest automatycznie usuwany z Systemu. Usuwane jest jedynie powiązanie takiego załącznika z zamówieniem lub kontraktem.